### NetsmartCONNECT Solution Support Portal **Training for Netsmart TheraOffice**

Copyright © Netsmart. All rights reserved.

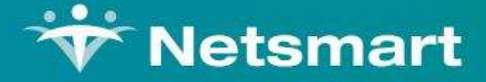

## Register for NetsmartCONNECT

Copyright @ Netsmart. All rights reserved.

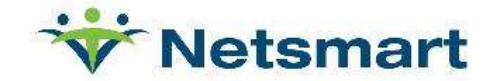

#### Register for NetsmartCONNECT

- Email were sent 3/23/23 from NetsmartCONNECT(clientexperience @ntst.com) Register for NetsmartCONNE<br>
mail were sent 3/23/23 from<br>
etsmartCONNECT(clientexperience<br>
2ntst.com)<br>
• Check Spam/Junk if missing<br>
• Call Support if you need assistance<br>
eqin with reqistration on Register for NetsmartCONNECT<br>
mail were sent 3/23/23 from<br>
etsmartCONNECT(<u>clientexperience)</u><br>
Putst.com)<br>
• Check Spam/Junk if missing<br>
• Call Support if you need assistance<br>
egin with registration on<br>
etsmartCONNECT home Register for NetsmartCONNECT<br>
Email were sent 3/23/23 from<br>
NetsmartCONNECT (clientexperience<br>
@ntst.com)<br>
• Check Spam/Junk if missing<br>
• Call Support if you need assistance<br>
Begin with registration on<br>
NetsmartCONNECT ho
	-
	-
- Begin with registration on
	- Click Sign up now

https://netsmartconnect.com

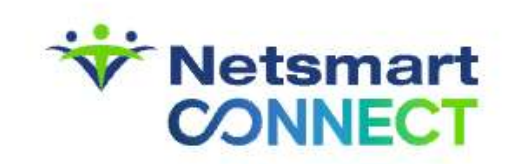

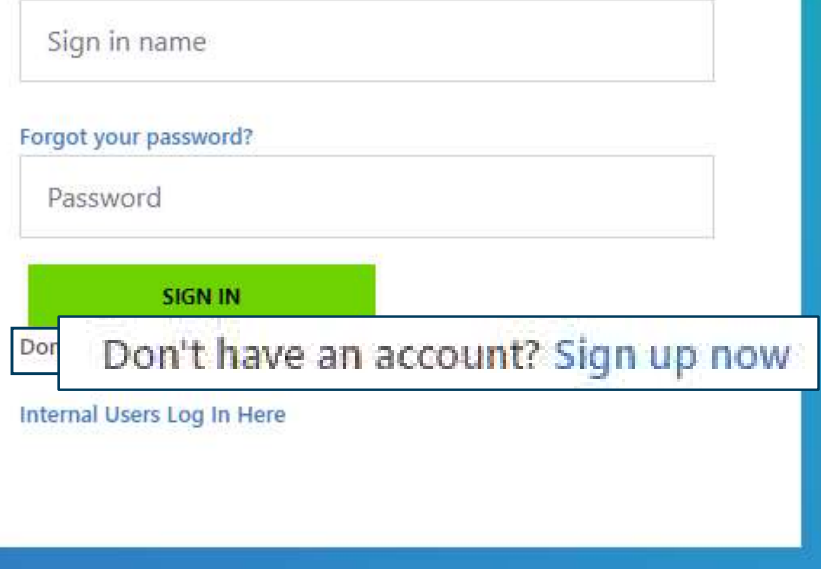

#### Complete registration

- **•** Fill in required fields
- mplete registration<br>
ill in required fields<br>
 Client code is your<br>
Netsmart account number<br>
Pent Code\* Netsmart account number mplete registration<br>
ill in required fields<br>
• Client code is your<br>
Netsmart account number<br>
ent Code\*<br>
• Email will include your<br>
unique client code<br>
• If unsure Contact Support

- unique client code
- 

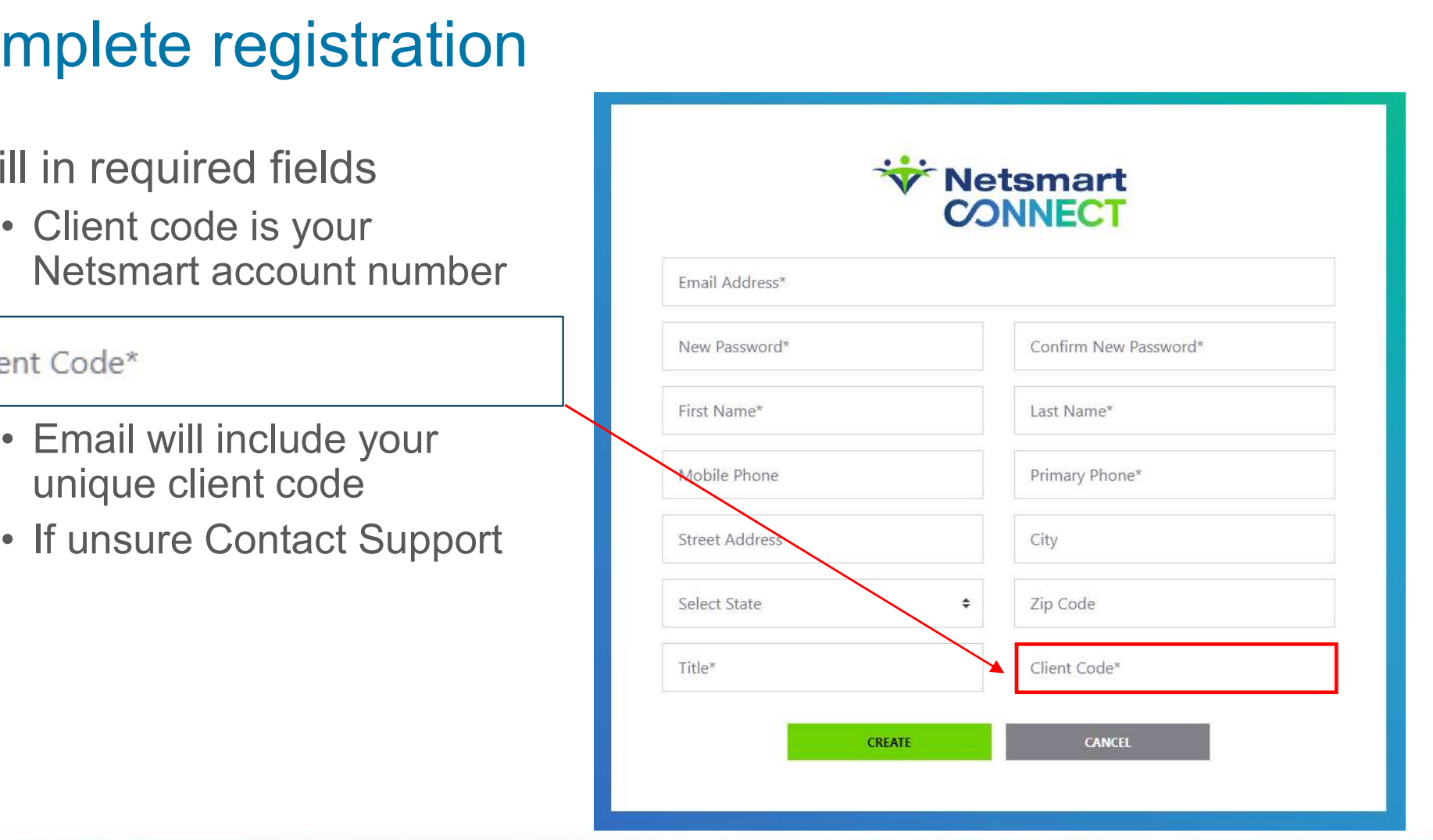

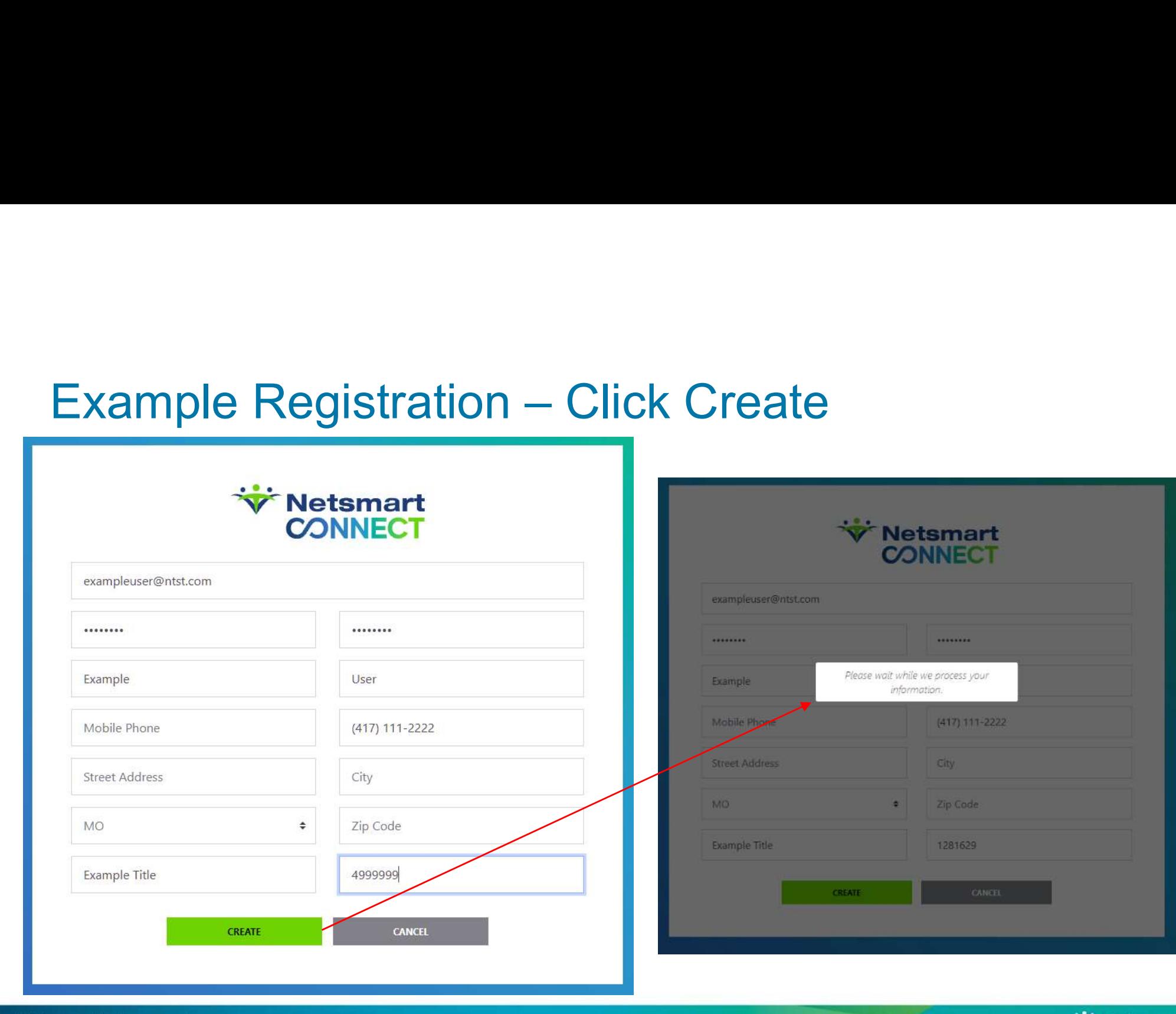

Copyright @ Netsmart. All rights reserved.

#### Profile Updates

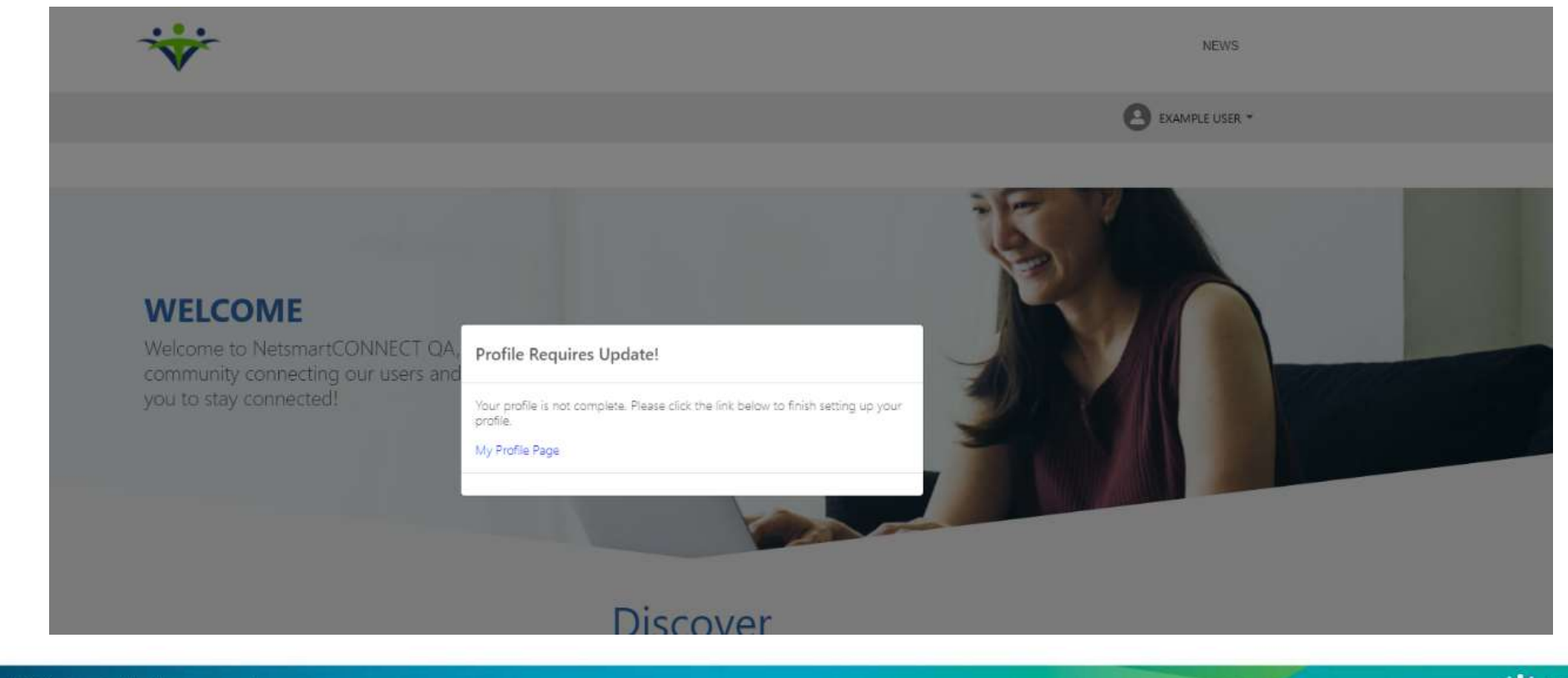

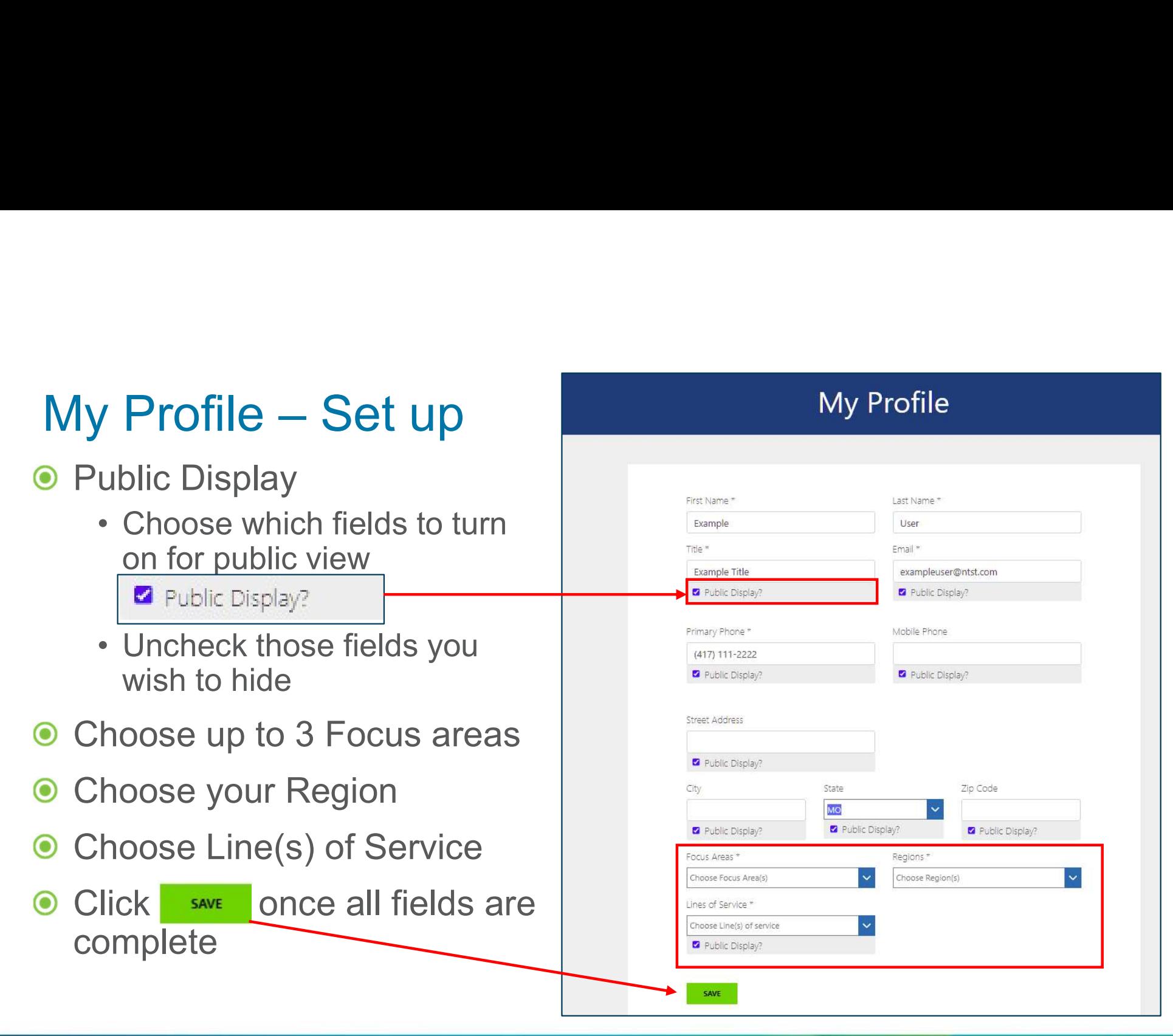

#### Adding additional team members

- Anyone from your organization can register
- Newly registered users will inform their Admin once they've completed registration
- Client's portal Admin will complete the set up by assigning user additional roles if desired

# Discover – Quick links

- Role based menu/discover options
- **O** User's access features with a single click

Access Quick Guide Videos

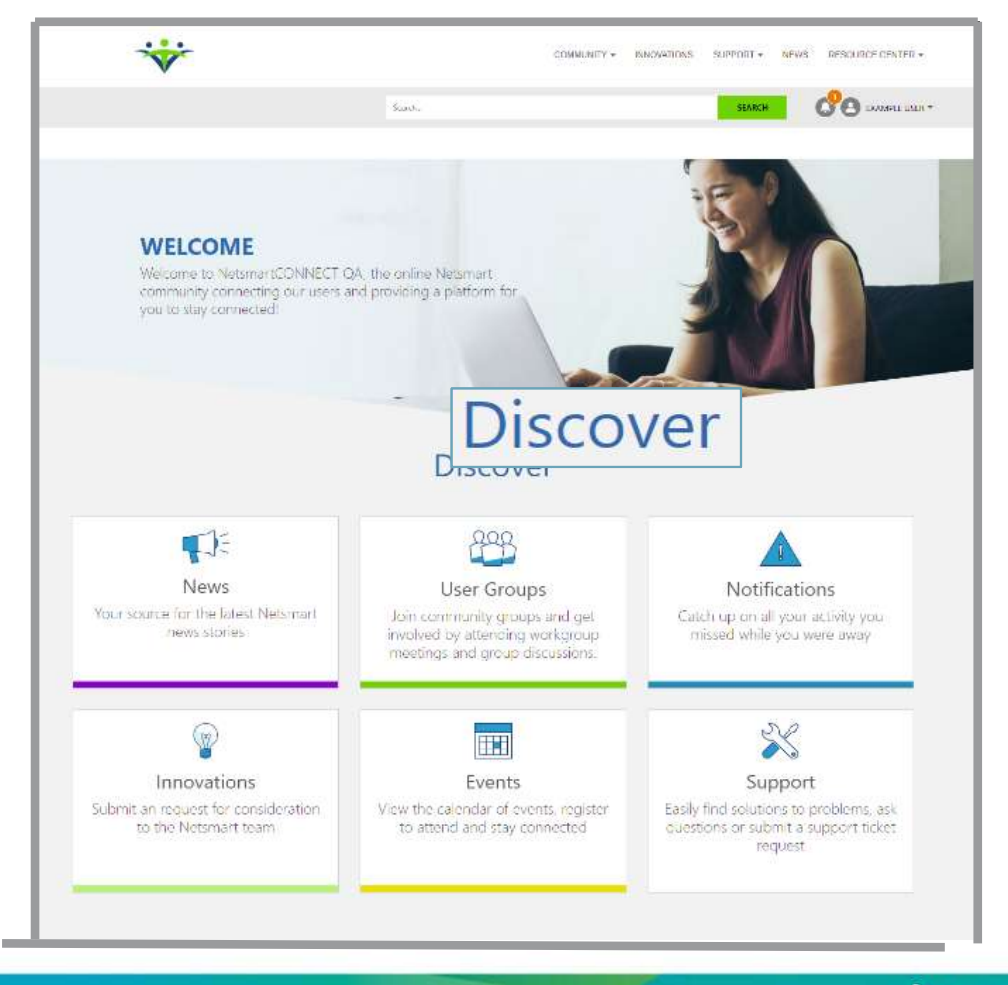

#### Netsmart Resource Center

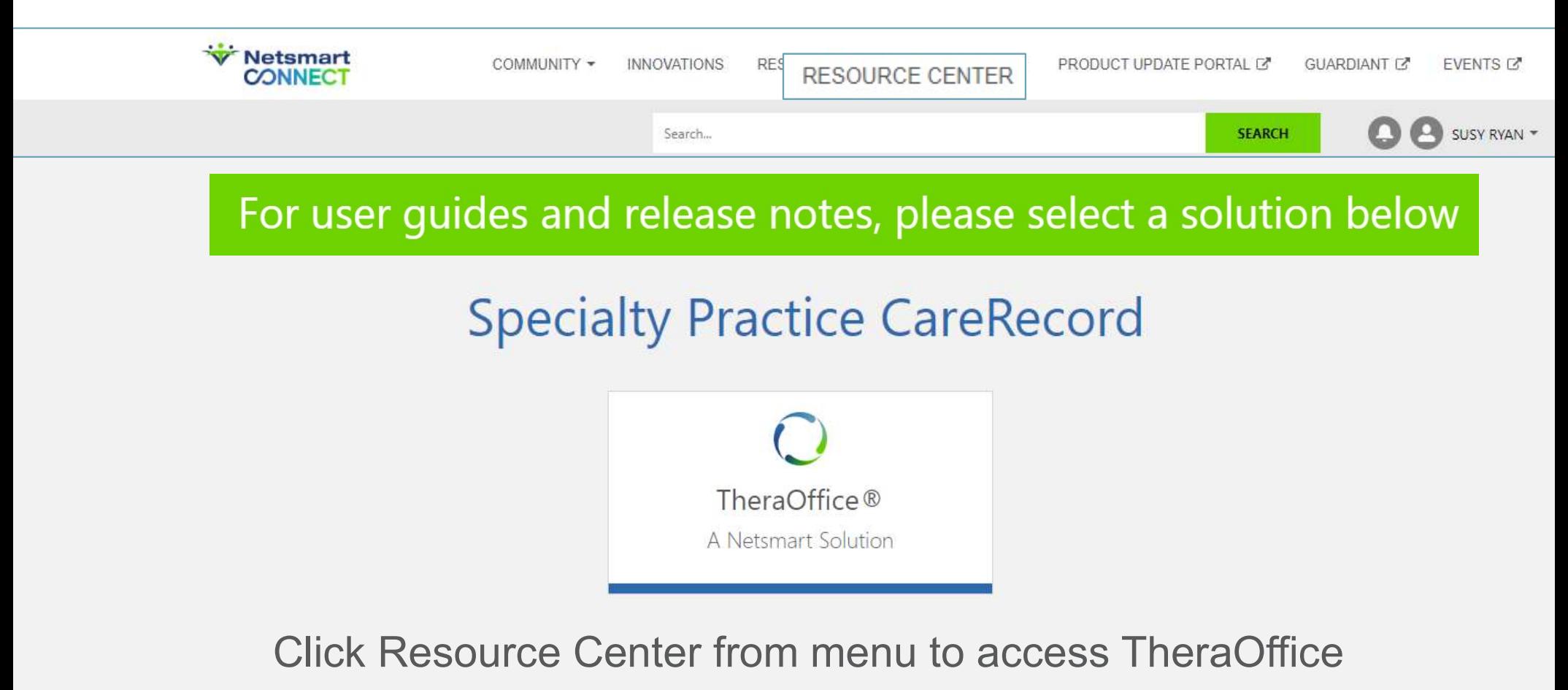

#### Netsmart Resource Center

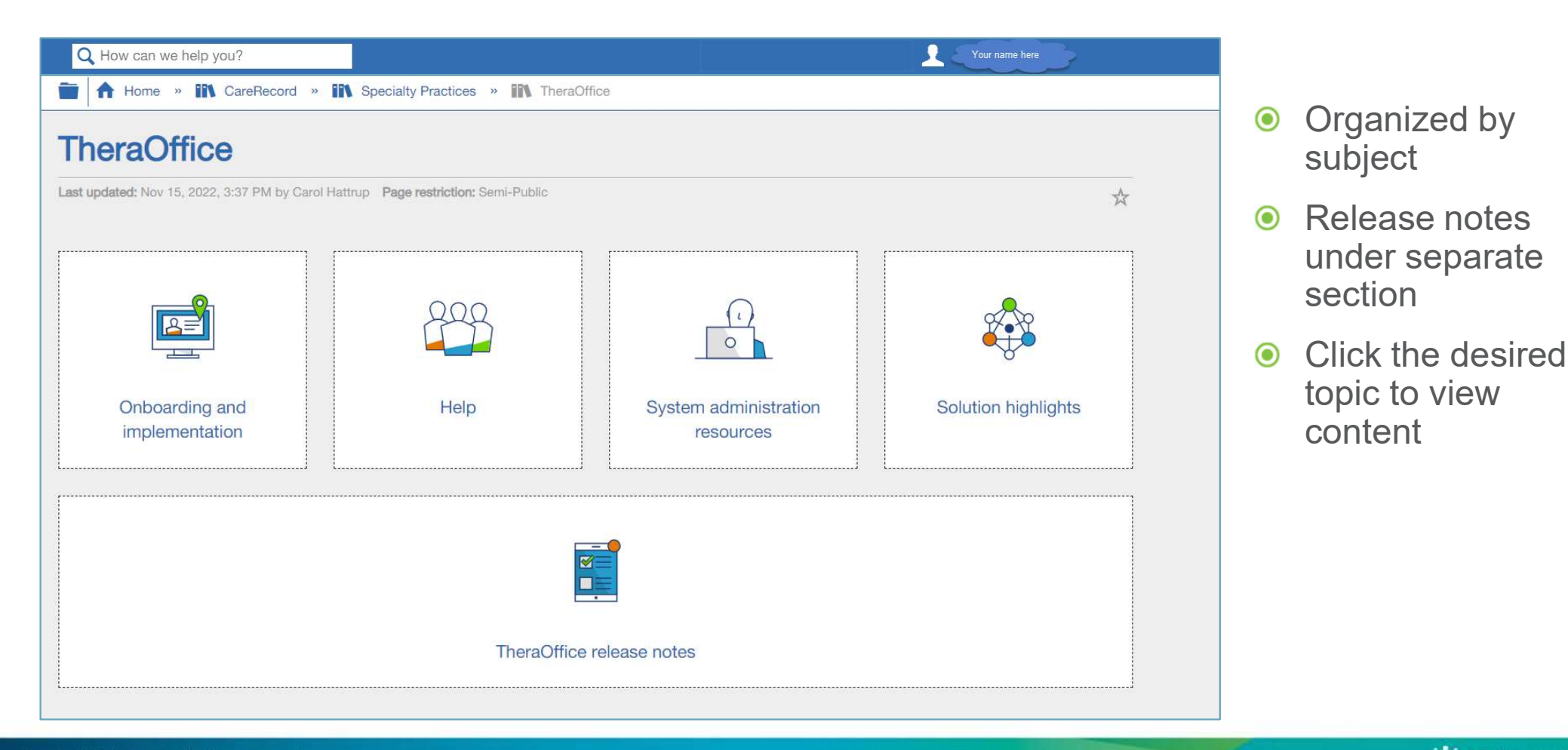

#### Netsmart Resource Center

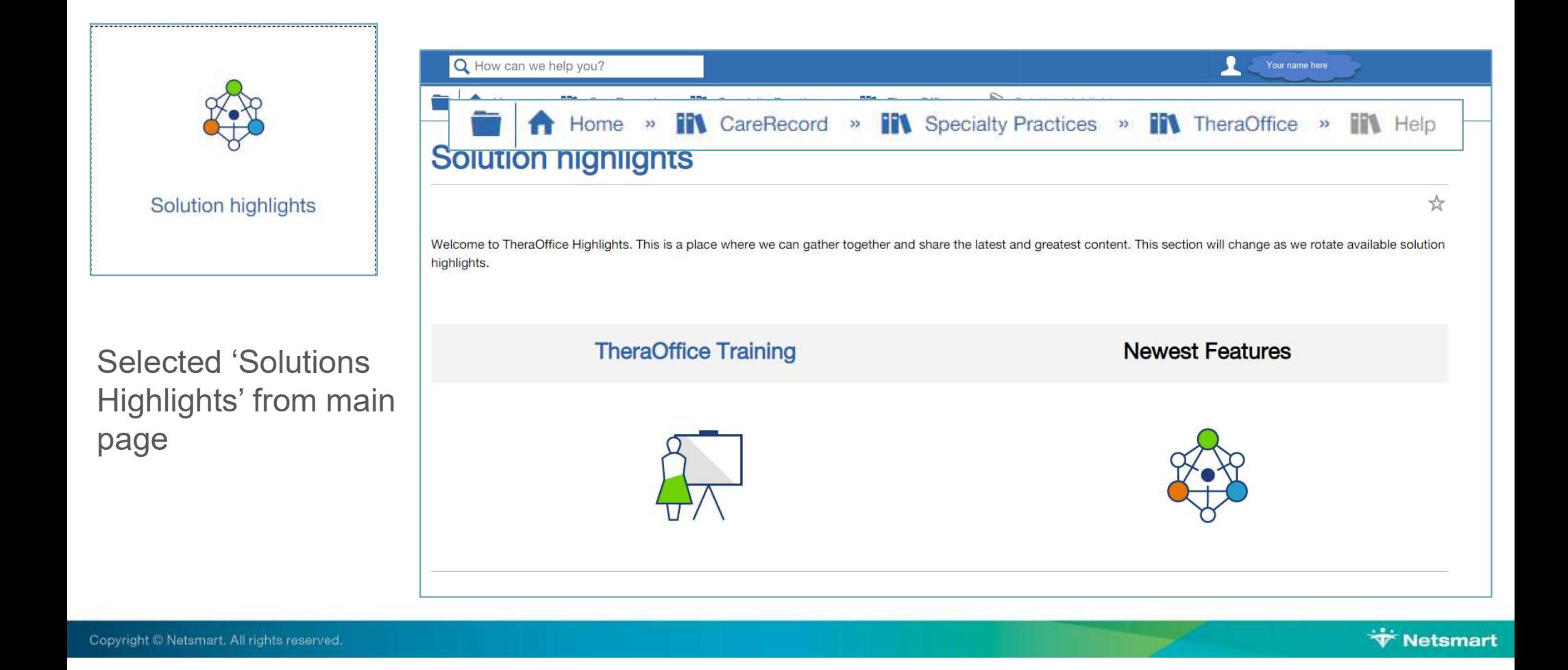

#### **Innovations**

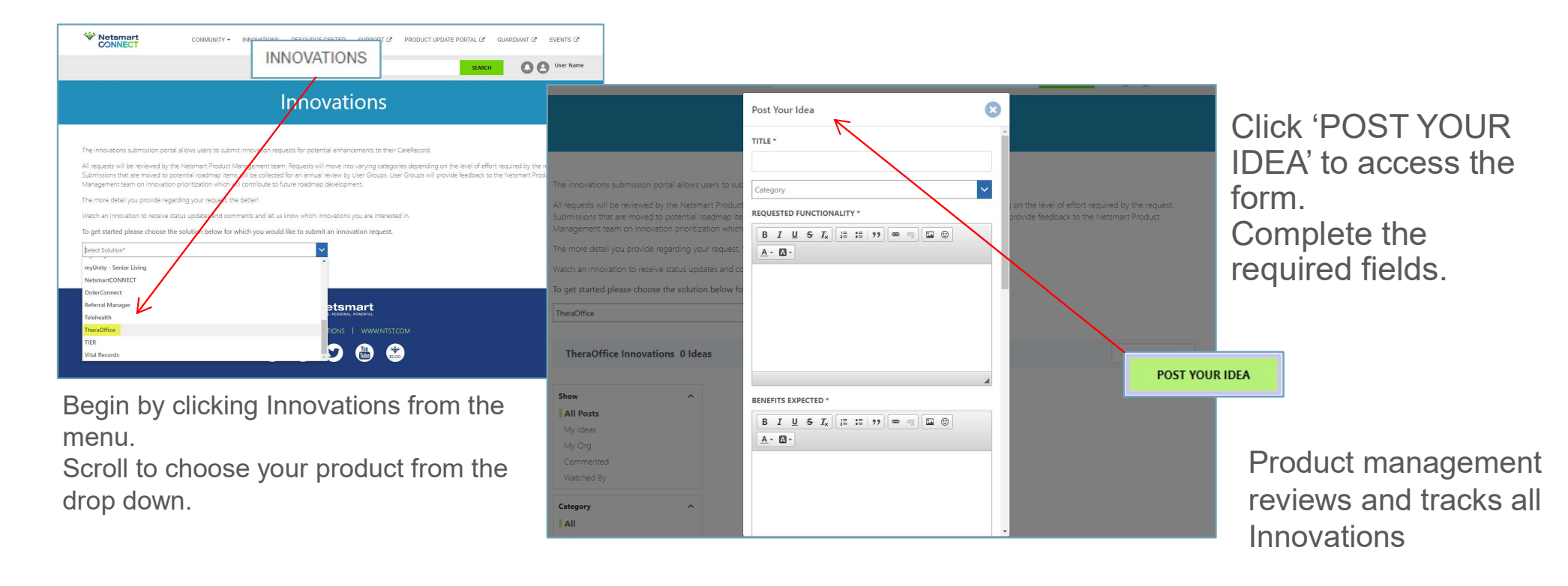

#### NetsmartCONNECT

Portal Admin Functionality

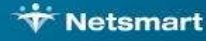

#### Admin Role

- All agencies should designate portal Admin(s) to manage user account  $\bullet$ 
	-

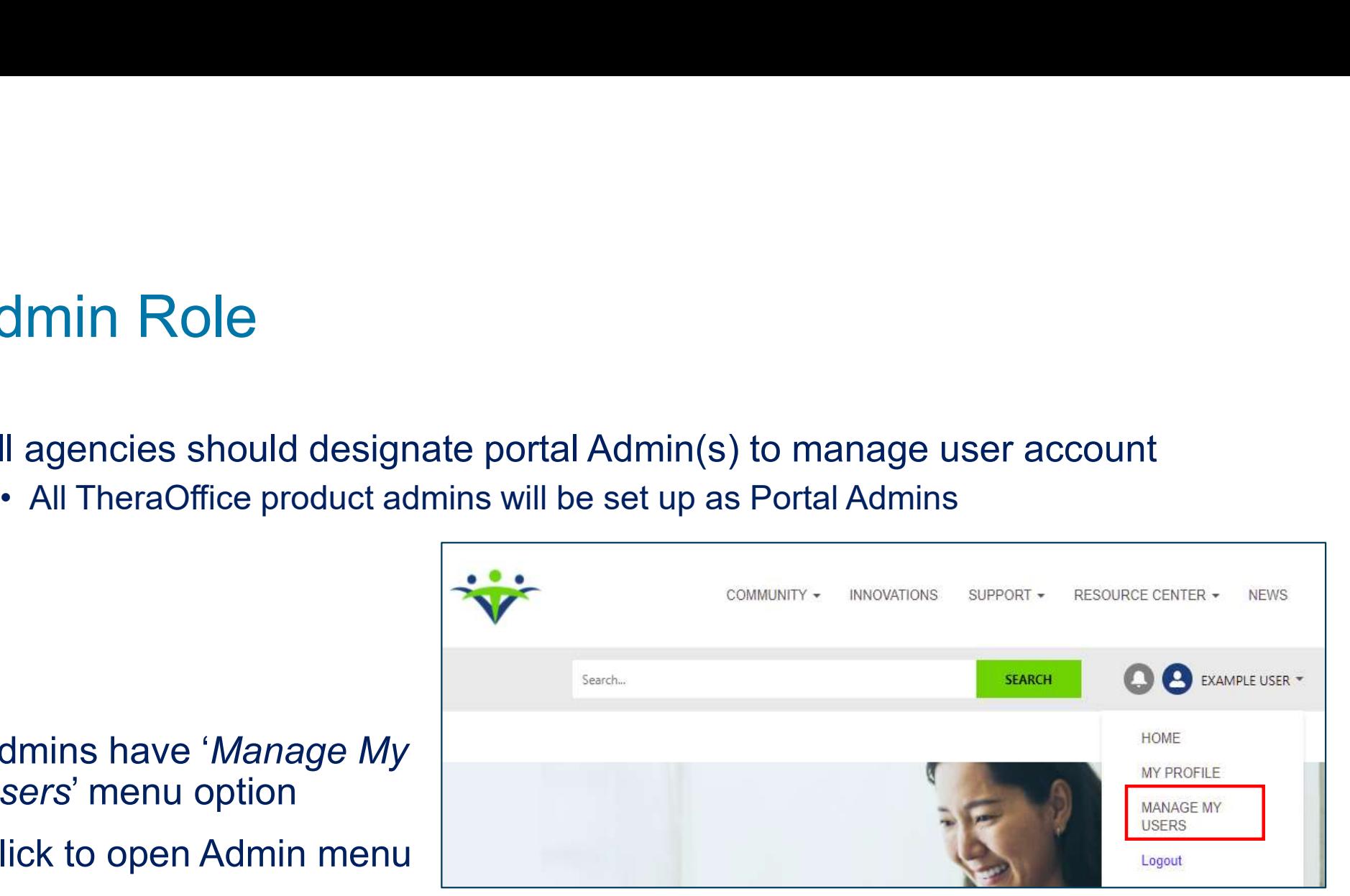

- Admins have 'Manage My  $\bullet$ Users' menu option
- Click to open Admin menu  $\bullet$

#### User Management

- $\odot$ assigned roles
- Listed are all contacts  $\odot$ at your agency
- **O** New registrations have basic role by default
- Roles can be added or  $\odot$ removed
- **Click Deactivate to** remove access

#### Each user account is **NTST Homecare Agency User Management**

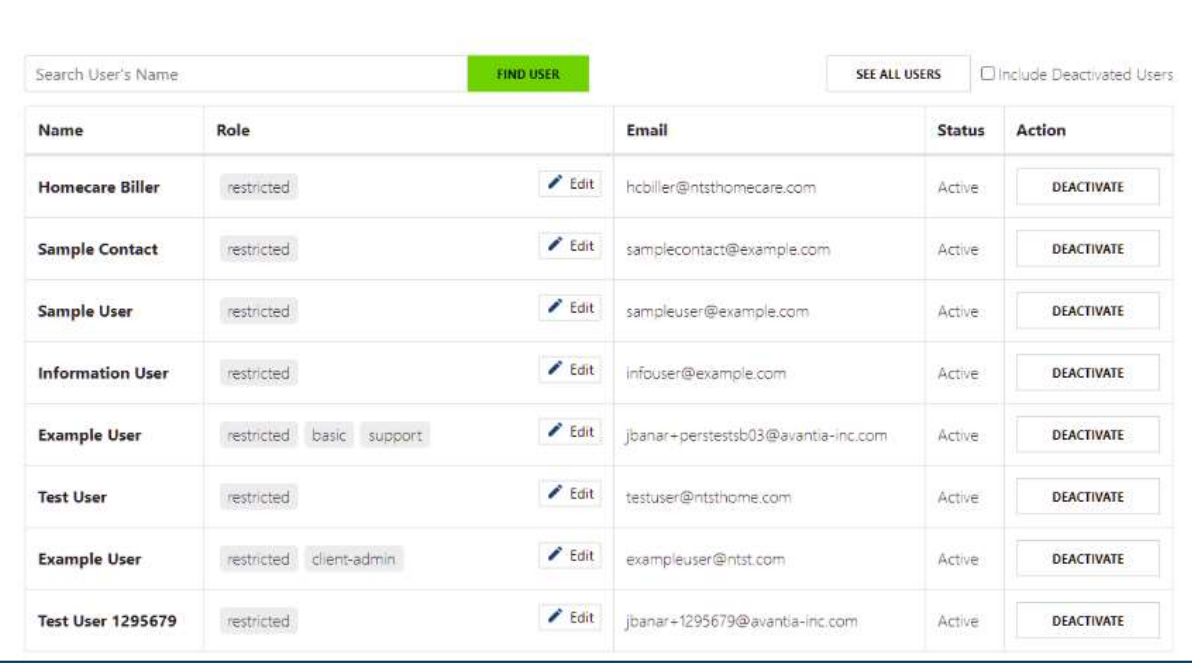

#### Edit User Roles

- $\odot$  Click  $\sim$  Edit to open roles menu
- Check or uncheck desired role(s)

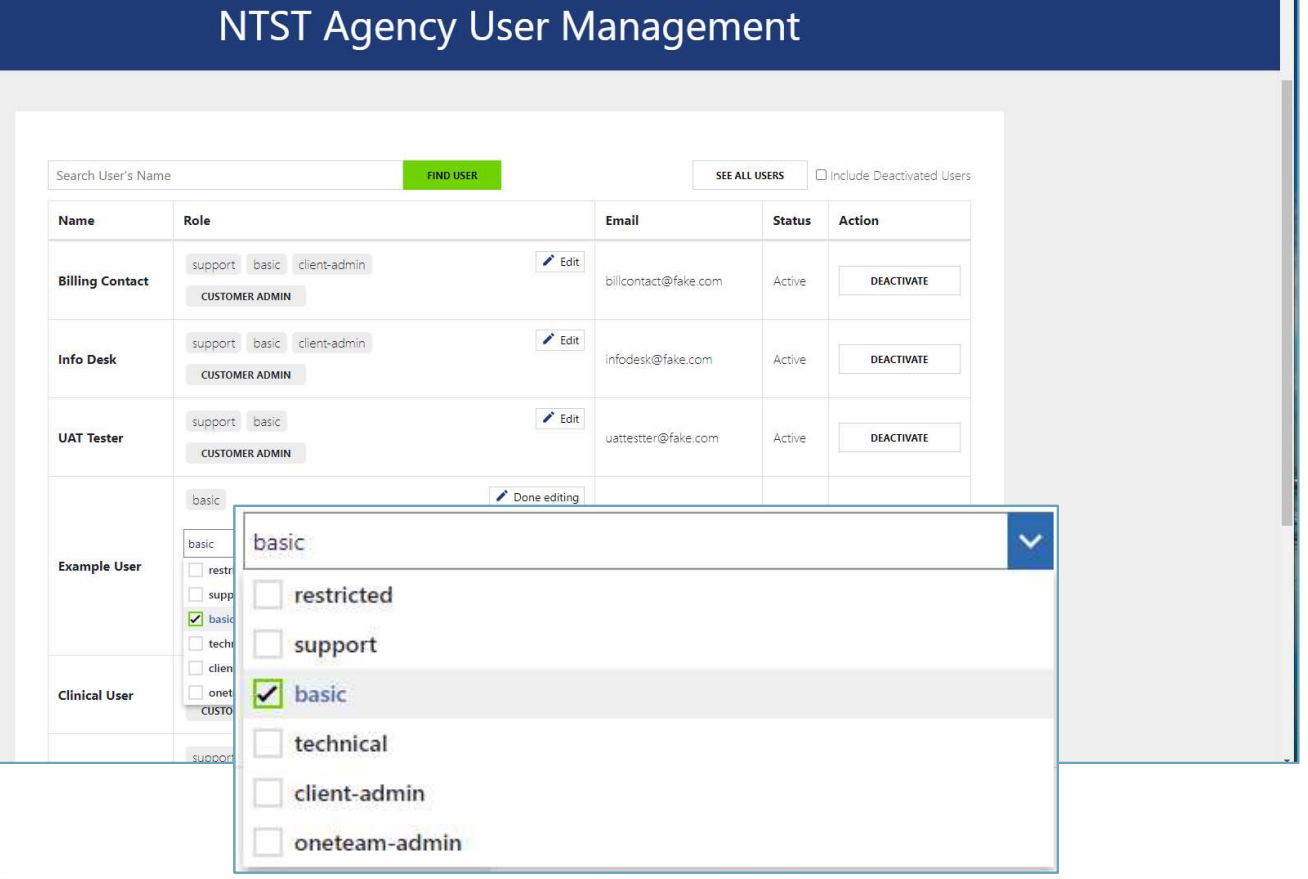

#### List roles and descriptions here

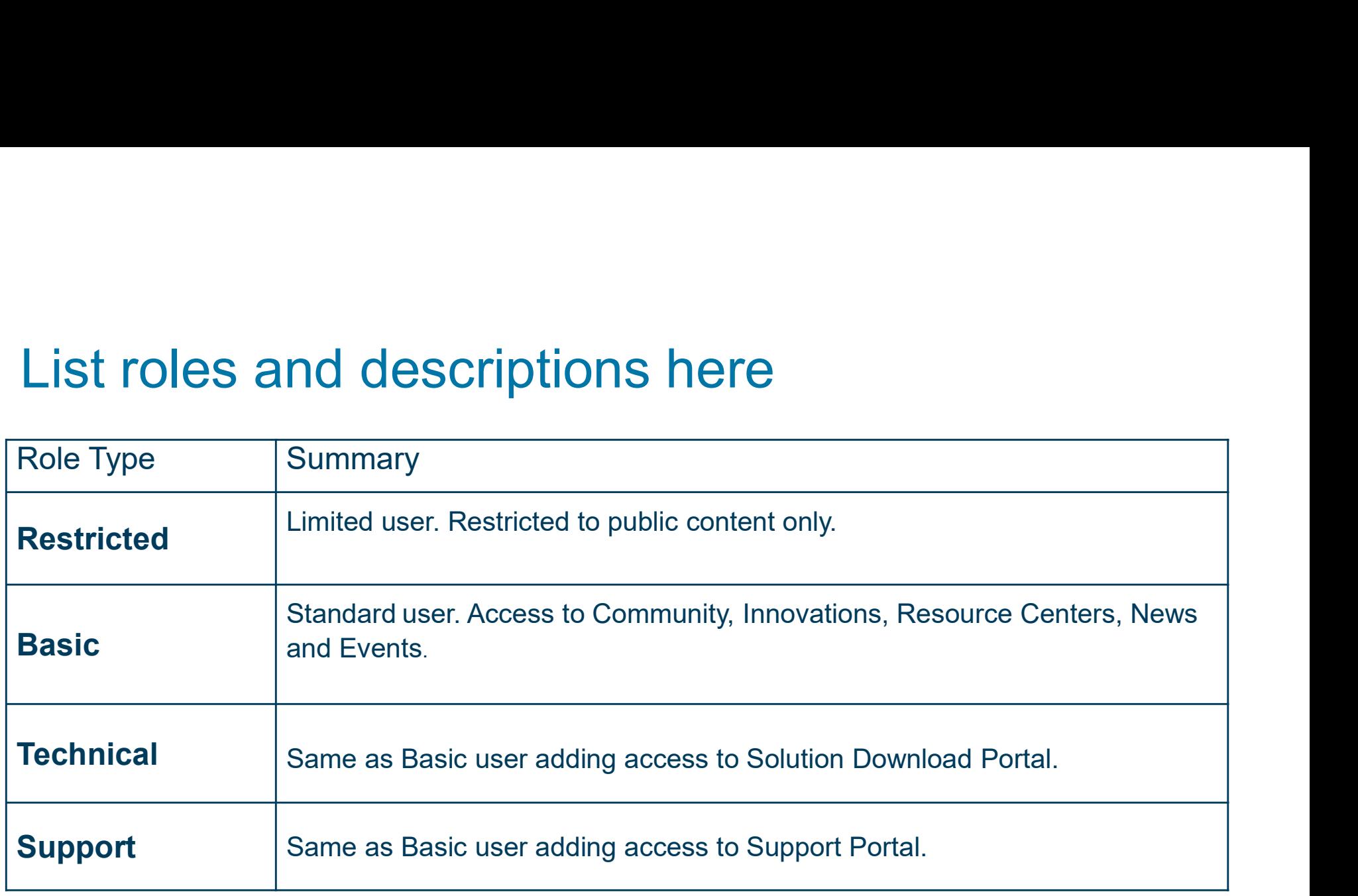

#### Edit User Roles

- Notice roles display once checked
- Click **/** Done editing to complete changes
- User will want to log out and back in to see changes

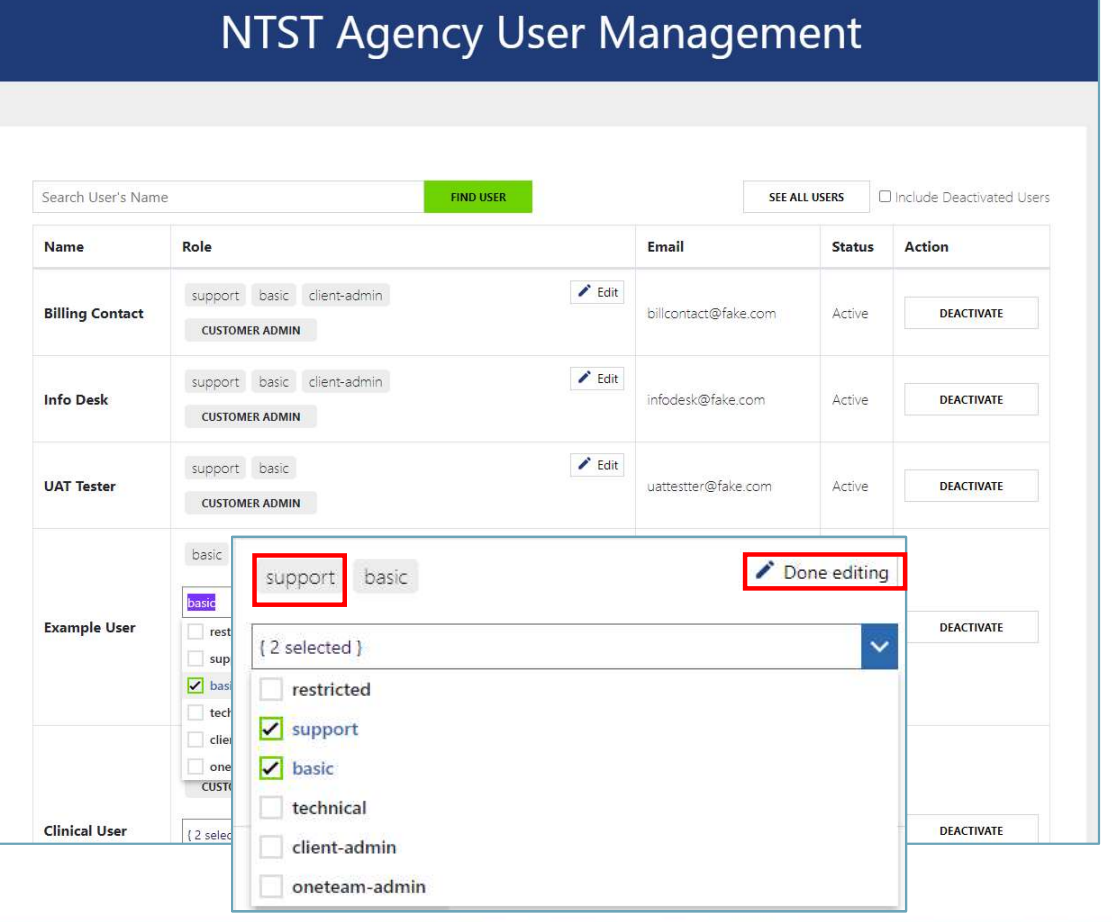

#### Support Access Level

- Notice Support Access levels
	-
	-
	-
- Choose the access to complete the updates

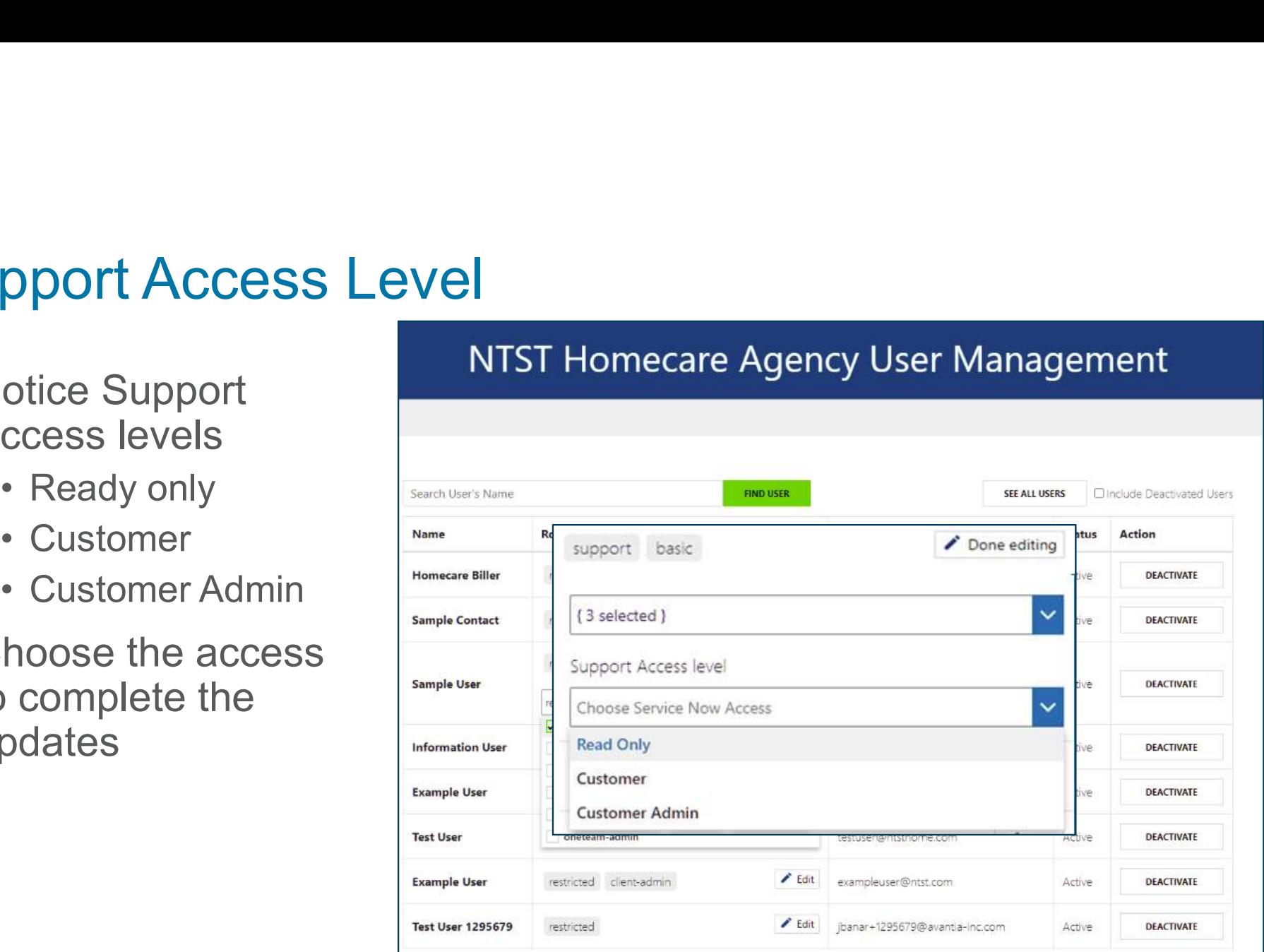

#### Support Access levels

- Support Access levels<br>Read Only View only access to<br>agency cases<br>Customer Open/manage cases agency cases
- **Support Access levels**<br>
Read Only View only access to<br>
agency cases<br>
Customer Open/manage cases<br>
and access to cases created by<br>
contact. and access to cases created by contact.
- Open/manage cases and access to all cases for their organization.

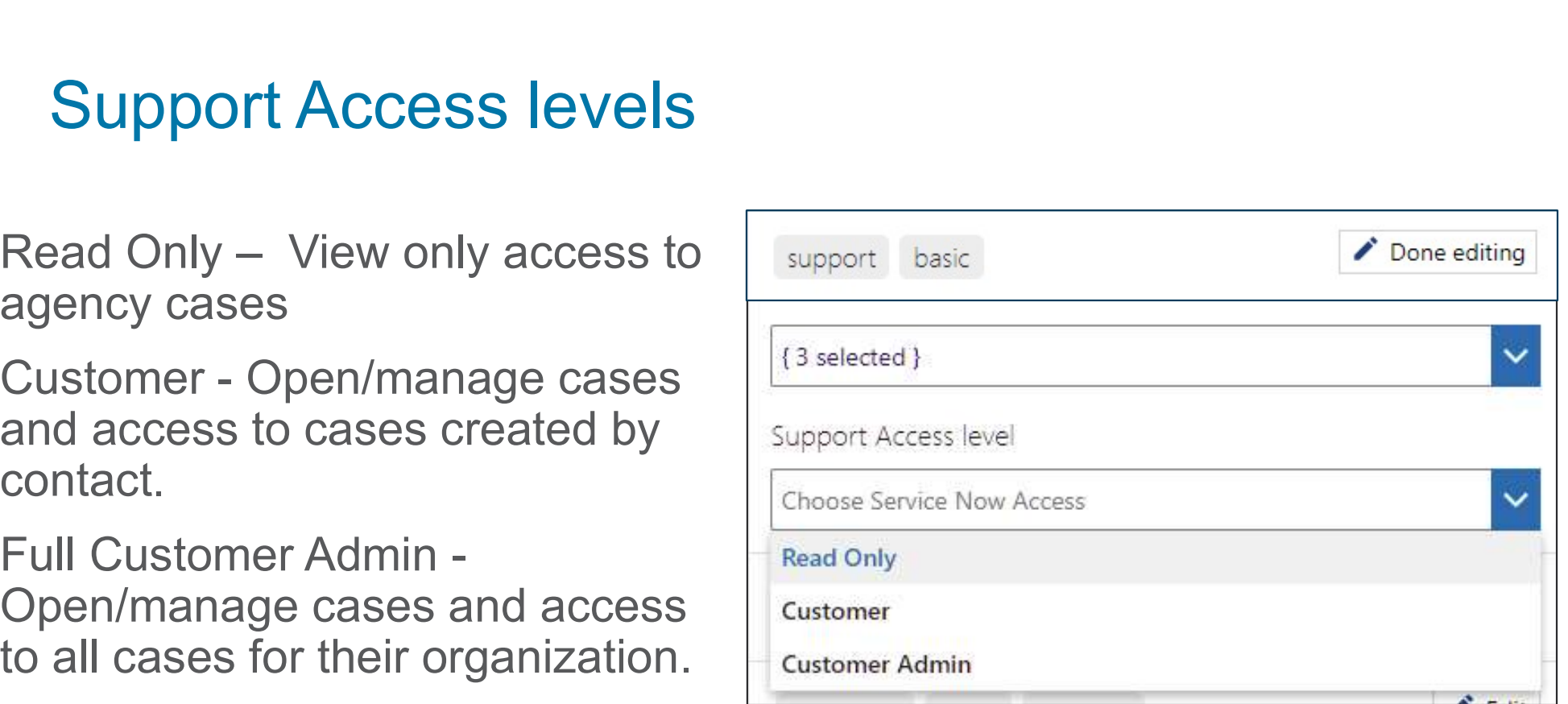

#### Updated User Roles

Notice the updates display

- User's new roles
- Support Portal level access

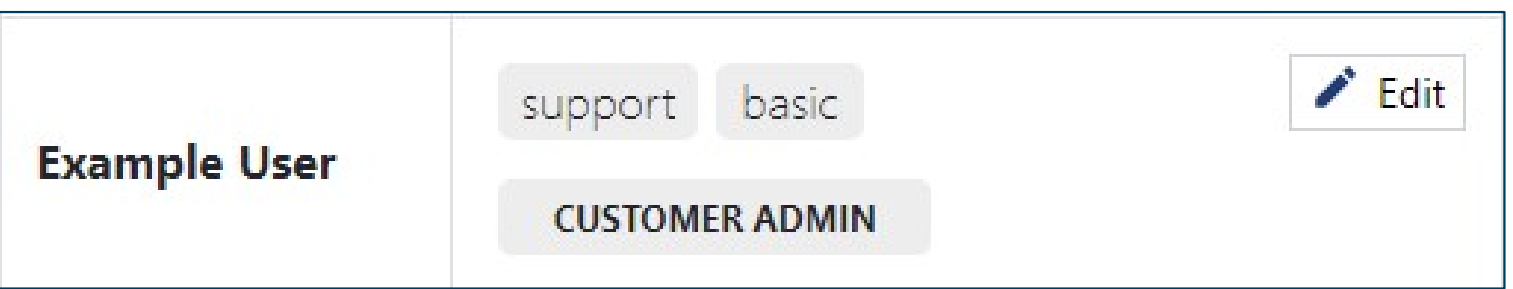

#### Reset Password

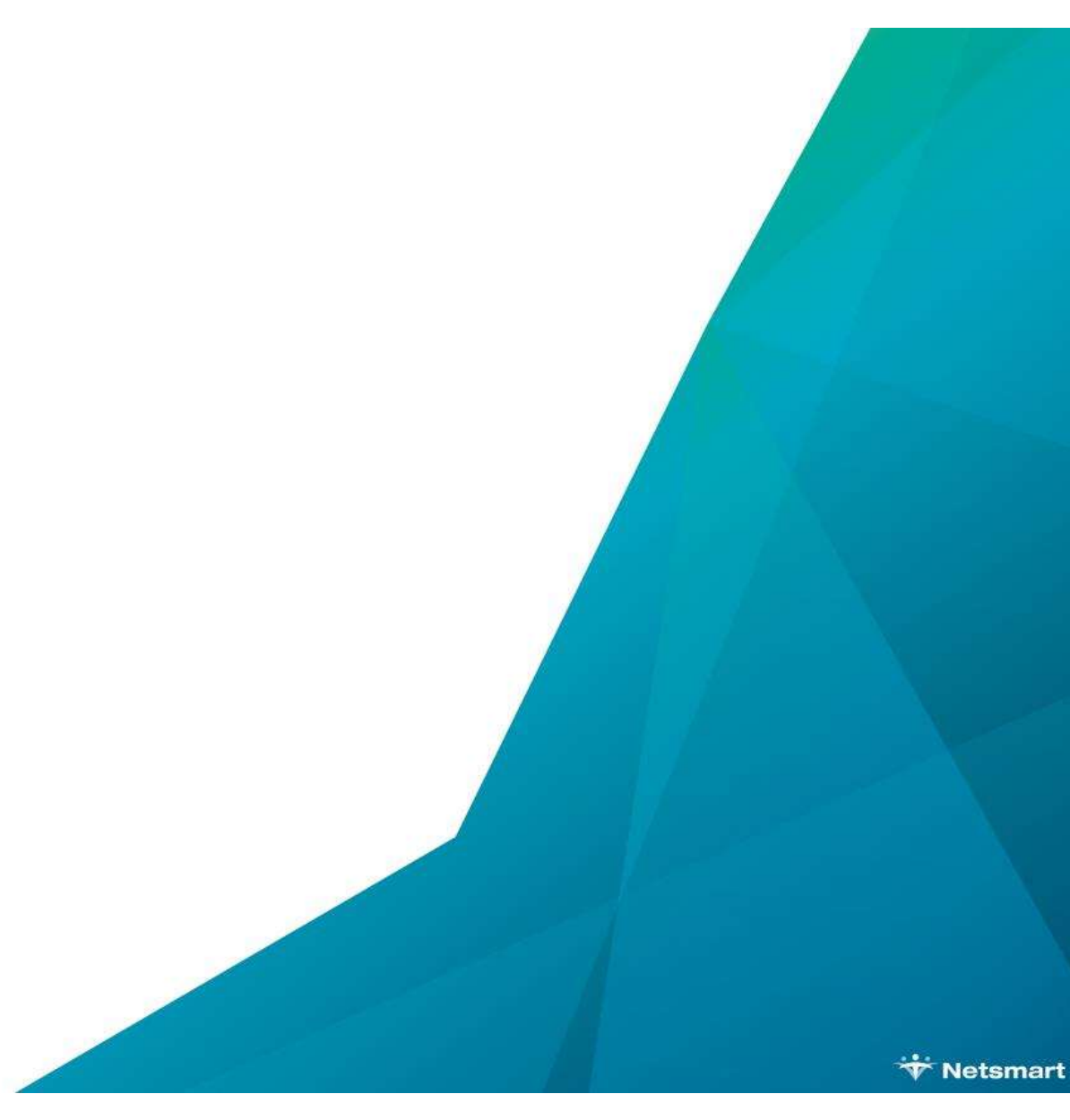

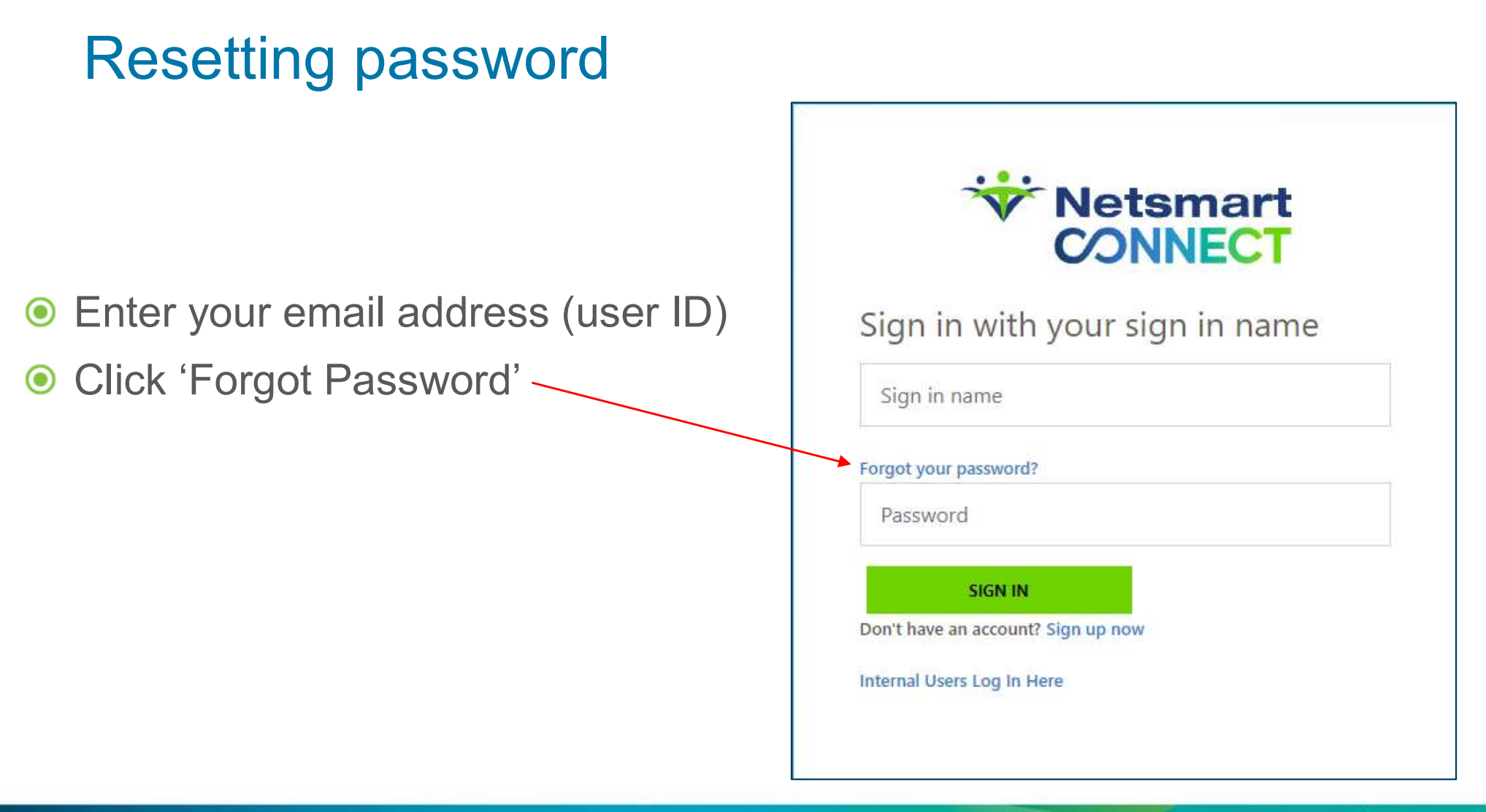

#### Creating Verification Code

Enter your email address then click SEND VERIFICATION CODE

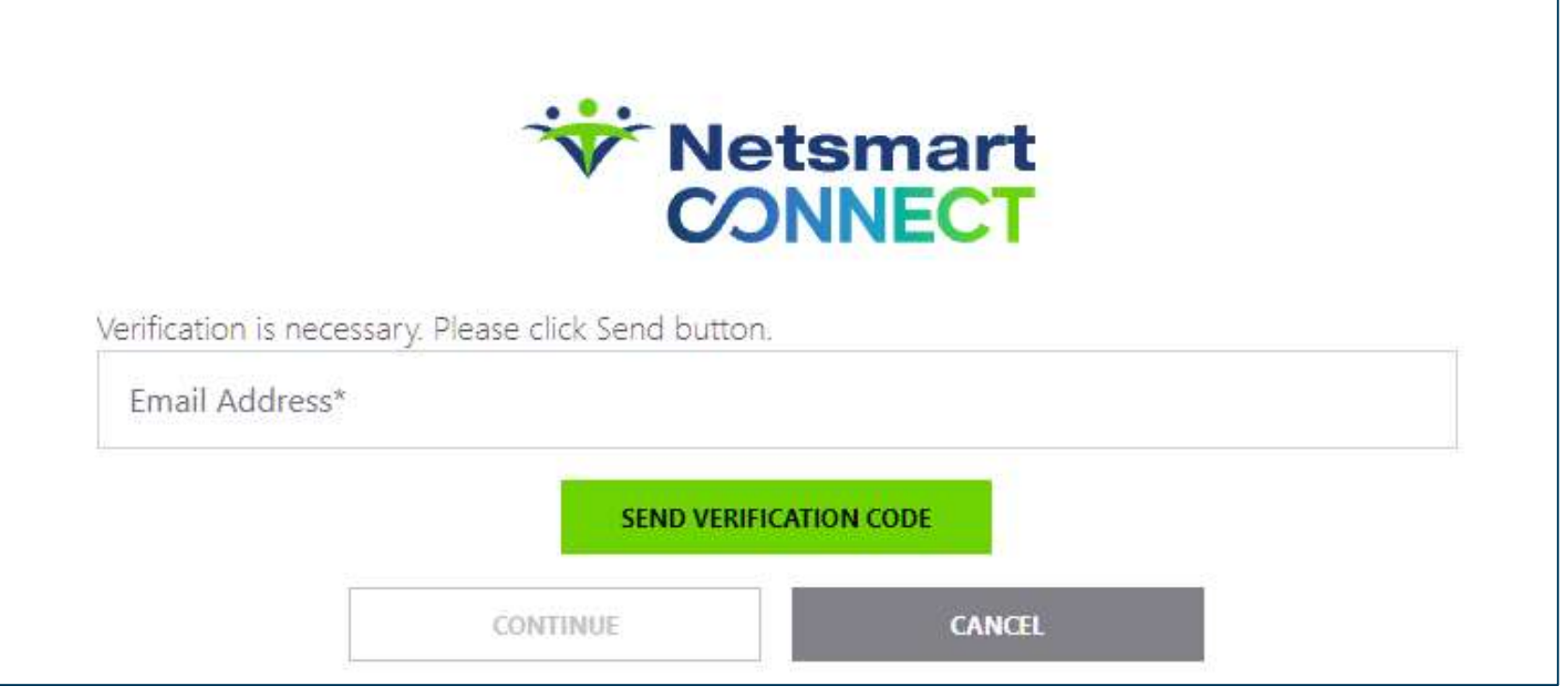

#### Completing registration

#### An email is generated to provide a validation code

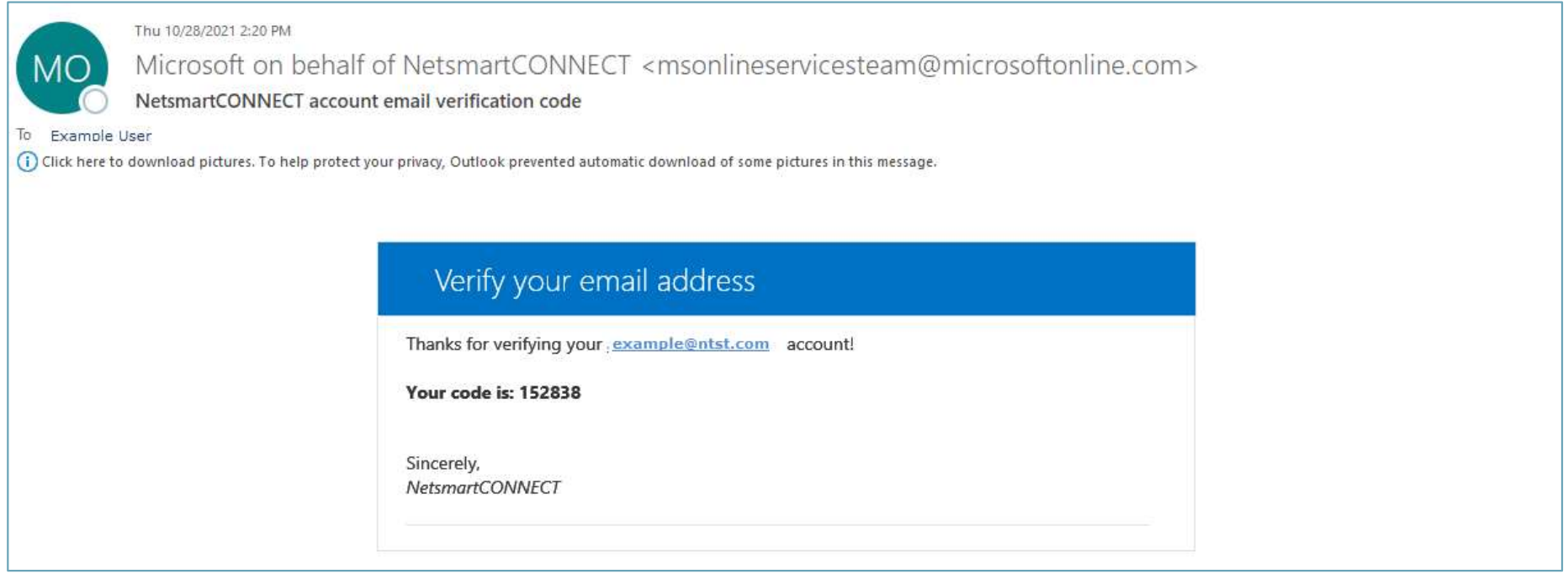

#### Verification code

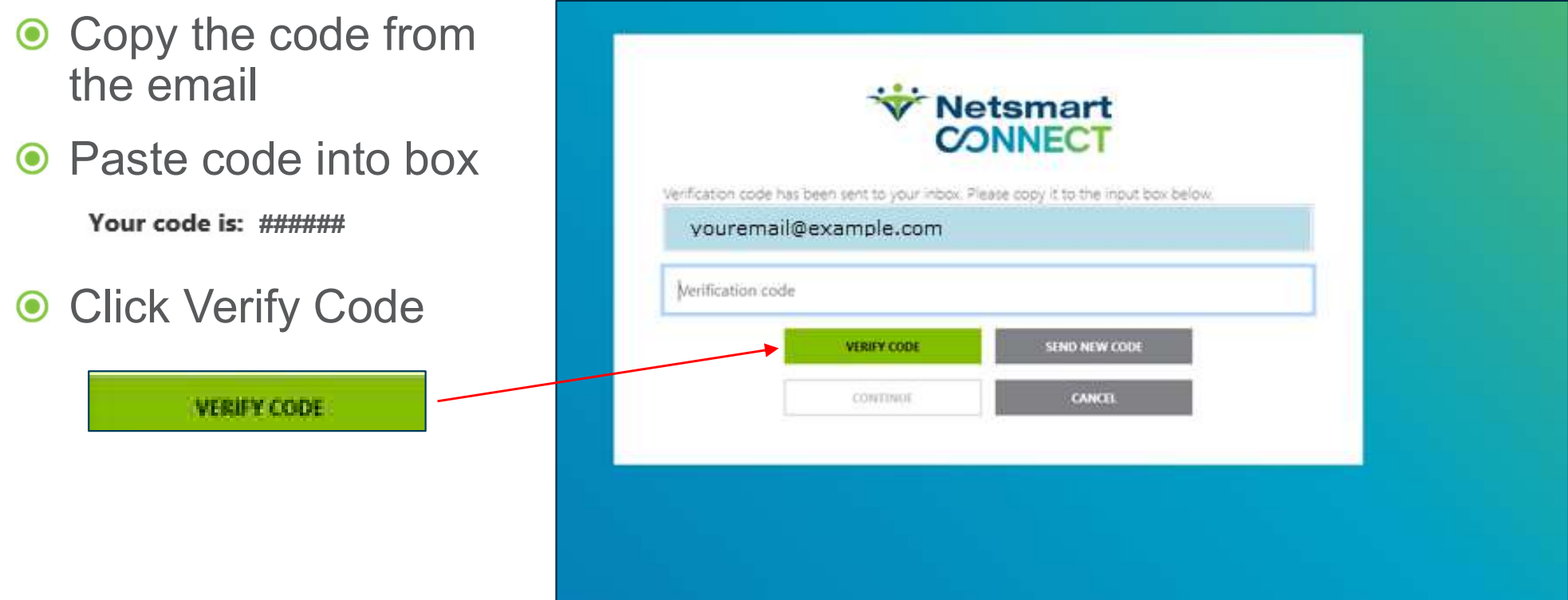

# Create new password • 8-16 characters

# **Enter desired password to complete login process Example 18 ONE 2014 OF 2014 OF 2014 OF 2014 OF 2014 OF A SATE Ontains 3 out of 4 of the following:**<br>
• Contains 3 out of 4 of the following:<br>
• Lowercase characters<br>
• Uppercase characters

- 
- - Lowercase characters
	- ▶ Uppercase characters
	- $\blacktriangleright$  Digits (0-9)
	- ▶ One or more of the following symbols:
		-

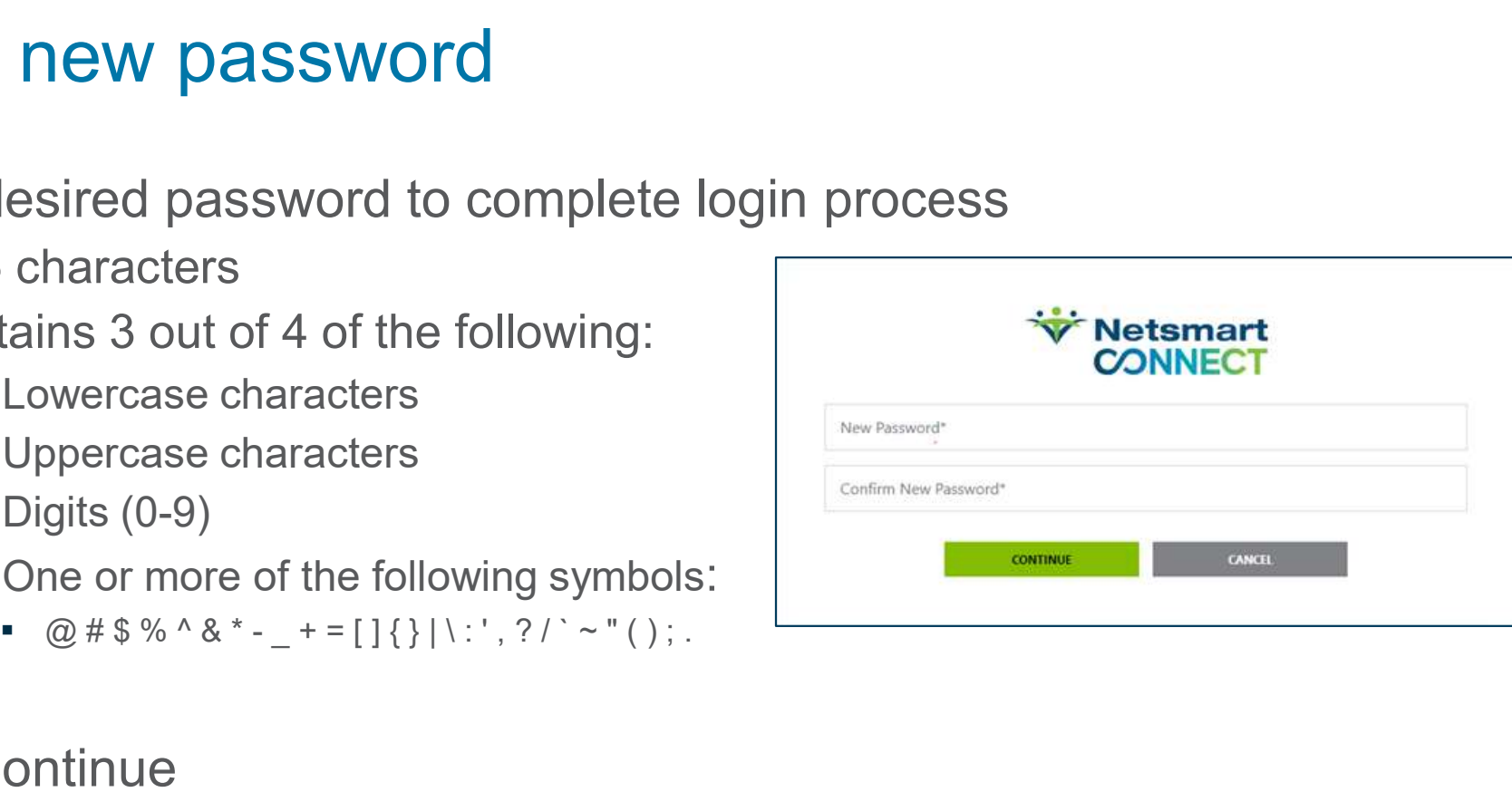

#### ● Click Continue

#### Solution Support Portal

**Wetsmart** 

# Solution Support Portal - Features<br>Case tracking system<br>Cinalifed acceptons for modian and decumenting issues **e tracking system**<br>• Simplified case form for creating and documenting issues<br>• Track open cases, review past cases<br>• Emphasis on Client interaction to move cases to resolution • Track open cases, review past cases **the Support Portal - Features<br>• tracking system**<br>• Simplified case form for creating and documenting issues<br>• Track open cases, review past cases<br>• Emphasis on Client interaction to move cases to resolution<br>• 24x7 access • 24x7 access for ease of submission **ution Support Portal - Features**<br>
• **Example Example 19**<br>
• Simplified case form for creating and documen<br>
• Track open cases, review past cases<br>
• Emphasis on Client interaction to move cases to 24x7 access for ease of s **19 Support Portal - Features<br>• tracking system**<br>• Simplified case form for creating and documenting issues<br>• Track open cases, review past cases<br>• Emphasis on Client interaction to move cases to resolution<br>• 24x7 access f

#### Case tracking system

- 
- 
- Fracking system<br>• Simplified case form for creating and documenting issues<br>• Track open cases, review past cases<br>• Emphasis on Client interaction to move cases to resolution<br>• 24x7 access for ease of submission<br>vides eas
- 

#### Provides easy workflow to communicate

- 
- 

#### Knowledge base

#### Known Issues

• Finack open cases, review past cases<br>• Emphasis on Client interaction to move cases to resolution<br>• 24x7 access for ease of submission<br>rides easy workflow to communicate<br>• Easy to read case comments<br>• System generated em

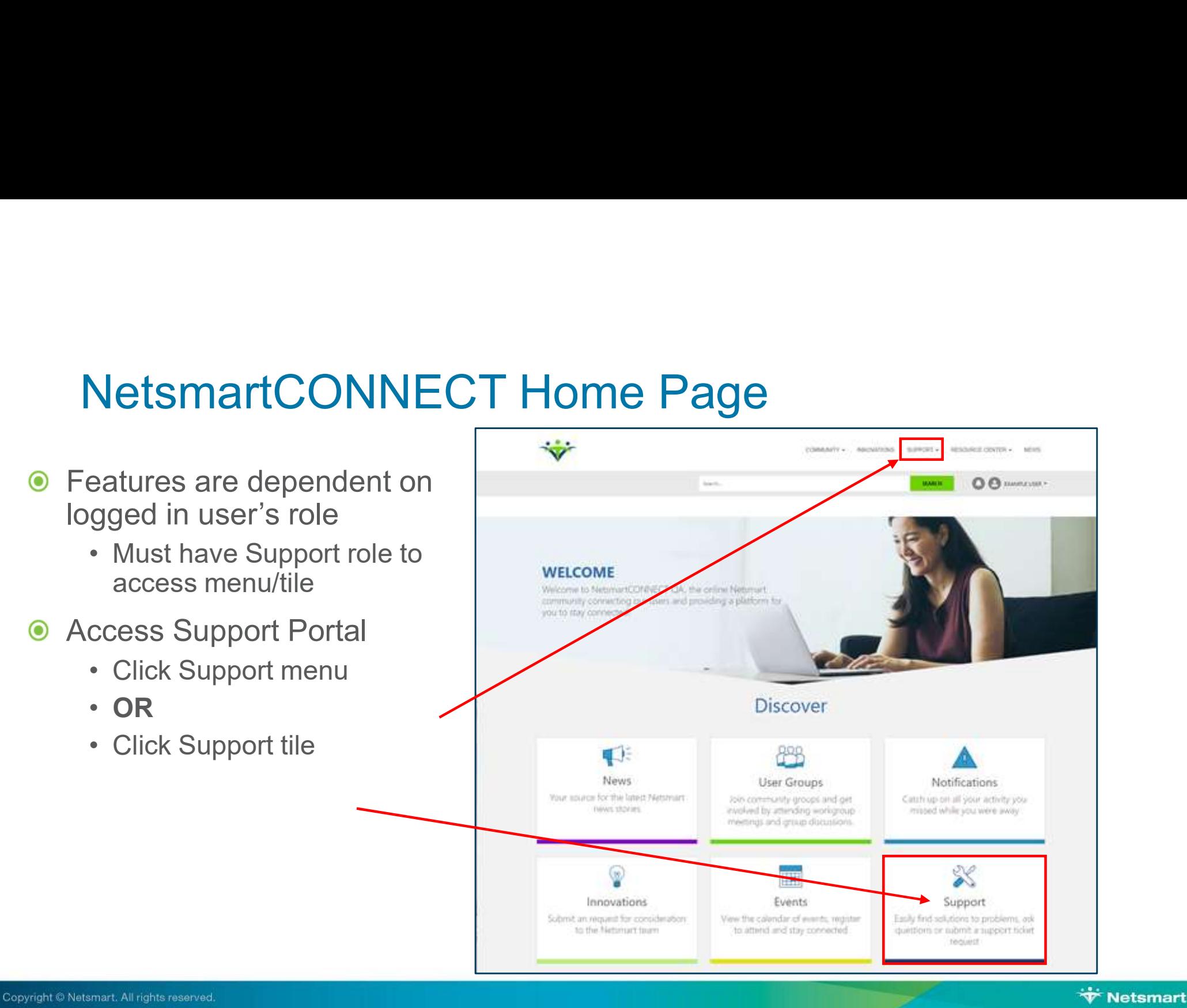

#### Solution Support Home Page

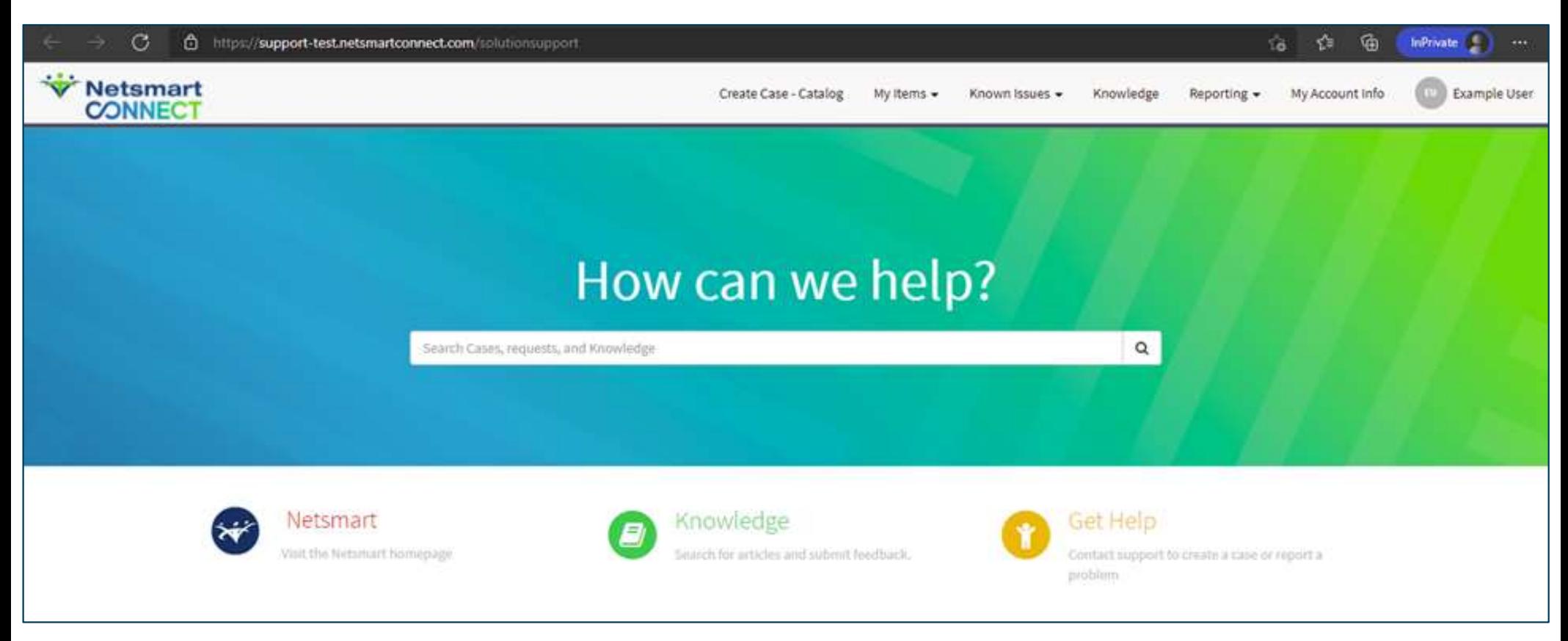

# My Account Info

Copyright © Netsmart. All rights reserved.

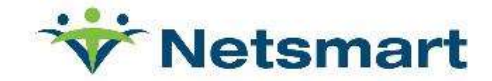

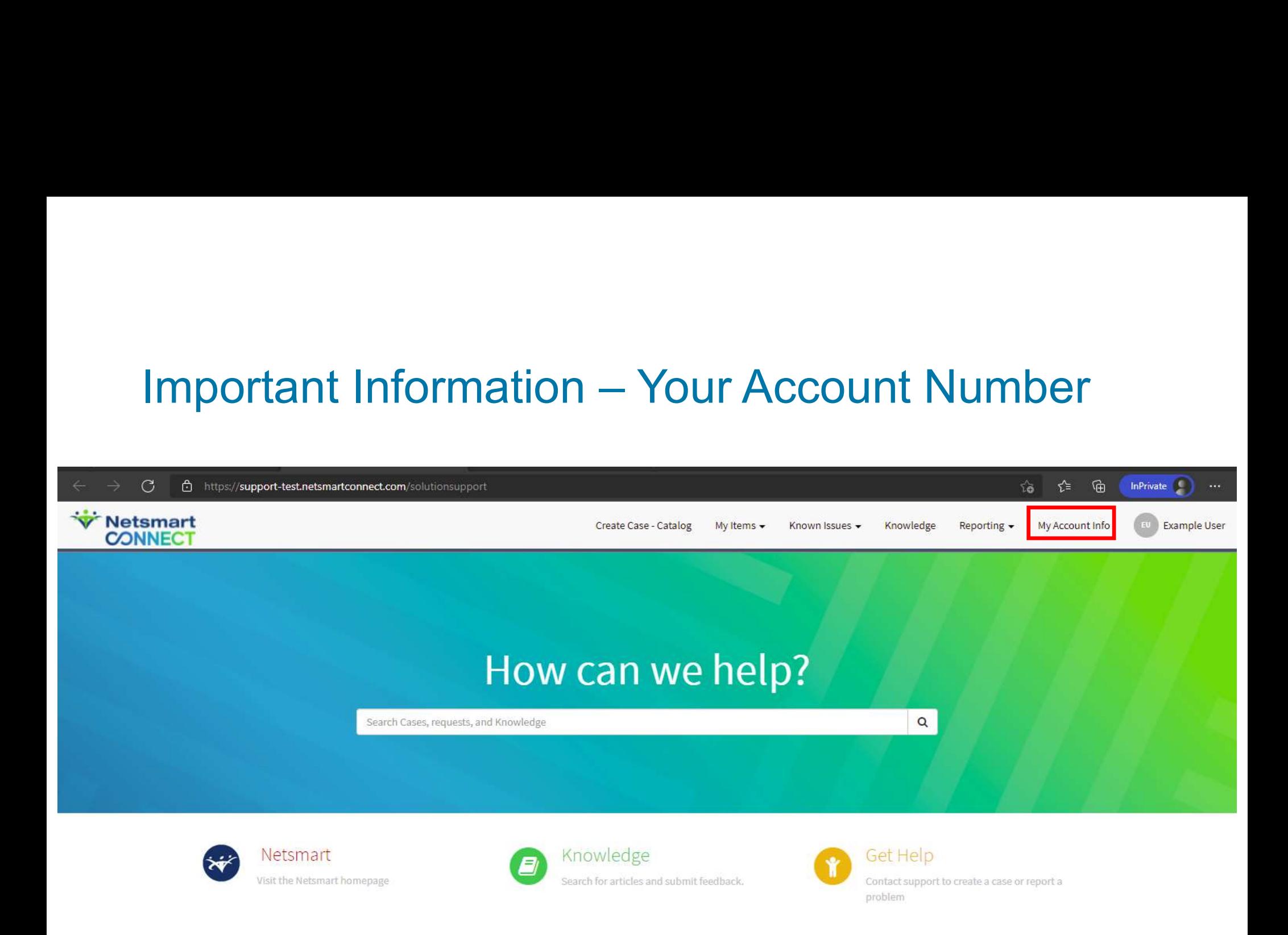

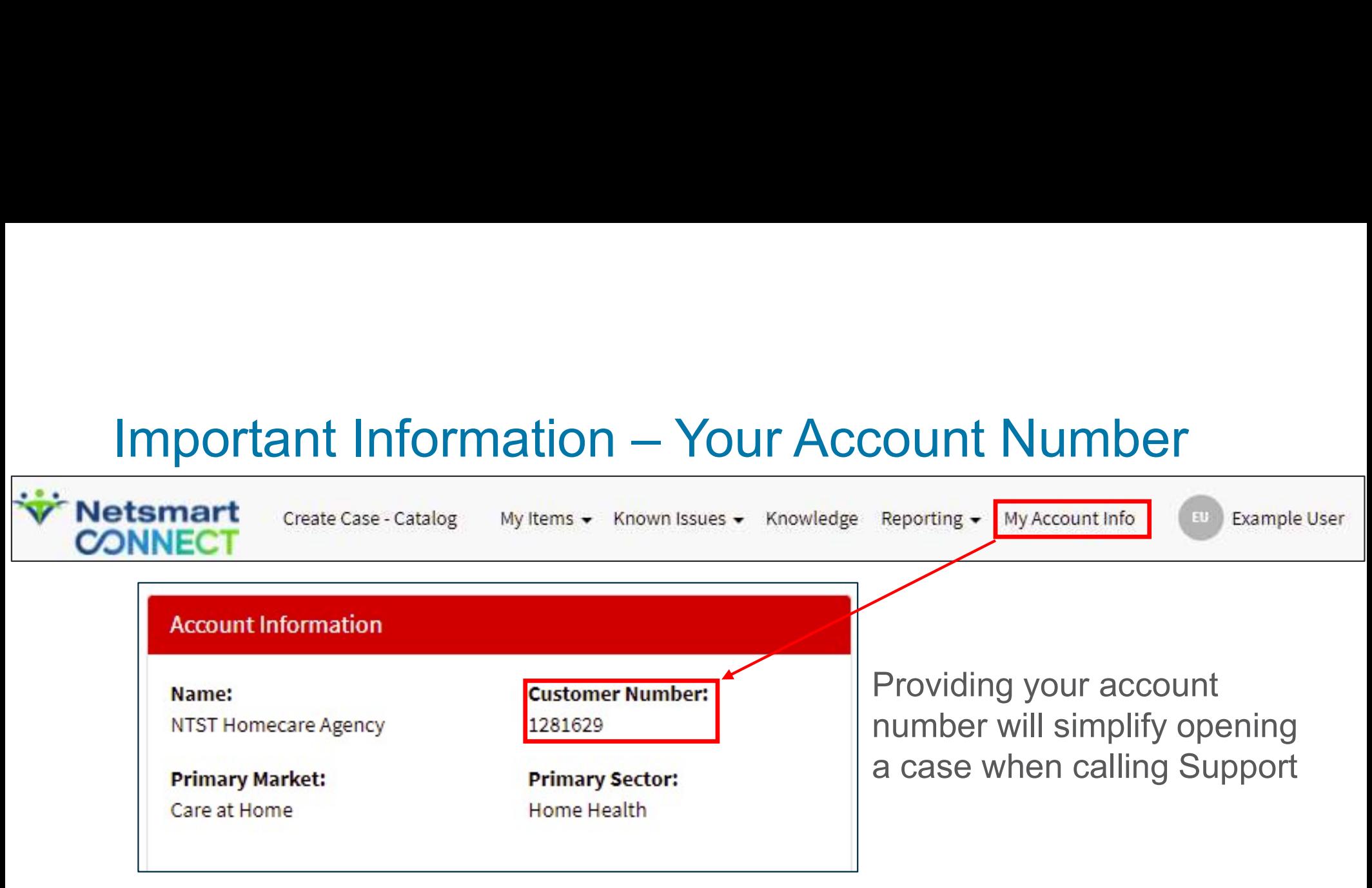

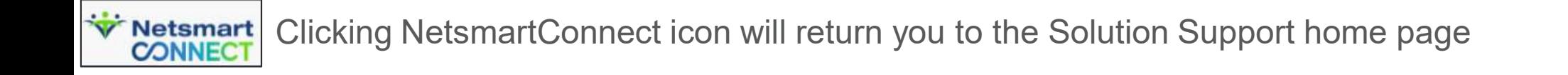

### Search Solution Support

Copyright © Netsmart. All rights reserved.

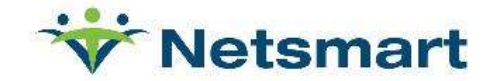
## Search to find answers faster

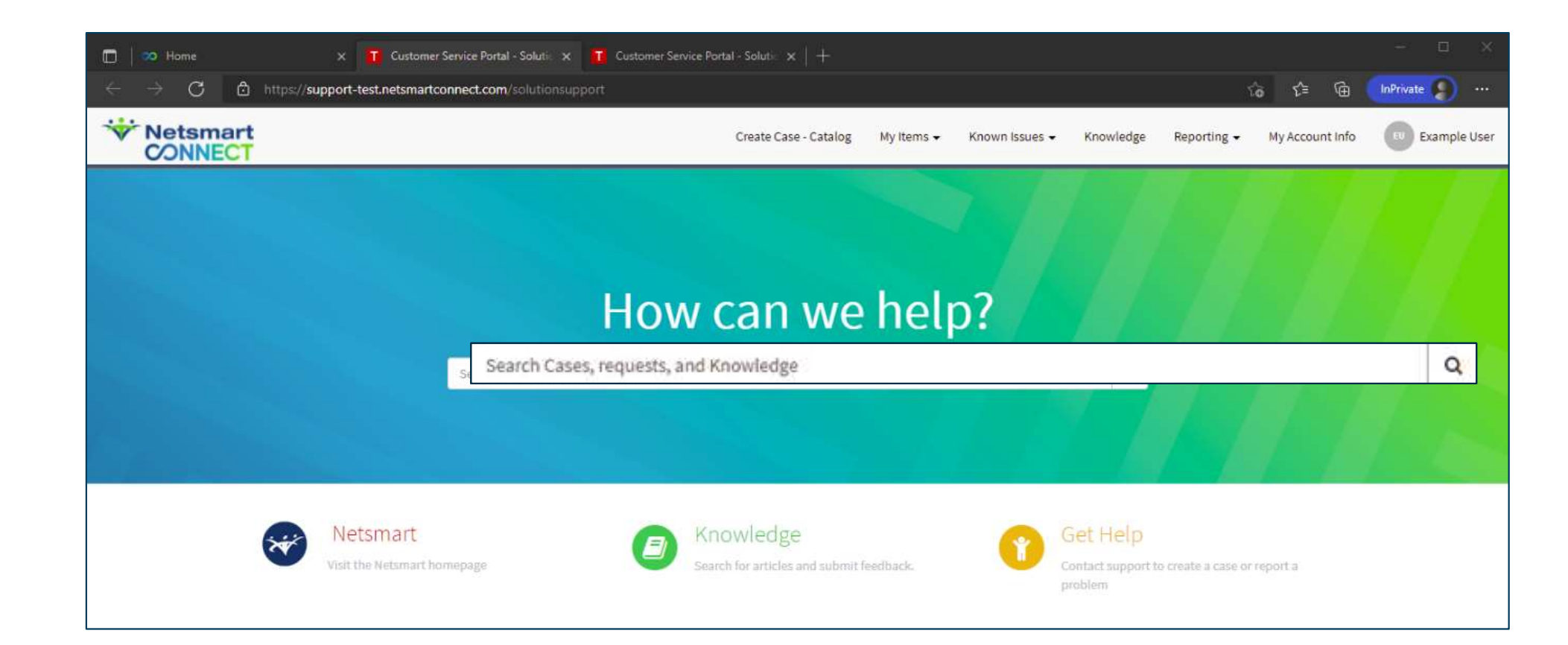

## Enter Search Criteria

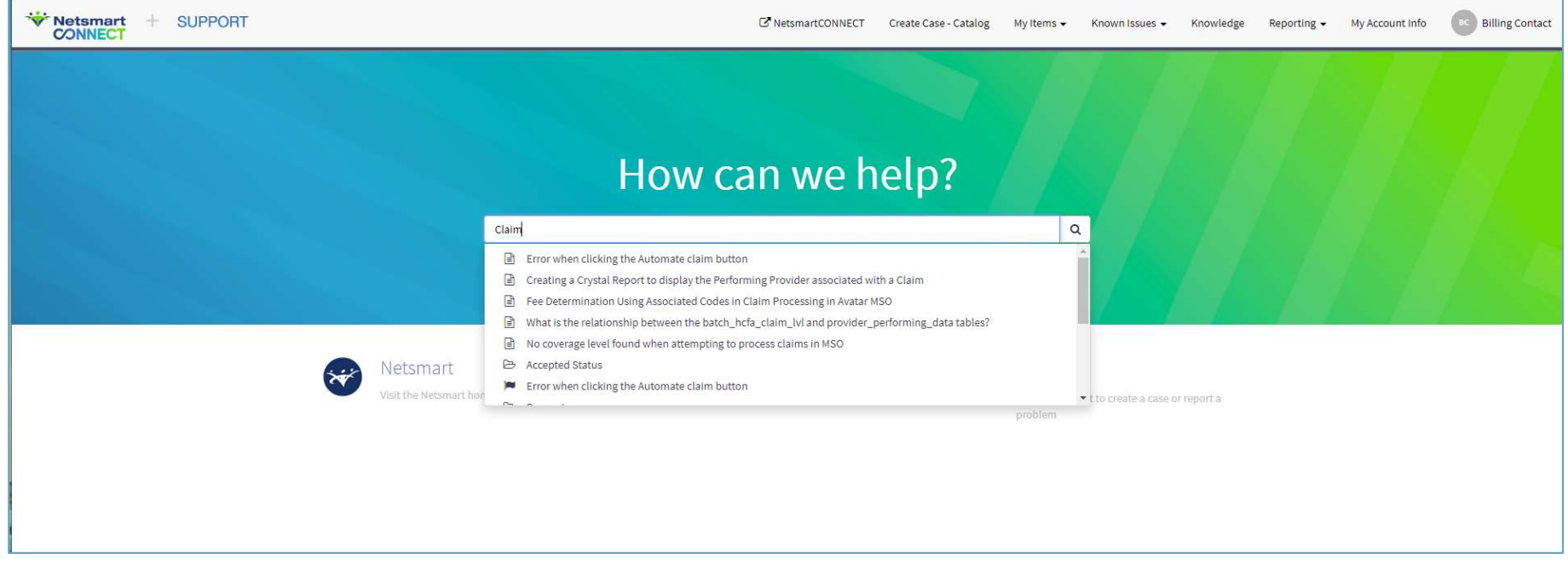

Select a case from the drop down or press enter to open Knowledge home page

## Search Results

### **O** Various resources

- - ▶ Any State | >
		- Dpen >
		- $\blacksquare$  Pending  $\blacksquare$
		- **Resolved**
		- **Closed**
- 
- 

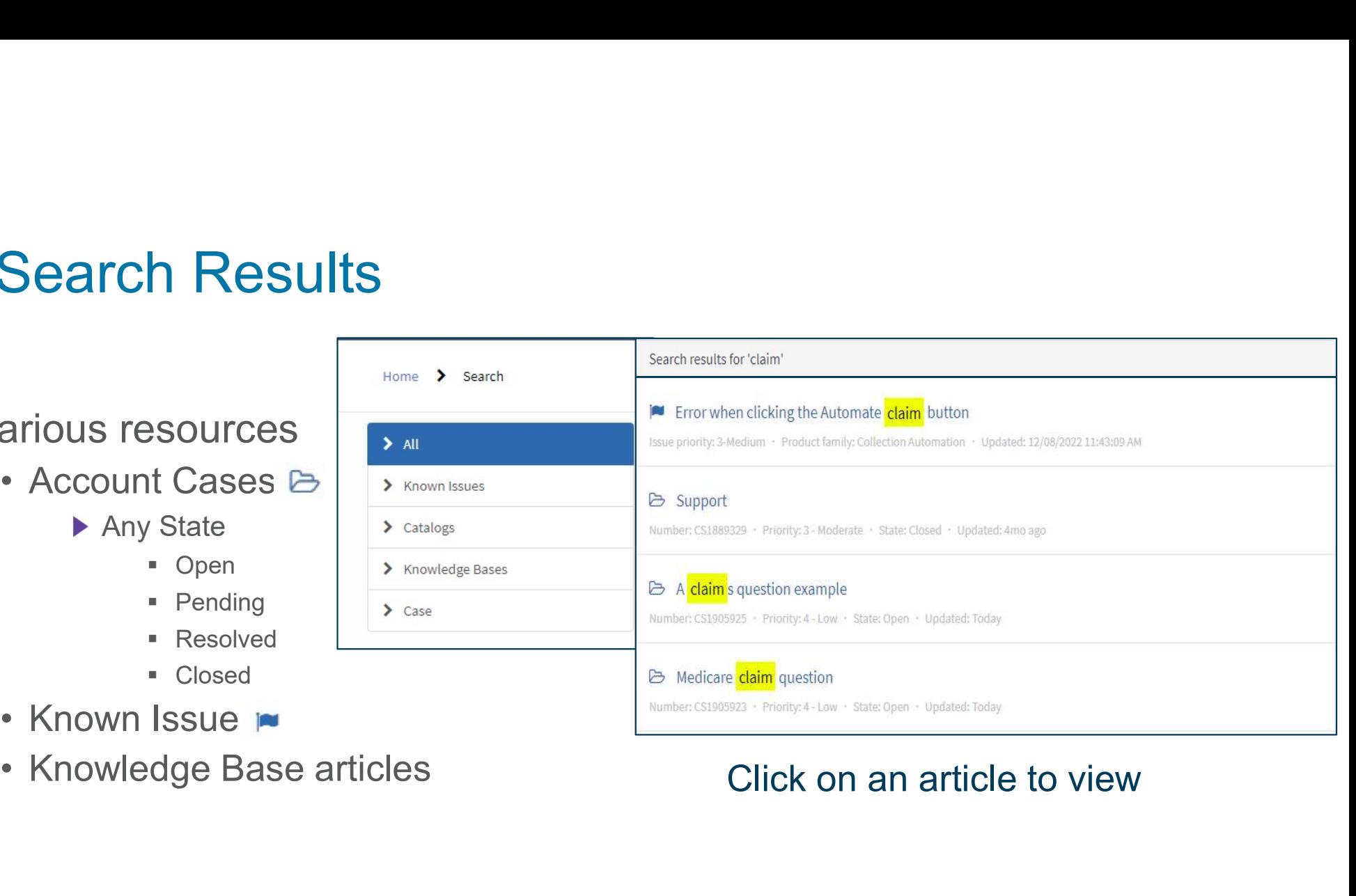

## Navigating Solution Support Menu

Copyright © Netsmart. All rights reserved.

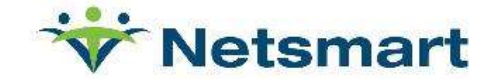

## Navigating Support Portal Menu

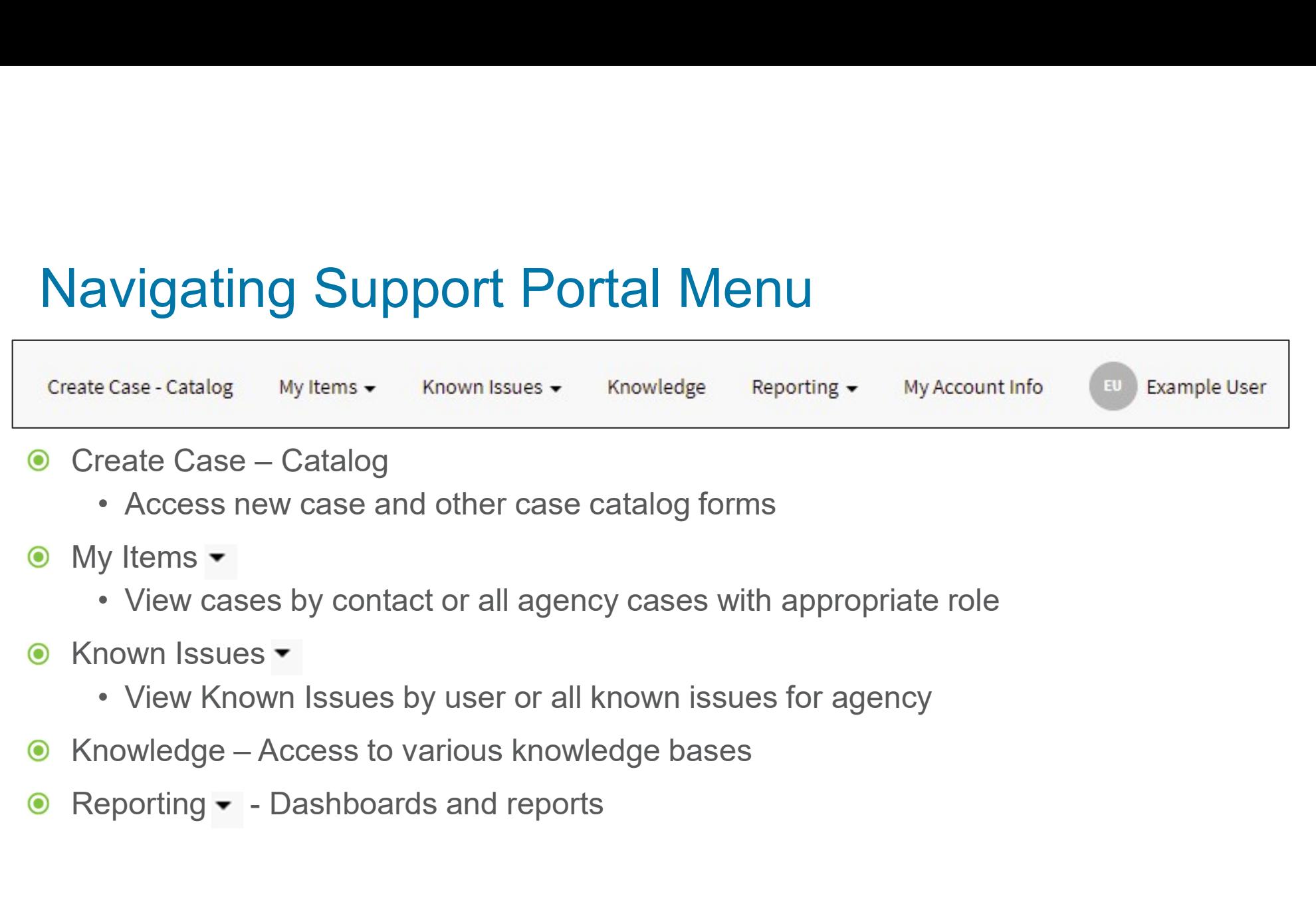

- -
- $\bullet$  My Items  $\bullet$ 
	-
- **6** Known Issues  $\overline{\phantom{a}}$ 
	-
- $\odot$
- $\bullet$

## Navigating Support Portal Menu

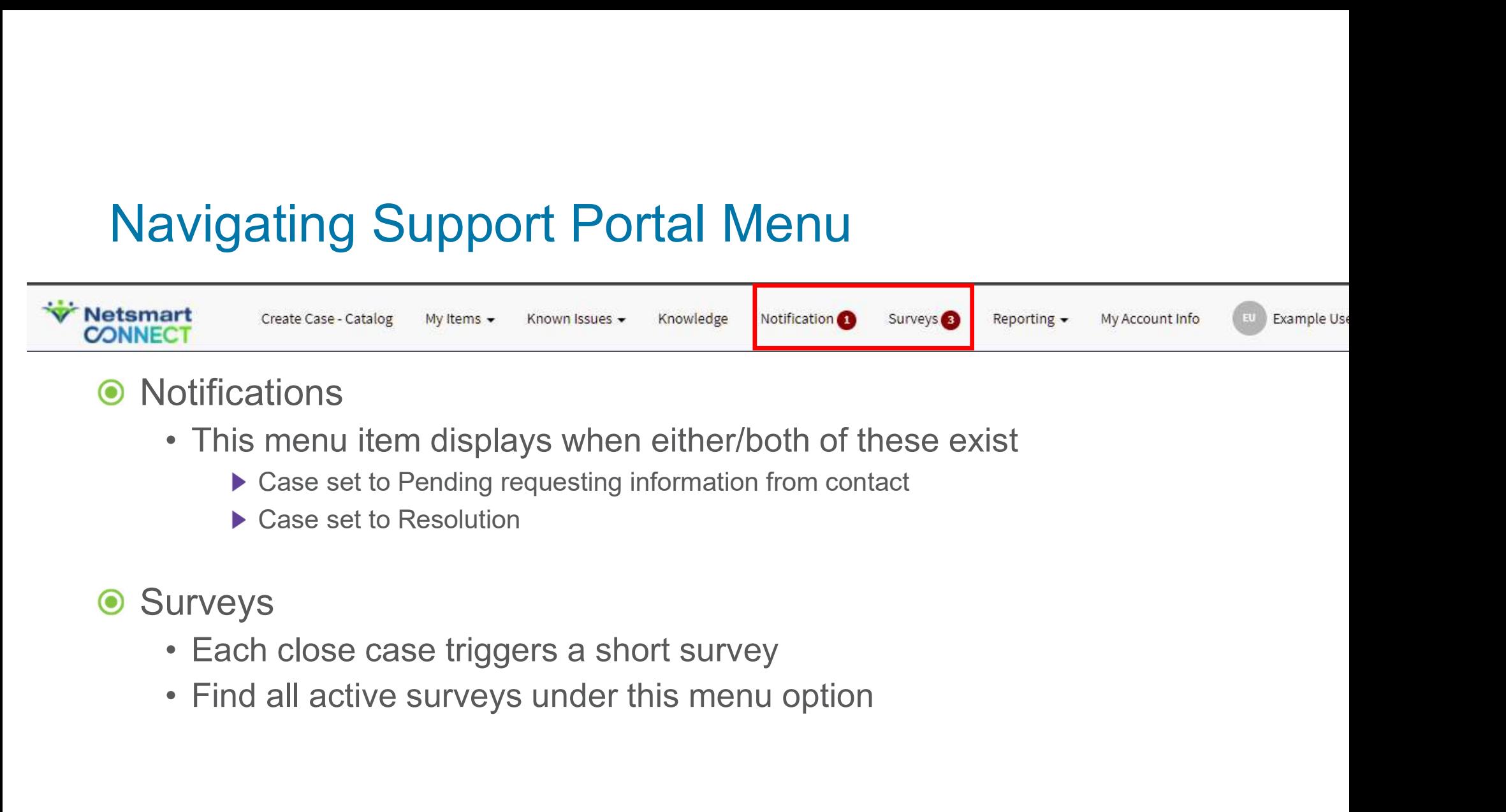

- Notifications
	- - ▶ Case set to Pending requesting information from contact
		- ▶ Case set to Resolution
- **◎ Surveys** 
	-
	-

## Create Support Case

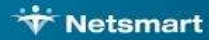

## Creating a new case

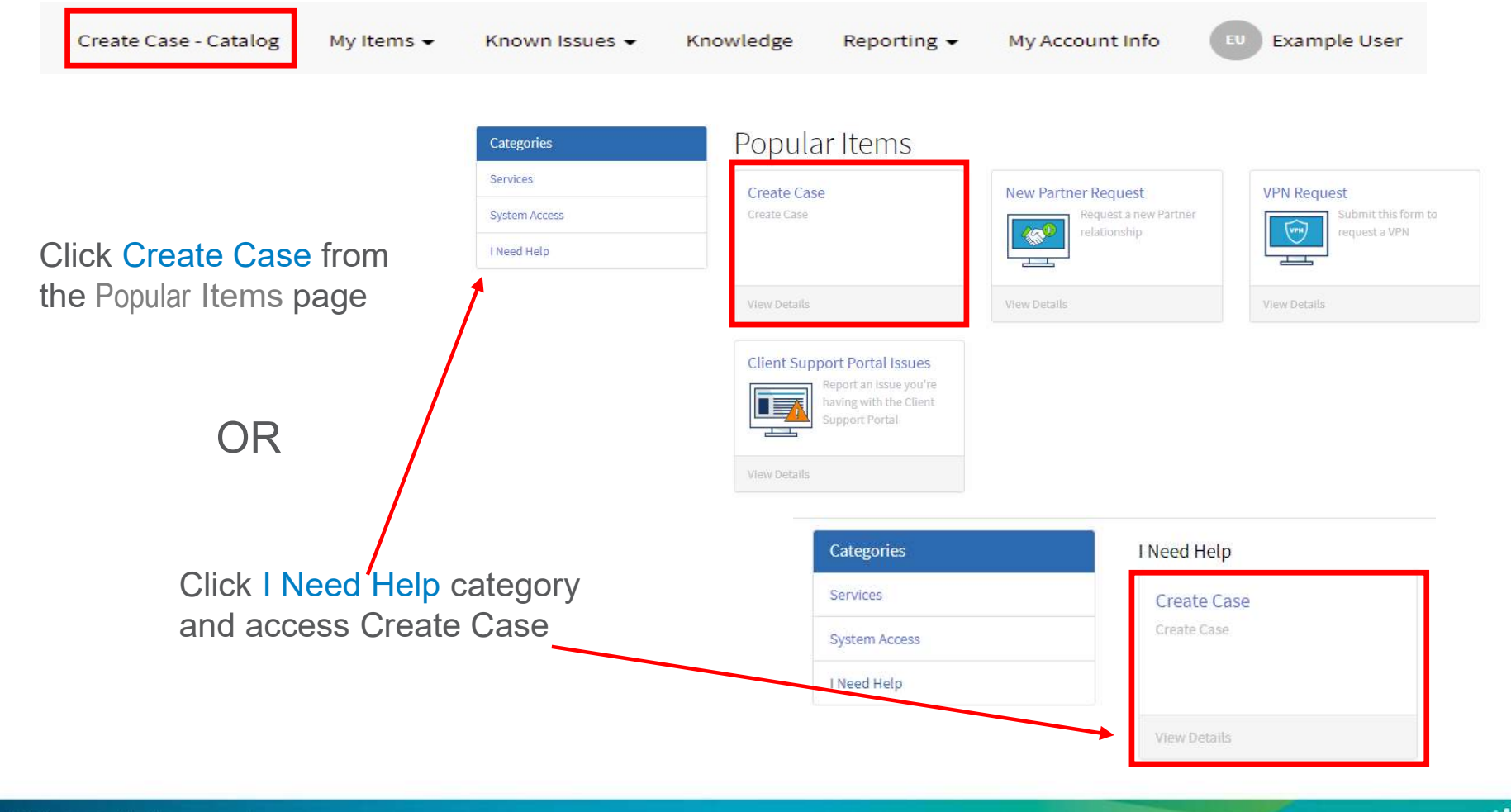

## Main Case Form

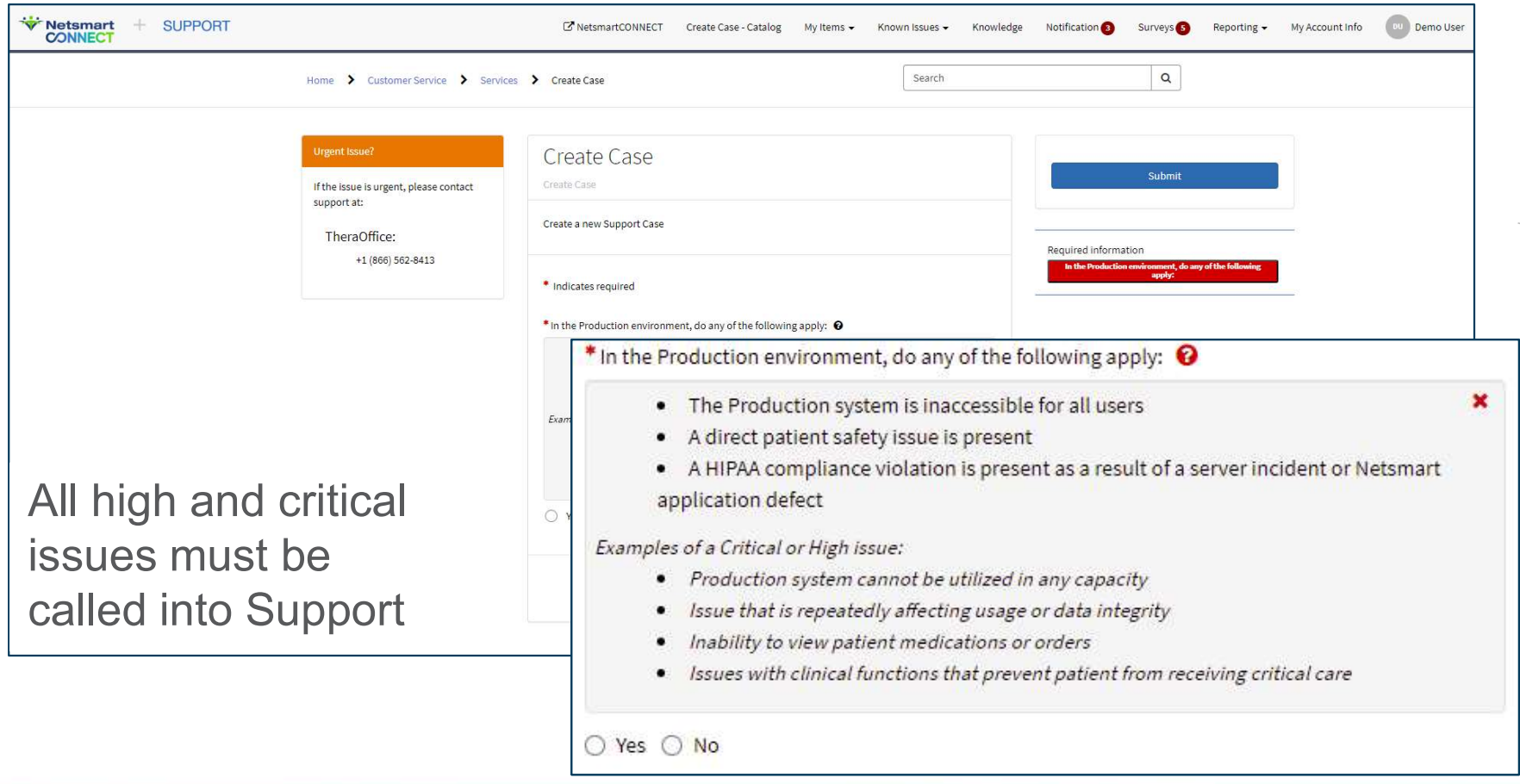

## Main Case Form

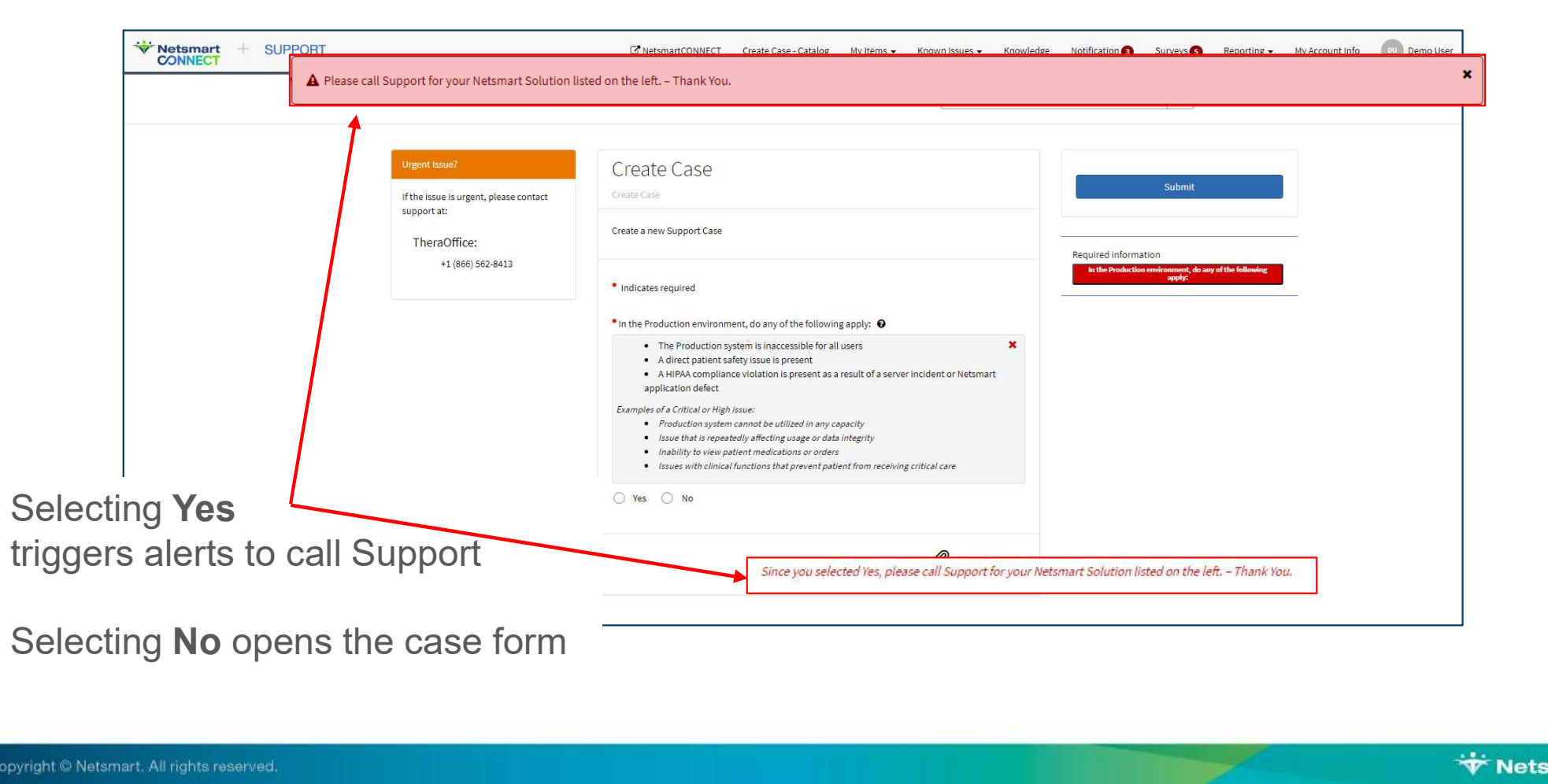

## Case Priority

- Critical (P1)  $\bullet$
- **Se Priority**<br>
 Production system cannot be utilized in any capacity, a direct patient safety<br>
 Production system cannot be utilized in any capacity, a direct patient safety<br>
Netsmart application defect<br>
ich (D2) issue is present, or a HIPAA compliance violation as a result of an incident or Netsmart application defect • Priority<br>• Production system cannot be utilized in any capacity, a direct patient safety<br>• issue is present, or a HIPAA compliance violation as a result of an incident or<br>• Netsmart application defect<br>• Defects in live p **SE PYIOYITY**<br>• Production system cannot be utilized in any capacity, a direct patient safety<br>issue is present, or a HIPAA compliance violation as a result of an incident or<br>Netsmart application defect<br>igh (P2)<br>• Defects i • Production system cannot be utilized in any capacity, a direct patient safety<br>
issue is present, or a HIPAA compliance violation as a result of an incident or<br>
Netsmart application defect<br>
(ph (P2)<br>
• Defects in live pro
- $\odot$  High (P2)
	- but do not cause a "System Down"
- Medium (P3)
	- reasonable workaround is available
- $\odot$  Low (P4)
	- usability

## Create Case form – NEW SS

- **O** Click drop do arrows to cho values for each field
	-
	-
- $\bullet$  \* Red Asterisk indicates requ field

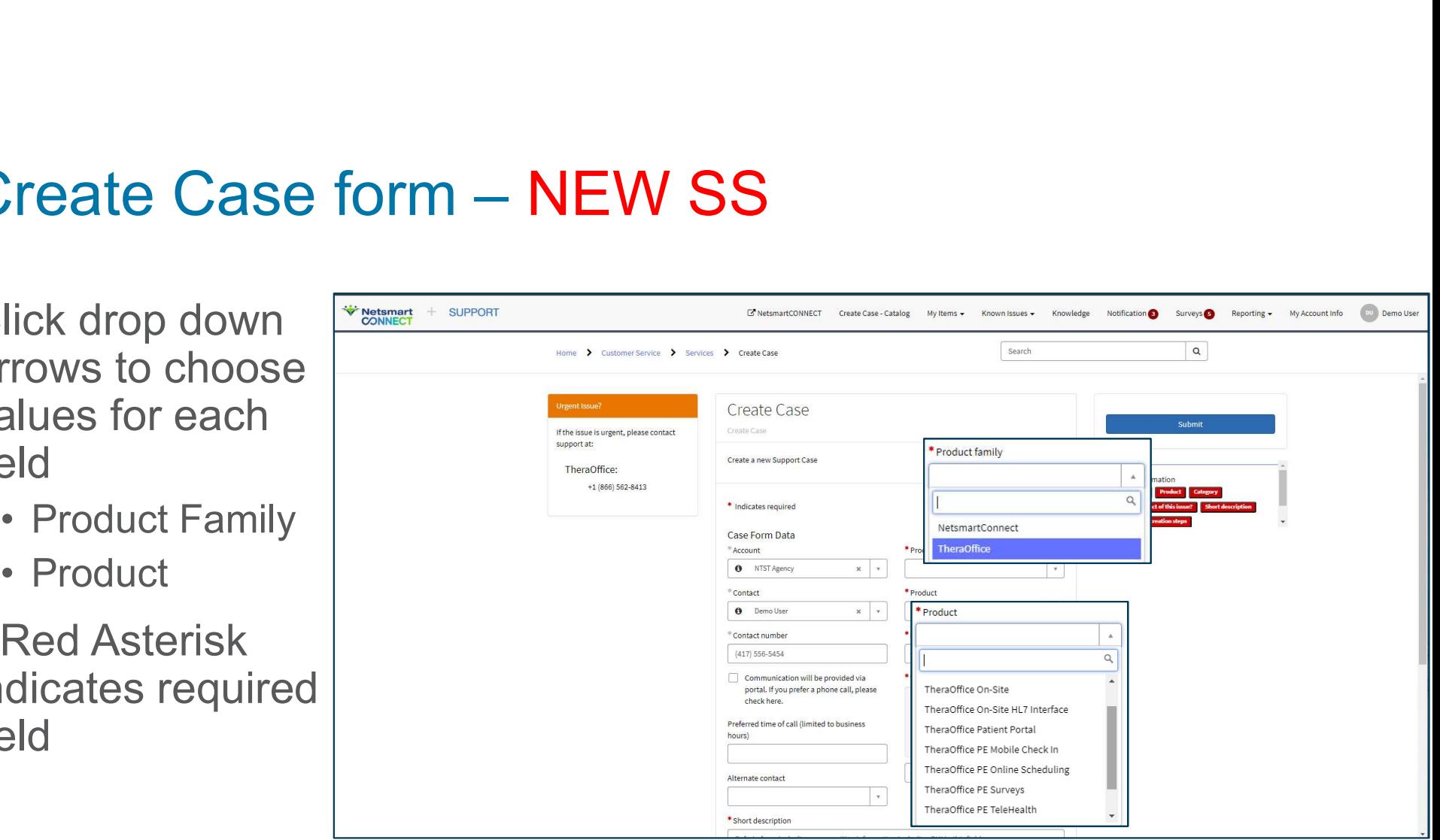

## Adding case contacts

### **Contact**  $\odot$

- **dding case contacts<br>
 Works with Support in resolving the<br>
 Verify number is correct<br>
 Pequest call book (if pooded)** case **dding case contacts<br>
• Works with Support in resolving the<br>
• Case<br>
• Verify number is correct<br>
• Request call back (if needed)<br>
▶ Check box dding case contacts<br>
• Works with Support in resolving the<br>
• Cerify number is correct<br>
• Request call back (if needed)<br>
▶ Check box<br>
▶ Enter preferred time** ontact<br>
• Works with Support in resolving the<br>
case<br>
• Verify number is correct<br>
• Request call back (if needed)<br>
▶ Check box<br>
▶ Enter preferred time<br>
Iternate Contact<br>
• Contact Back up<br>
• Has interest in following case<br>
- 
- - Check box
	- ▶ Enter preferred time
- **Alternate Contact** 
	-
	-
- All contacts receive email updates

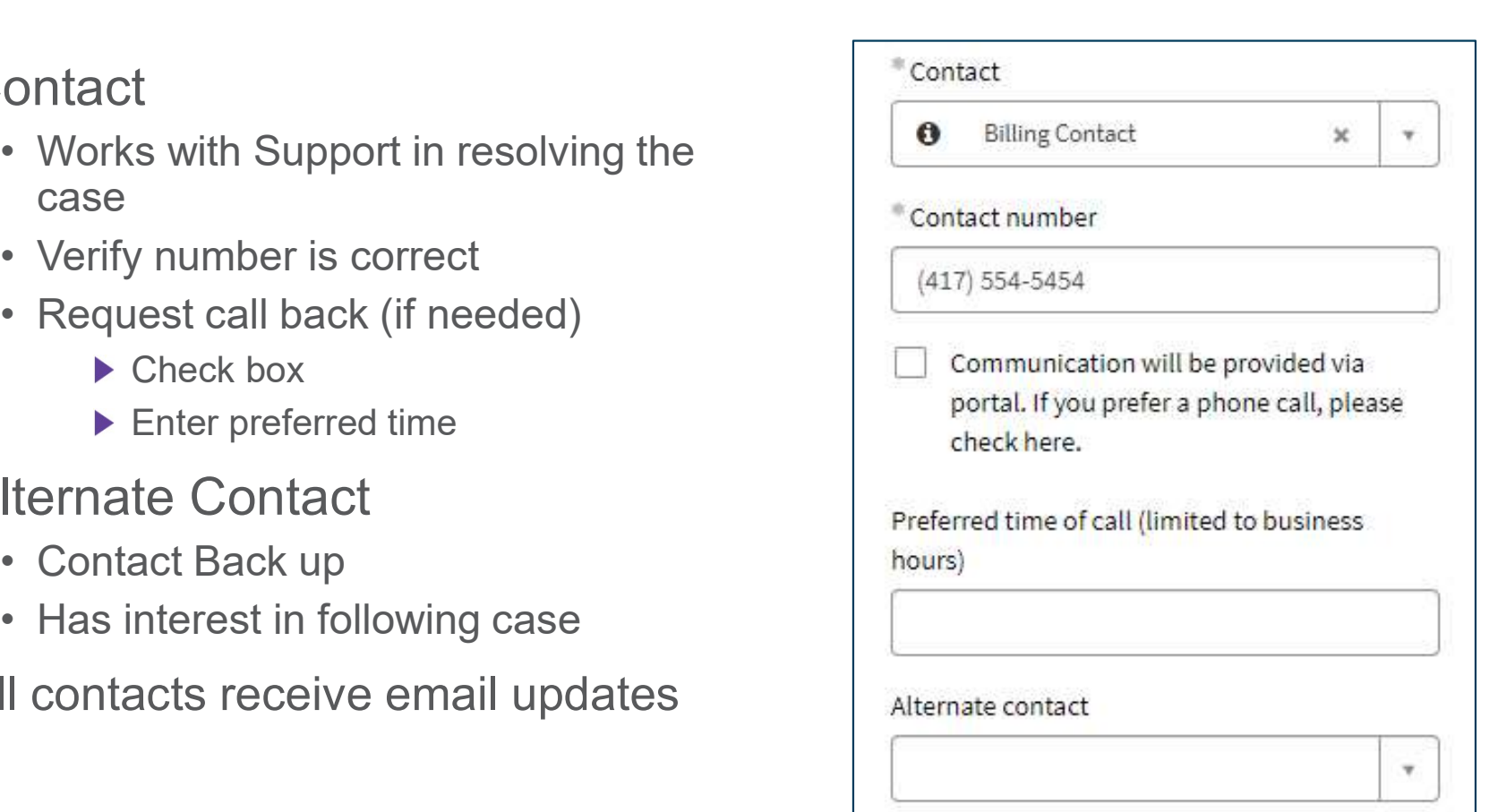

## Adding PHI

- All PHI MUST be populated in the secure PHI field
- **•** Ensures the PHI is saved in our secure server
- System Audits all views
- Attachments will be saved in secure server

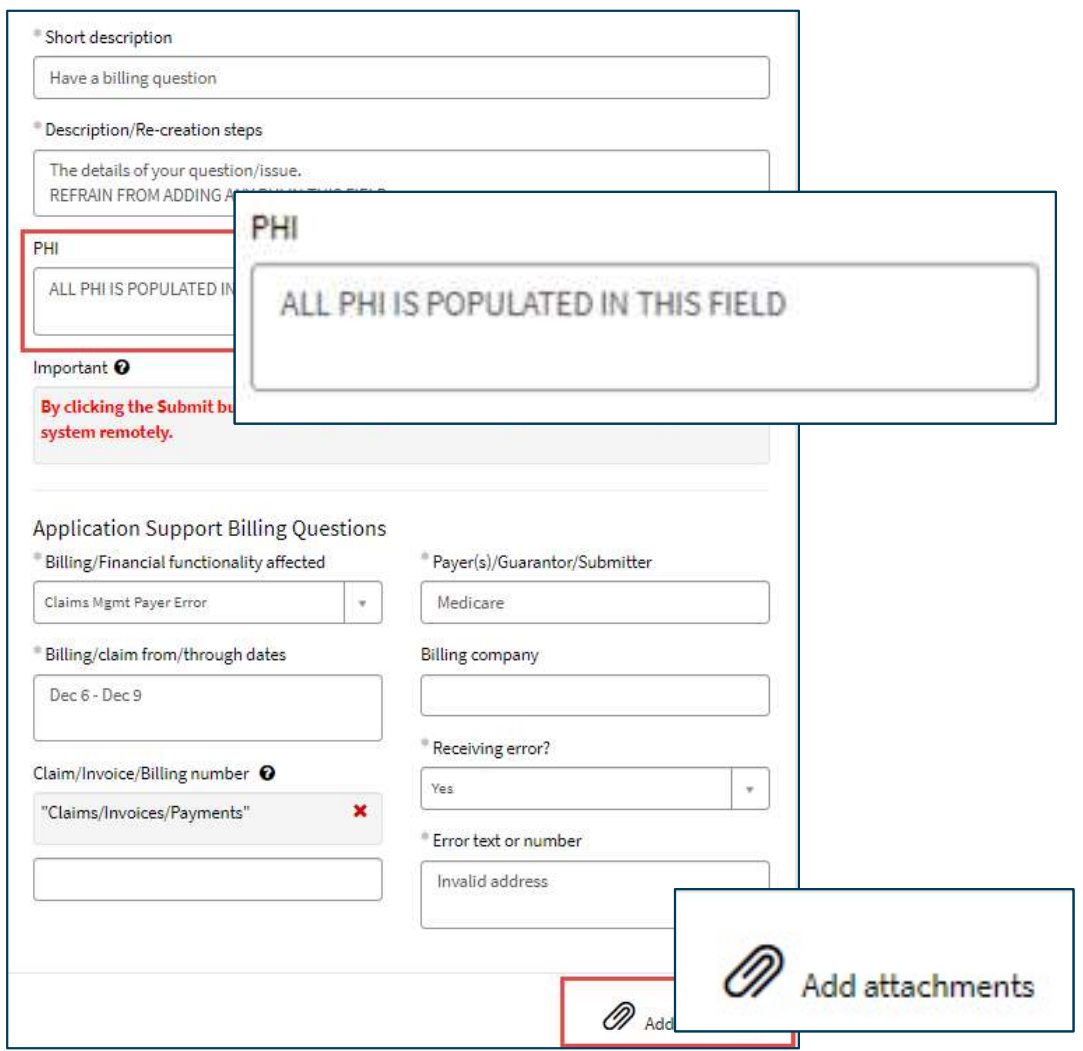

## Input fields

### **• Area of Concern**

- 
- Fields with drop down arrow are multiple choice
- Some fields trigger additional information
- **Provides Support valuable** troubleshooting data

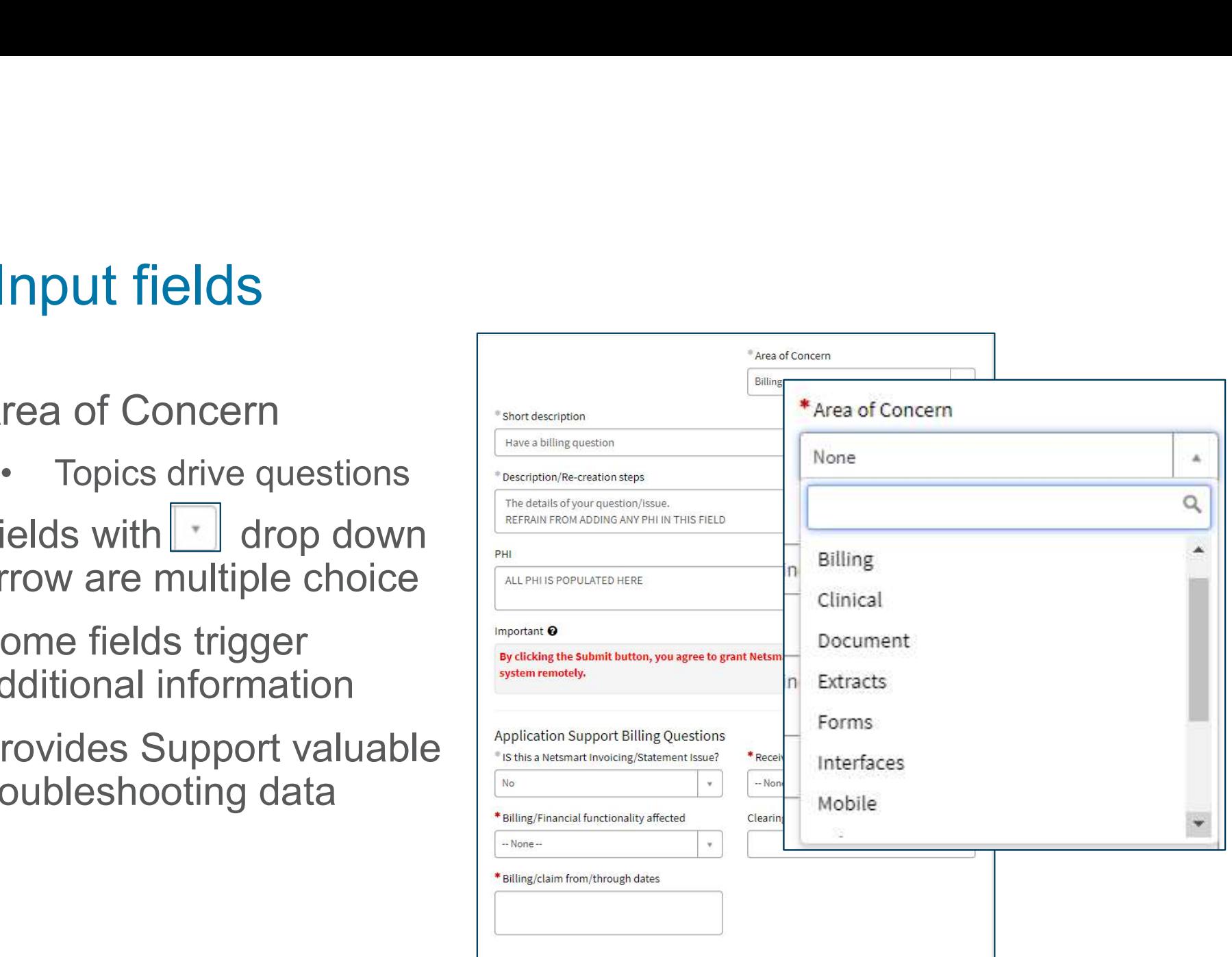

## Create Case form

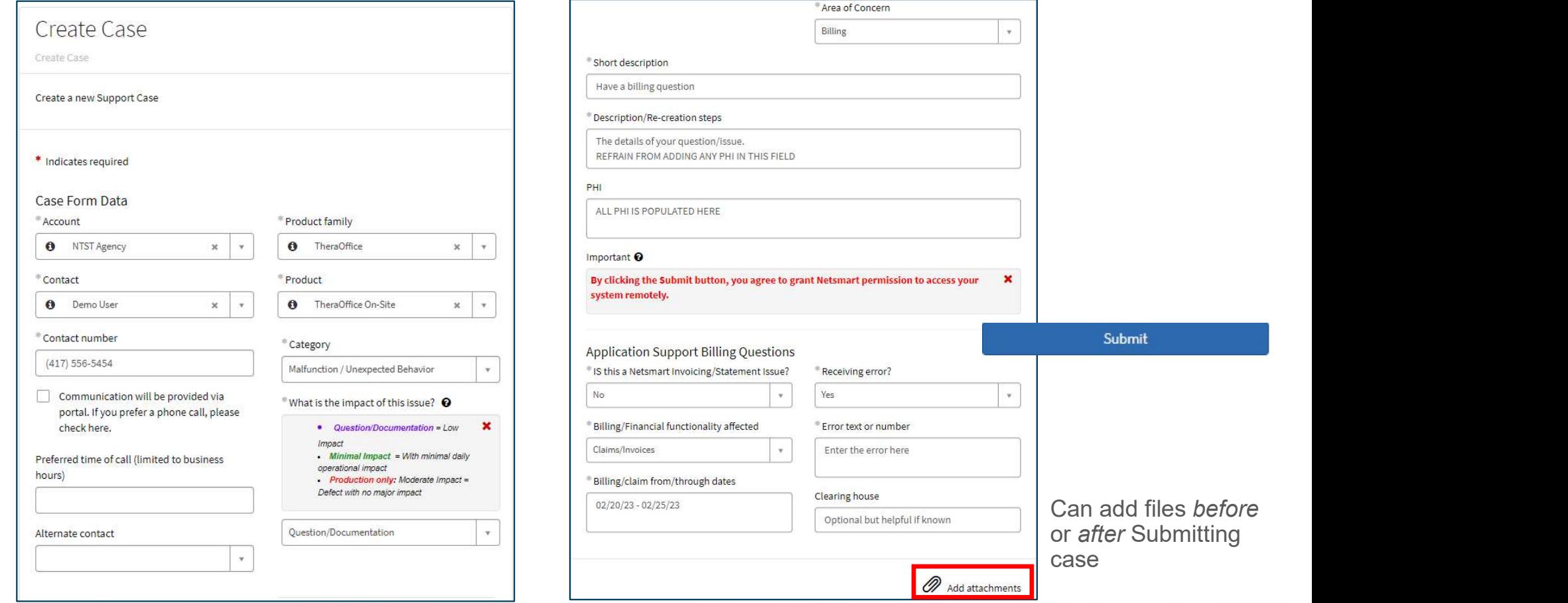

## Completed Case View

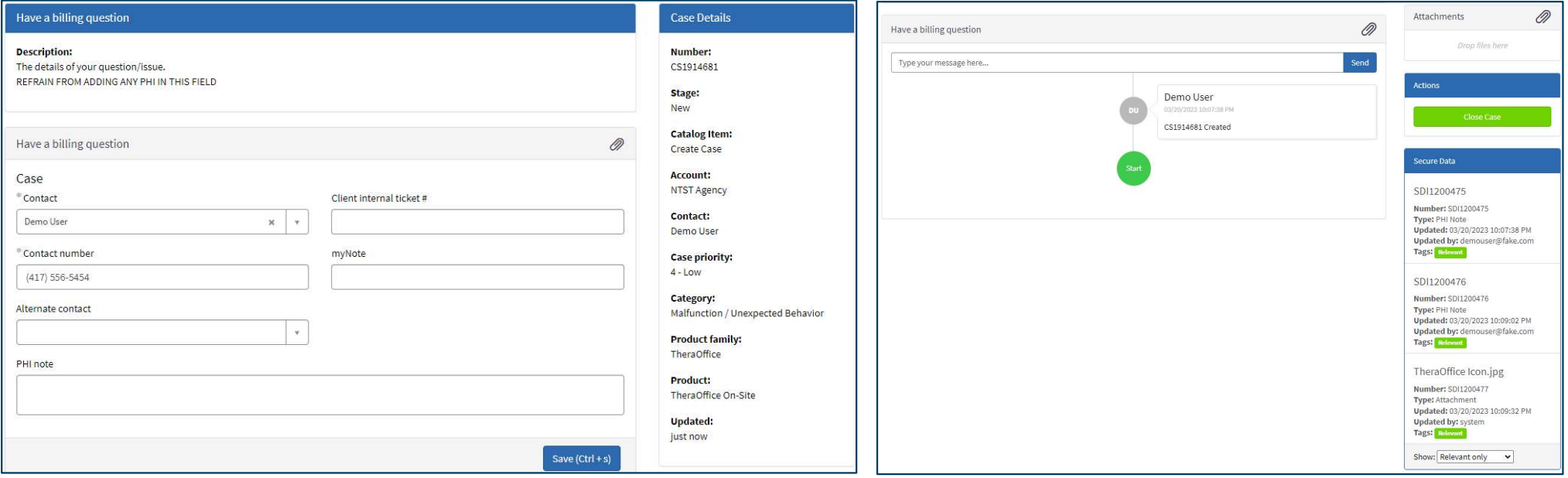

## Case Information Screen – Case Details **ase Information Screen – Case Det**<br>Number – Use this when calling Support<br>Stage<br>• New – Case waiting to be assigned to agent **Se Information Screen – Case De**<br>
umber – Use this when calling Support<br>
tage<br>
• New – Case waiting to be assigned to agent<br>
• Open – Agent working case<br>
• Pending – Client gathering information for Support Se Information Screen – Case<br>
umber – Use this when calling Support<br>
tage<br>
• New – Case waiting to be assigned to agent<br>
• Open – Agent working case<br>
• Pending – Client gathering information for Support<br>
• Resolved – Troub **Se Information Screen – Case Detail<br>
umber – Use this when calling Support<br>
tage<br>
• New – Case waiting to be assigned to agent<br>
• Open – Agent working case<br>
• Pending – Client gathering information for Support<br>
• Resolved**

- 
- Stage
	-
	-
	-
	-
- Number Use this when calling Support<br>
Stage<br>
 New Case waiting to be assigned to agent<br>
 Open Agent working case<br>
 Pending Client gathering information for Support<br>
 Resolved Troubleshooting/Answer complete<br>  $\bullet$ of the issue
- - displays

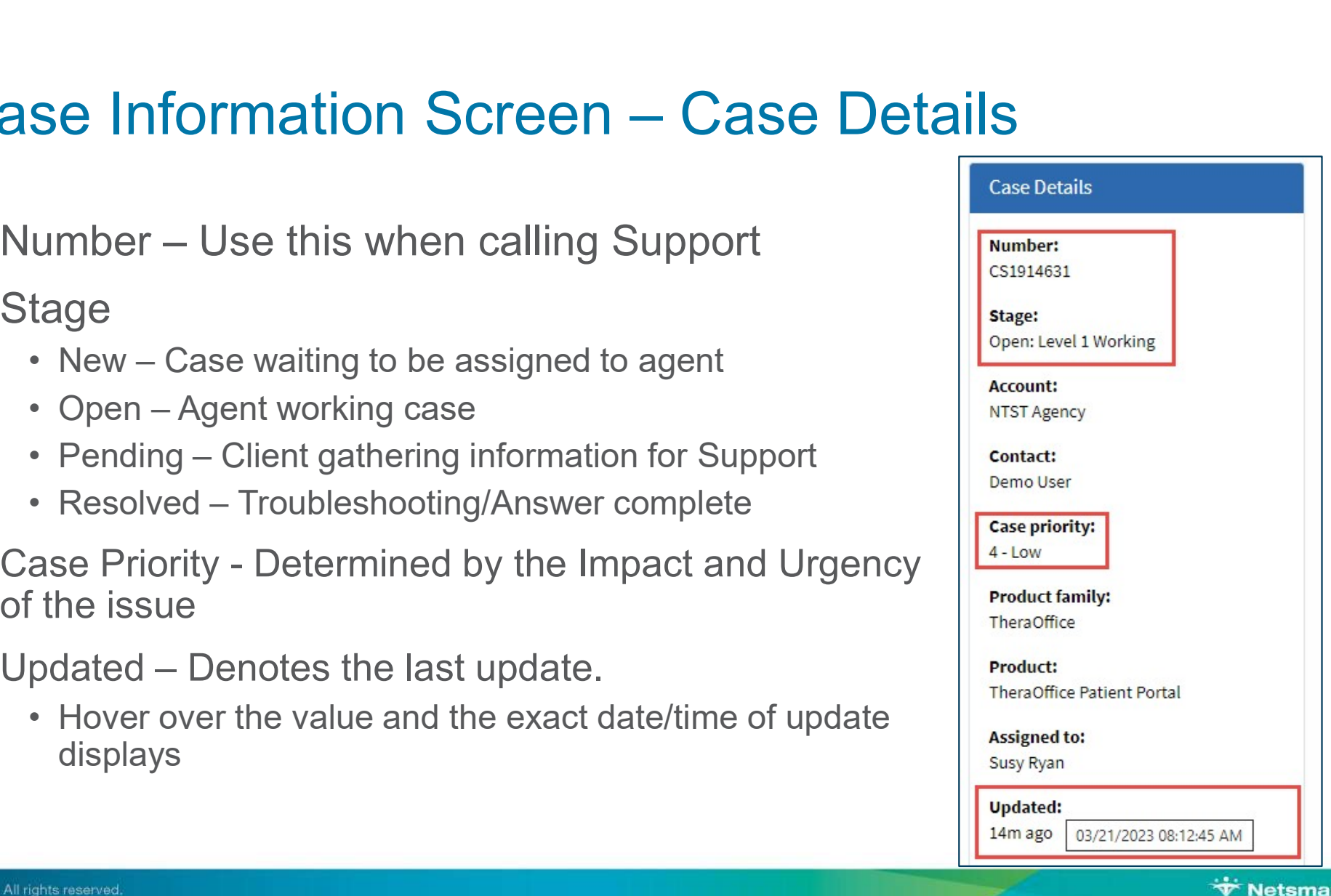

# Case Information Screen – Case Details

- Case Description with additional details
- Contact and agency case tracking field
- **O** PHI Note field
	- ALL PHI MUST be entered into this field

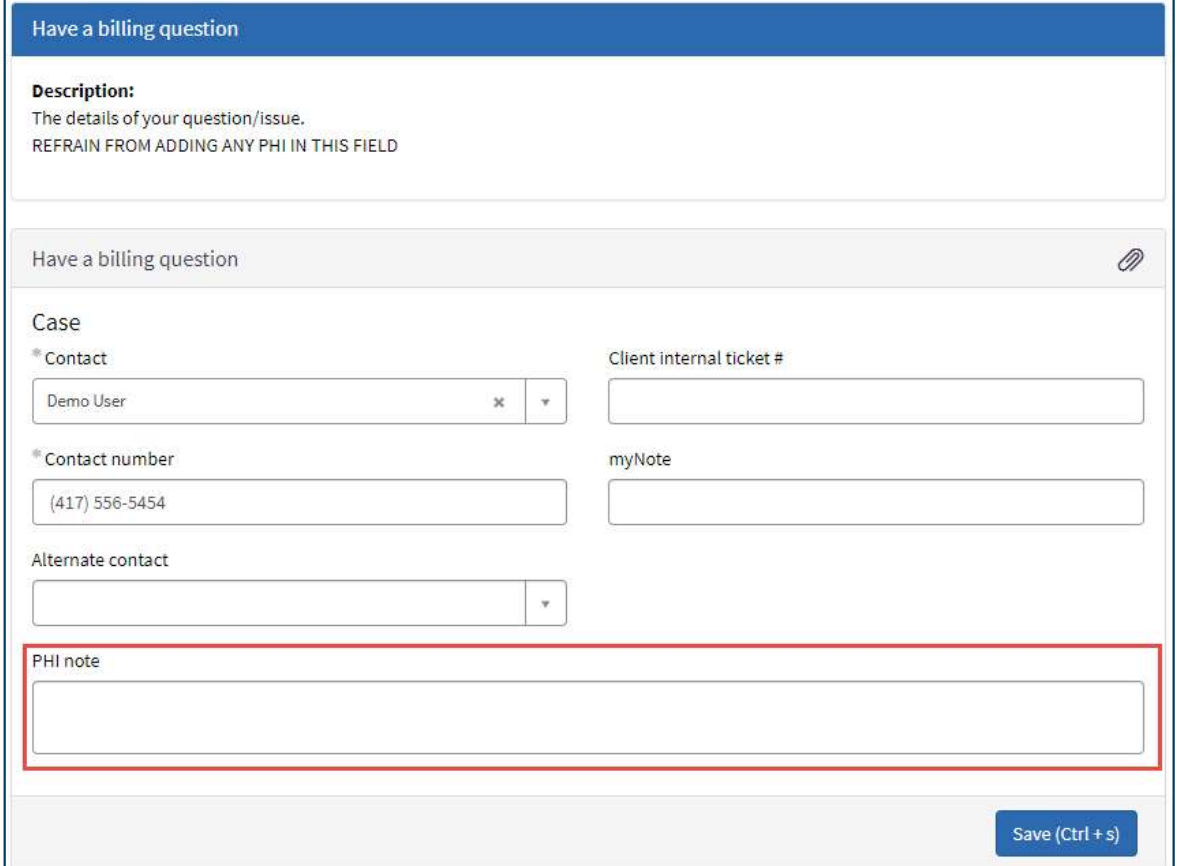

### • Case conversation

- **ase Information Screen**<br>
ase conversation<br>
 "Type your message<br>
here...." field used to<br>
send Support a<br>
message<br>
here...." and support a here…" field used to subseque the subsequence of the subsequence of the subsequence of the subsequence of the subsequence of the subsequence of the subsequence of the subsequence of the subsequence of the subsequence of th send Support a message
- conversation timeline
- at the top of the timeline
- **O** REFRAIN from entering wavelenges and have a few questions. Left<br>With the details I requested. Thanks. any PHI in this field

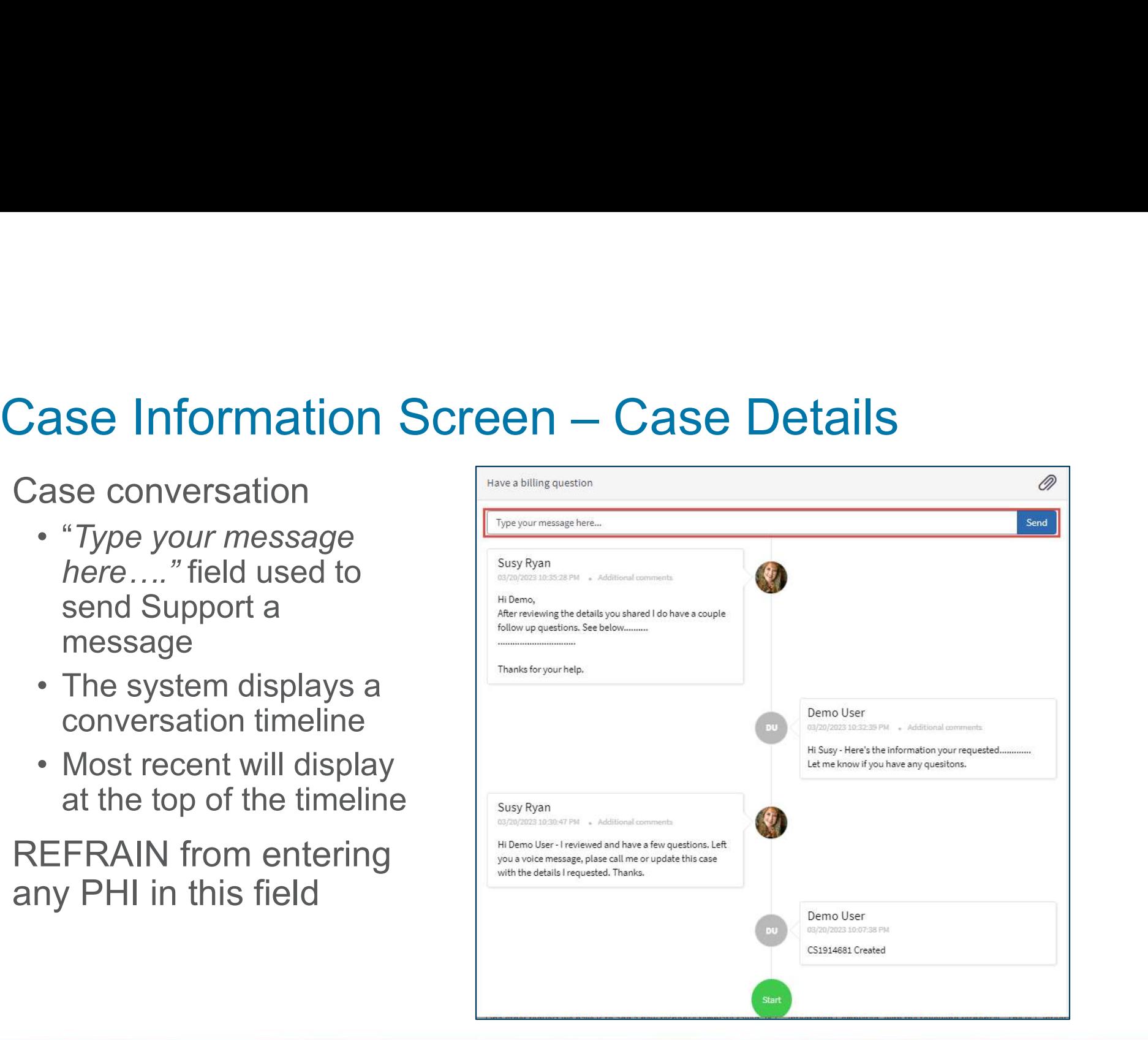

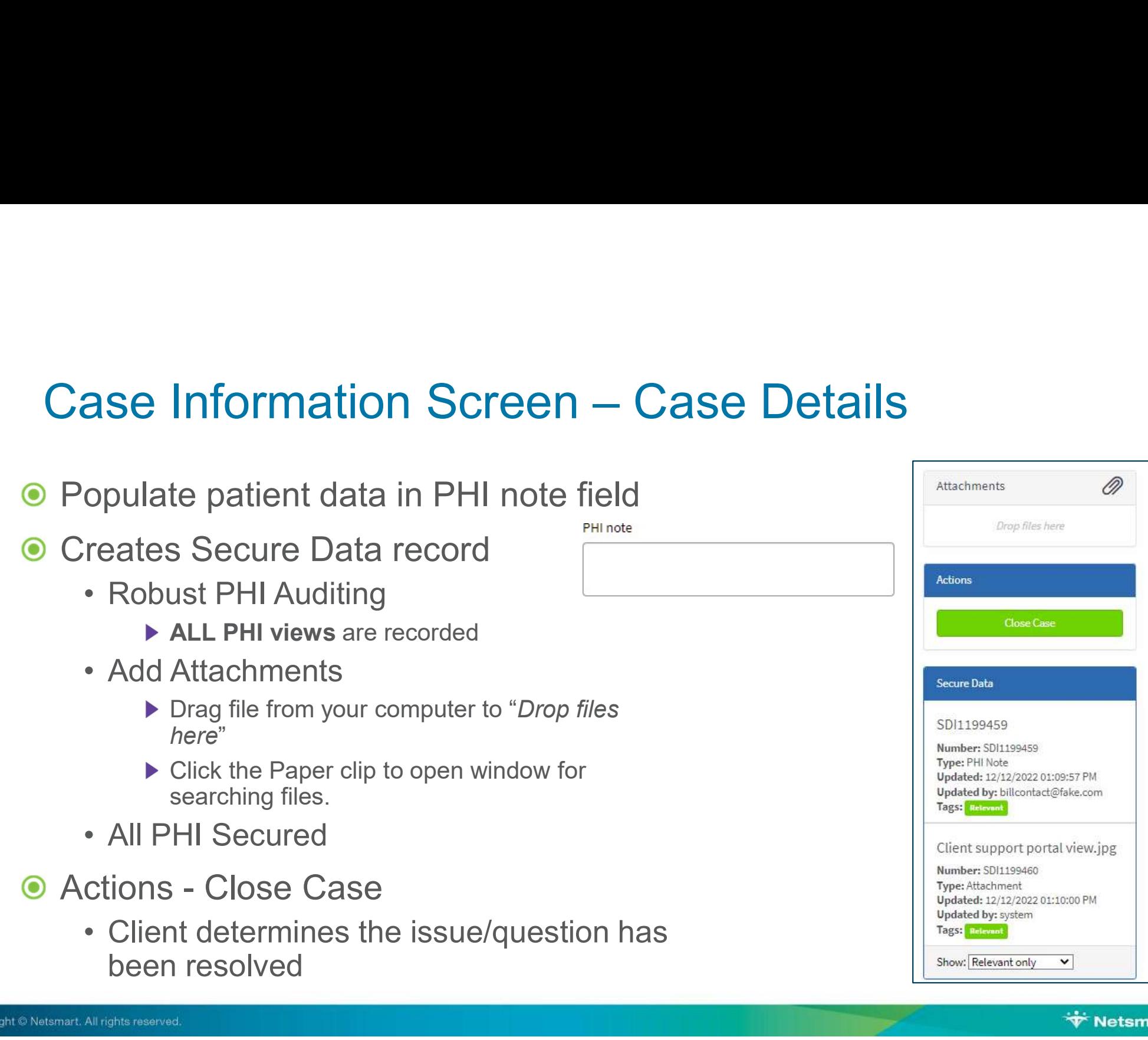

# Netsmart Support Portal – Access Case Lists<br>
Create Case - Catalog My Items – Known Issues – Knowledge Reporting – My Account Info

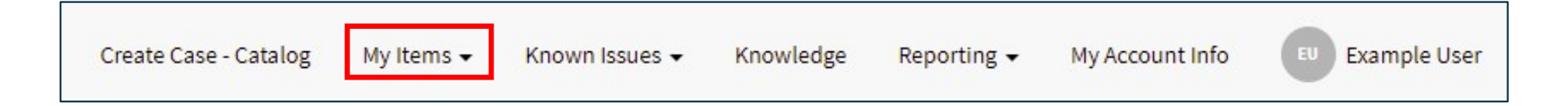

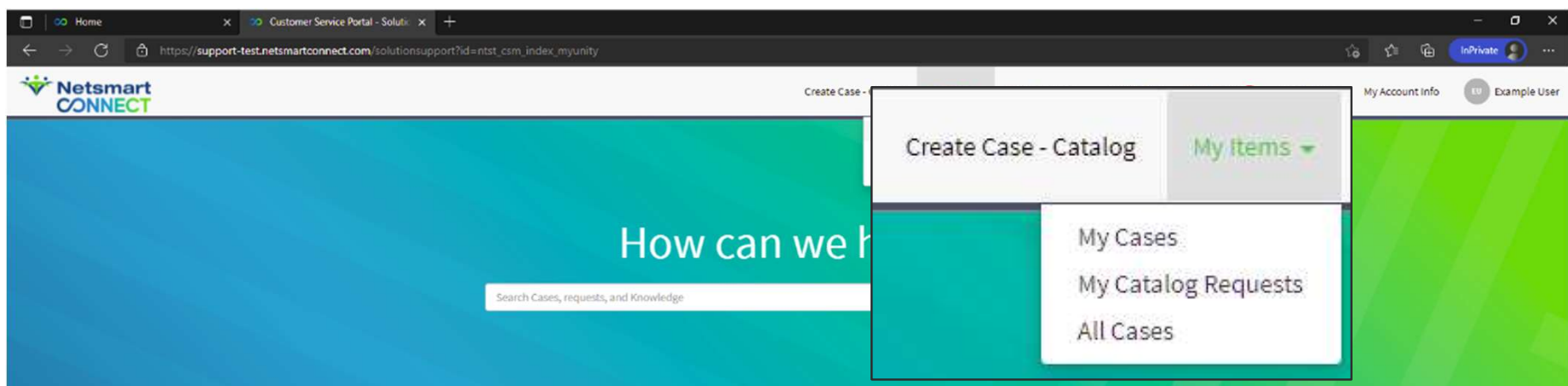

Navigation options for viewing active cases

 $\triangleright$  May vary depending on Support role defined by agency admin

# Case Information Screen - Description

Click anywhere on case detail row to open record

Click any Column header to sort list

Keyword Search

- Search for specific case number
- $\blacktriangleright$  Narrow the list by searching for desired value

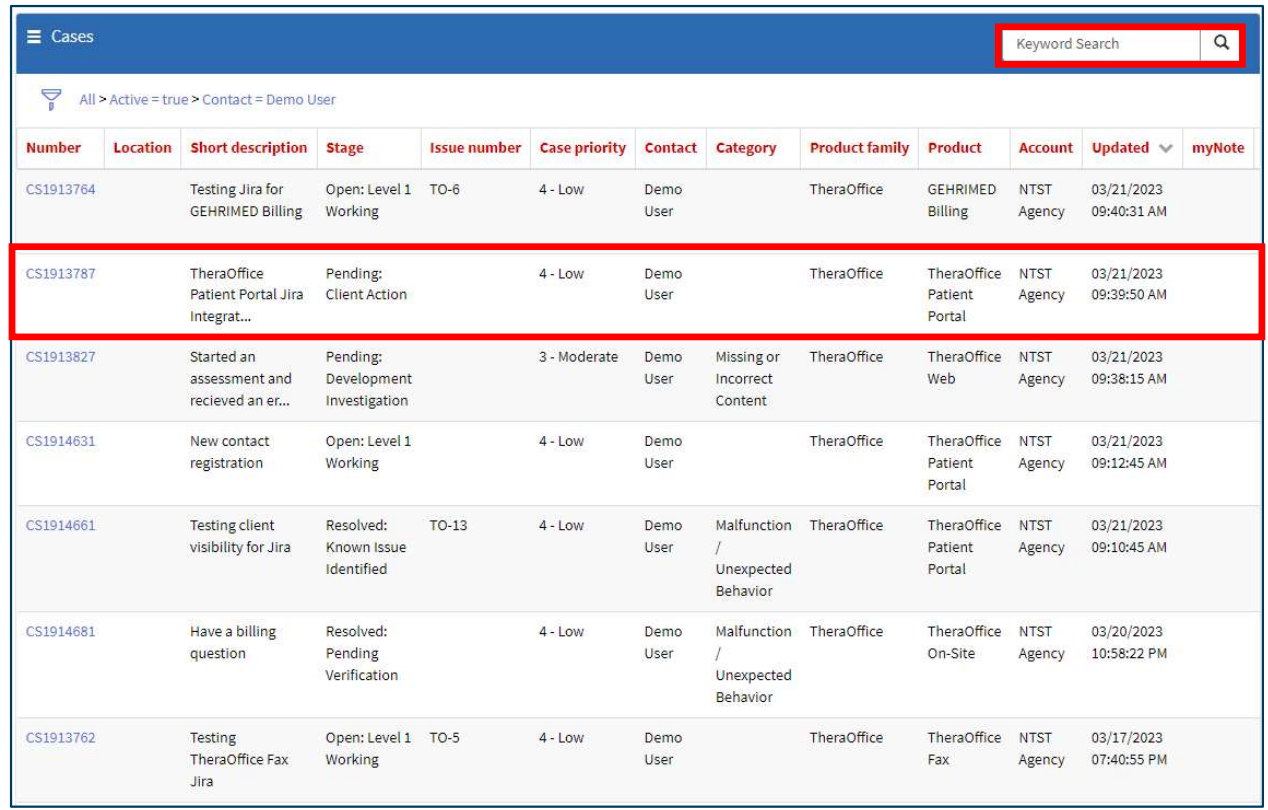

## Closing & Resuming Cases

## Resolved vs Closed Cases

- **Netsmart Support marks cases as Resolved**
- The Client or the automated workflow sets cases to Closed solved vs Closed Cases<br>• Etsmart Support marks cases as Resolved<br>• Initiates a 2- business day system workflow for closure<br>• Initiates a 2- business day system workflow for closure<br>• Initiates a 6- business day system work **solved vs Closed Cases**<br>• etsmart Support marks cases as Resolved<br>• Client or the automated workflow sets cases to Closed<br>• esolved: Solved or Resolved: Case Forwarded<br>• Initiates a 2- business day system workflow for clo etsmart Support marks cases as Resolved<br>• Client or the automated workflow sets cases to Closed<br>• solved: Solved or Resolved: Case Forwarded<br>• lititates a 2- business day system workflow for closure<br>• client approved the r
- Resolved: Solved or Resolved: Case Forwarded
	-
- Resolved: Pending Verification
	-
- **◎ Closed** 
	-

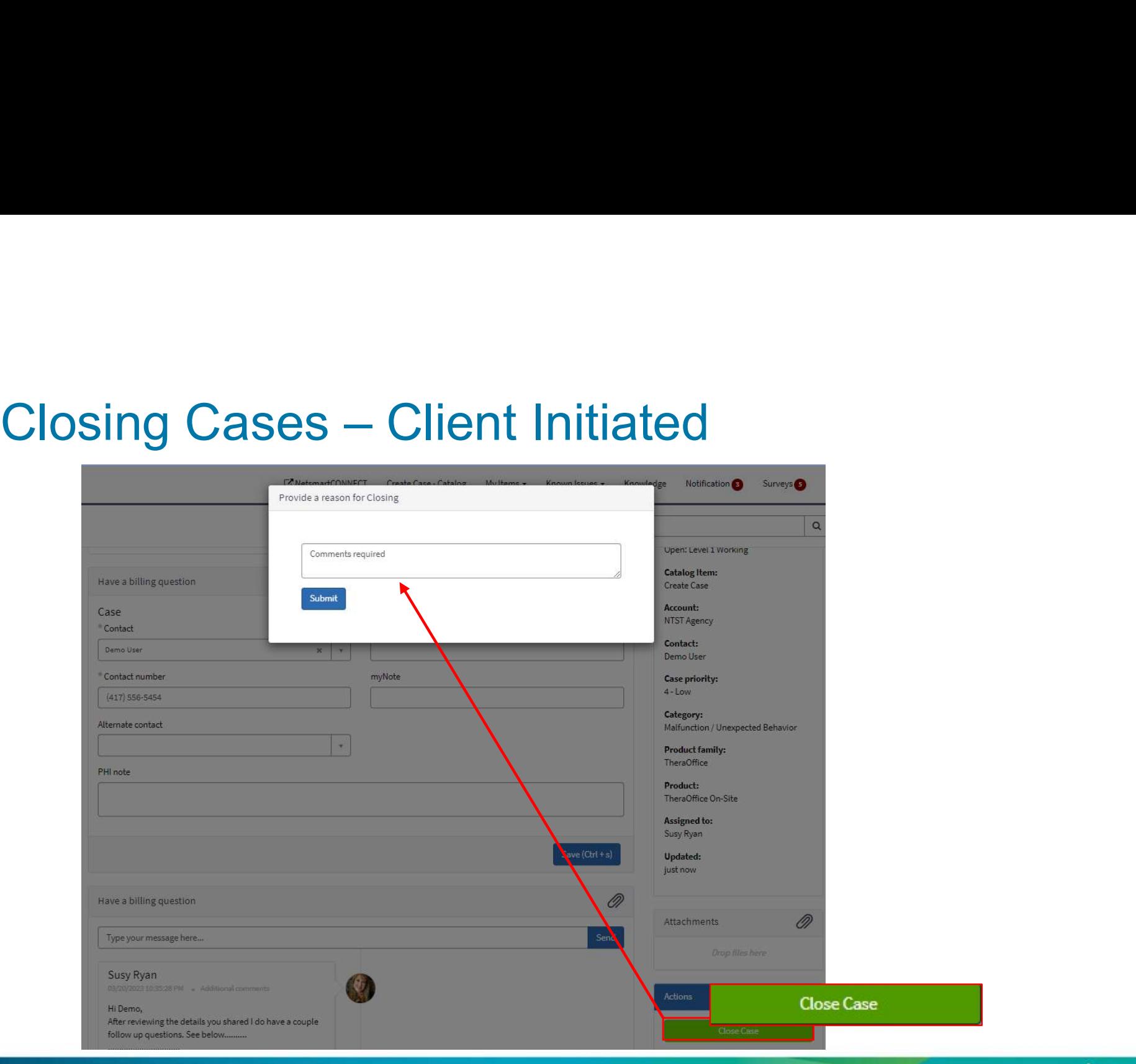

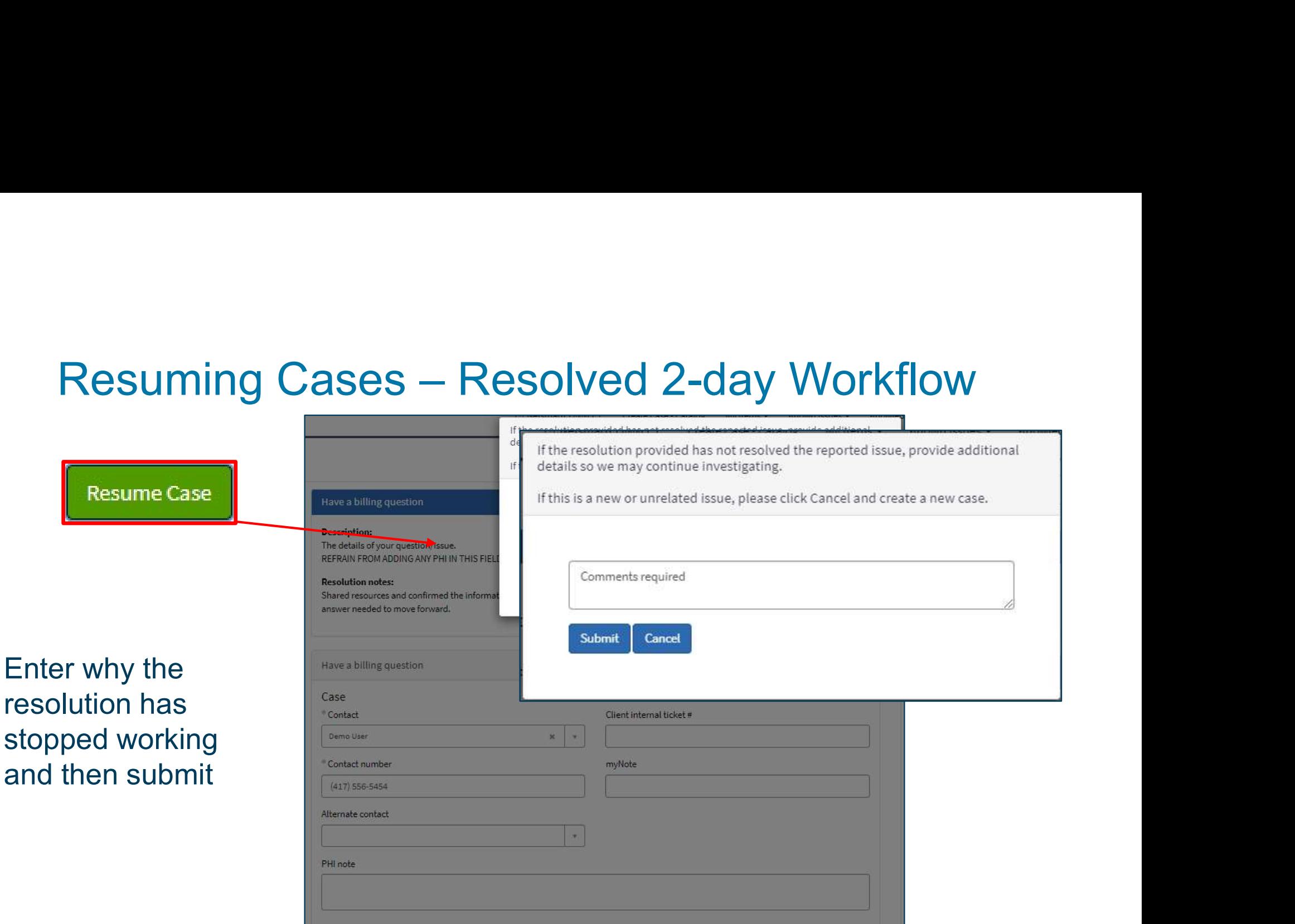

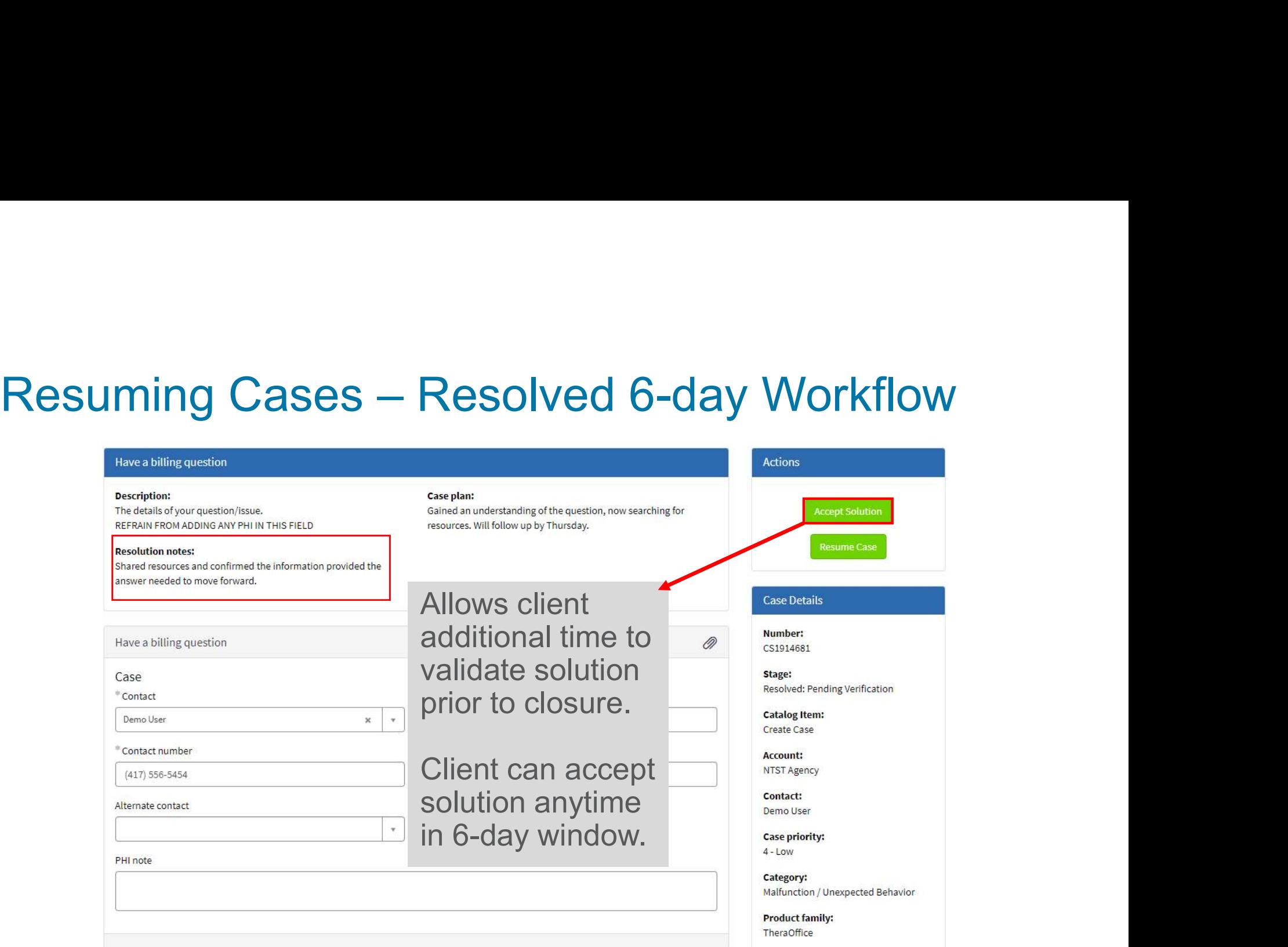

## Known Issues

Copyright © Netsmart. All rights reserved.

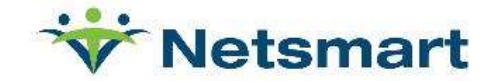

## Known Issue Tracking

**OWIT ISSUE TrackIrig**<br>
irectly be able to view Known Issue<br>
• Viewable on the Client Support Portal<br>
• Track Known Issues associated to yo<br>
• Track Known Issues associated to the<br>
• Share Known Issues with colleagues<br>
mai Directly be able to view Known Issue  $\bullet$ 

- First Commission Commission Commission Commission Commission Viewable on the Client Support Portal for tracking your issues<br>• Viewable on the Client Support Portal for tracking your issues<br>• Track Known Issues associated t **Sammary School Sydel Track And School School School School School School School School School School School School School School School School School School School School School School School School School School School S OWN ISSUE Tracking**<br>
irectly be able to view Known Issue<br>
• Viewable on the Client Support Portal for tracking your<br>
• Track Known Issues associated to yourself<br>
• Track Known Issues associated to the entire account<br>
• Sh
- 
- **OWN ISSUE Tracking**<br>
irectly be able to view Known Issue<br>
 Viewable on the Client Support Portal for tracking yo<br>
 Track Known Issues associated to the entire account<br>
 Share Known Issues with colleagues **OWN ISSUE Tracking<br>
irectly be able to view Known Issue<br>
• Viewable on the Client Support Portal for trace<br>
• Track Known Issues associated to yourself<br>
• Track Known Issues associated to the entire<br>
• Share Known Issues**
- 
- **Email Notifications** 
	-
	-

## Navigating Support Portal Menu

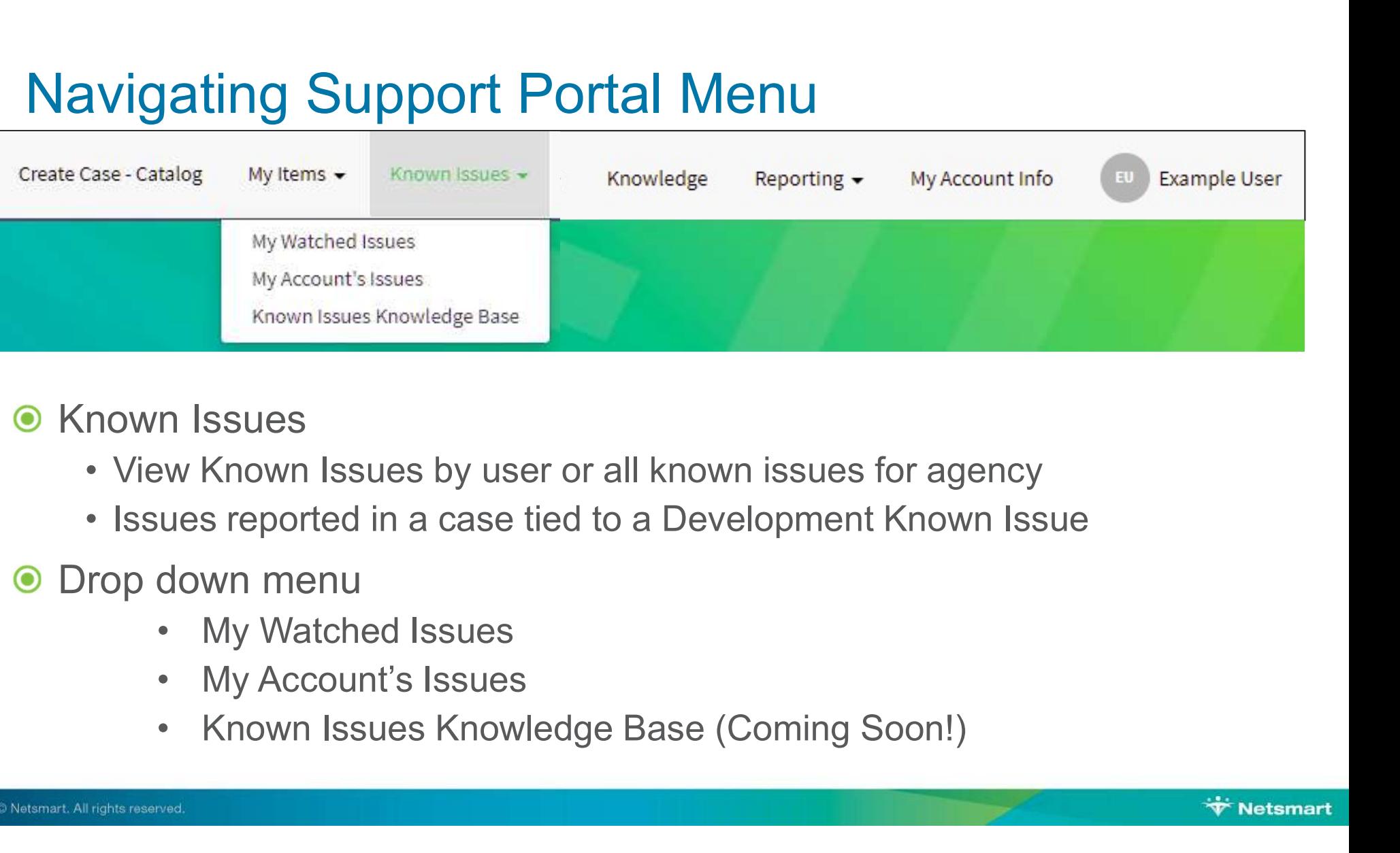

### **•** Known Issues

- 
- 

### **O** Drop down menu

- 
- 
- 

# Solution Support Portal – Known Issues

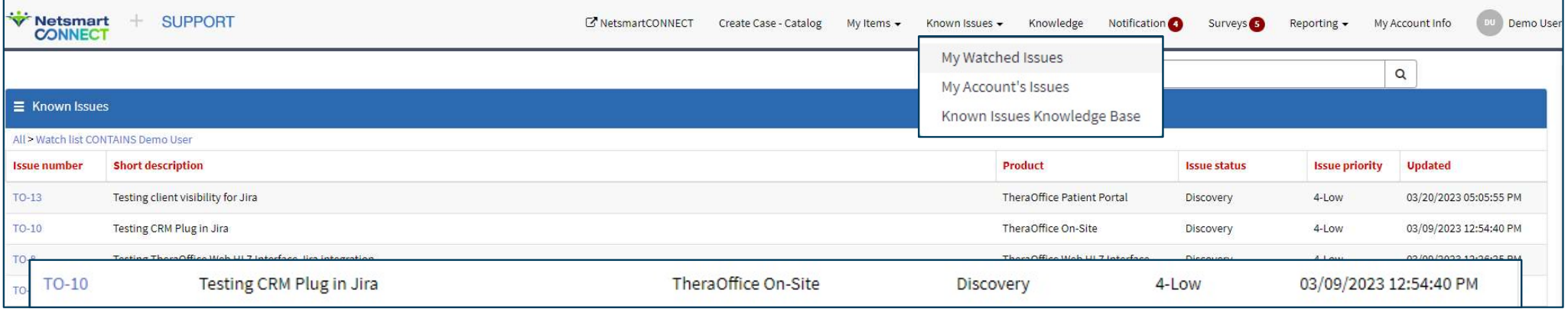

Displayed are Knowns Issue from case associated to the logged in user

Click anywhere on the Issue number row to open details for the Known Issue

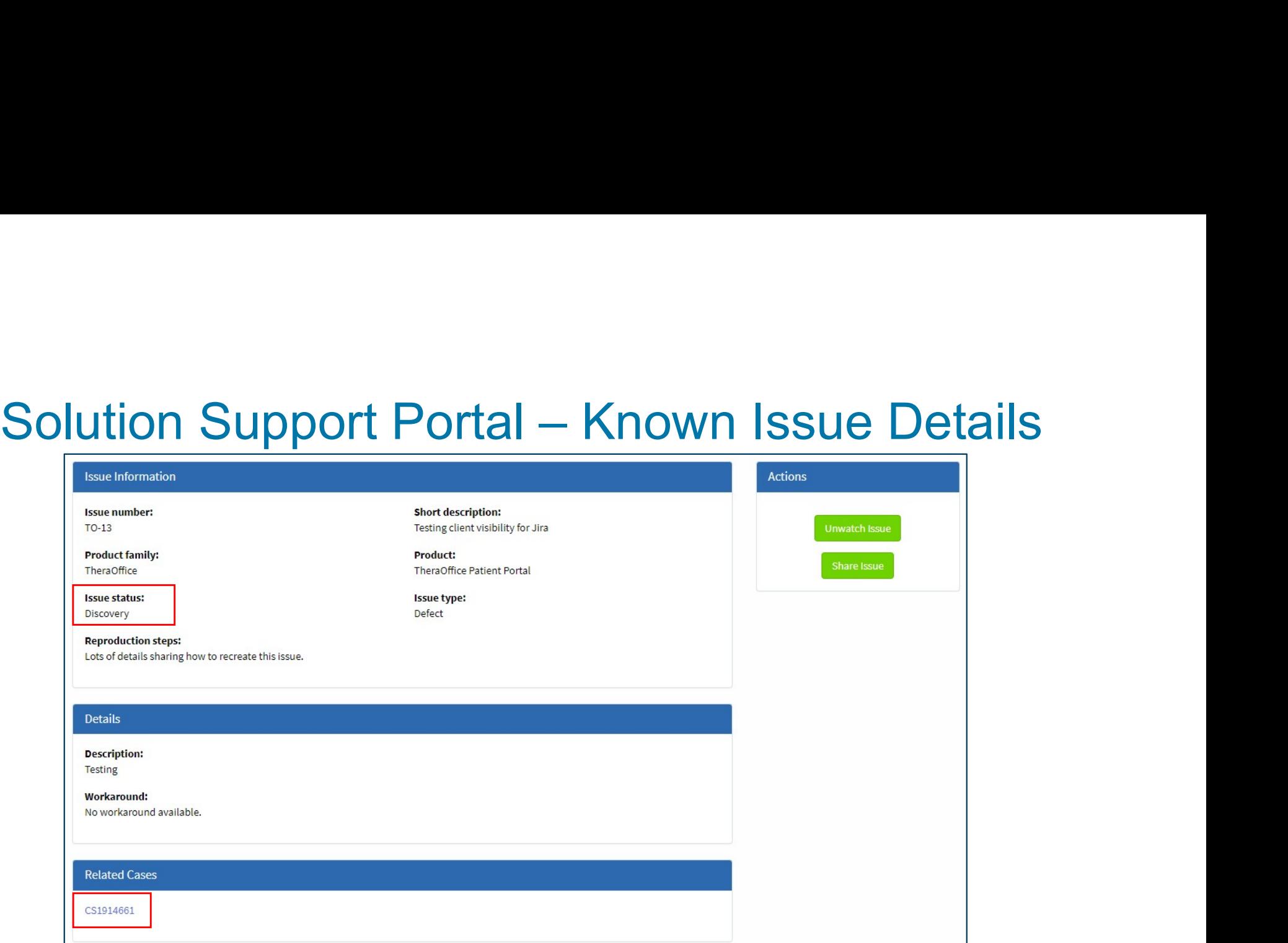

Updates to these details will populate as the issue moves through Development

## Development Issue Status

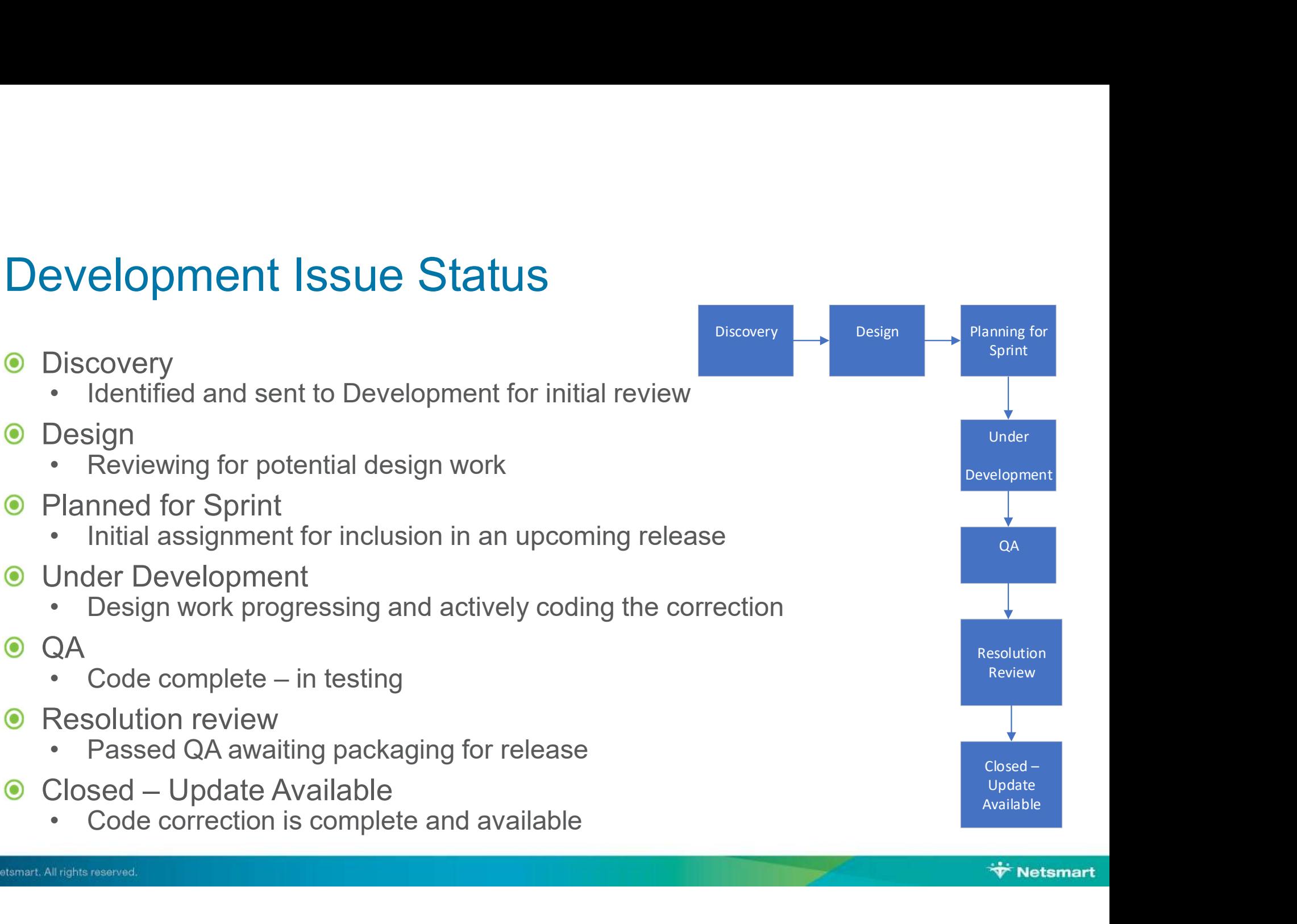

# Netsmart Support Portal – Known Issues

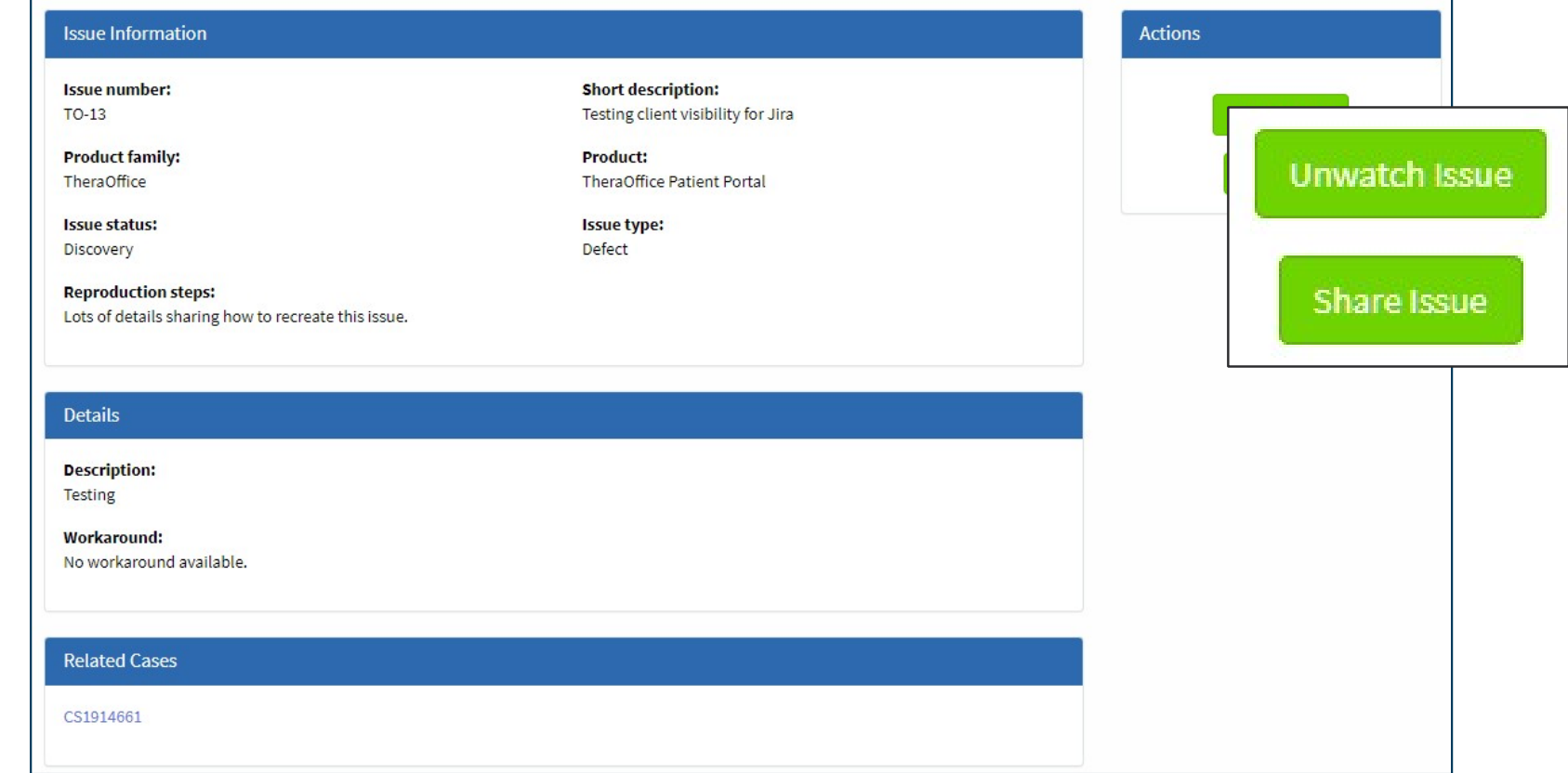

# Netsmart Support Portal – Known

Click and hold the tile, then drag the desired contact to Contacts **Selected** 

Continue until all desired Contacts are added

Click Share

 $\checkmark$  Newly added contacts receive notification

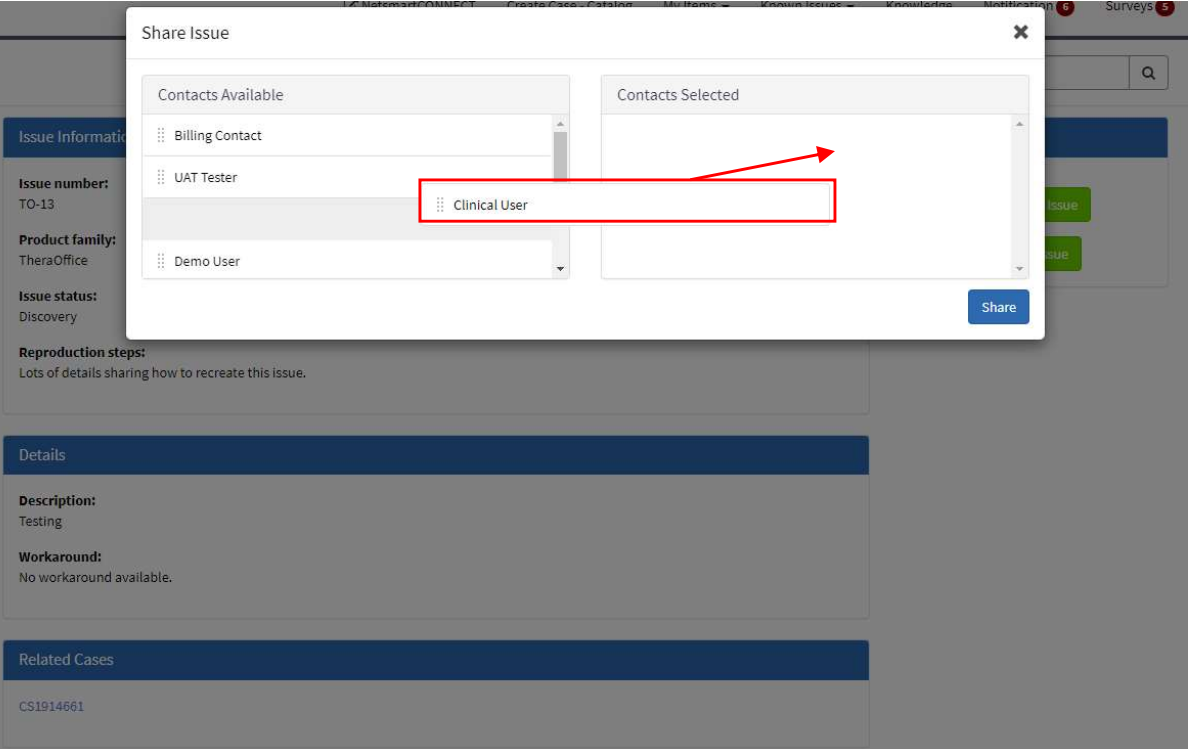
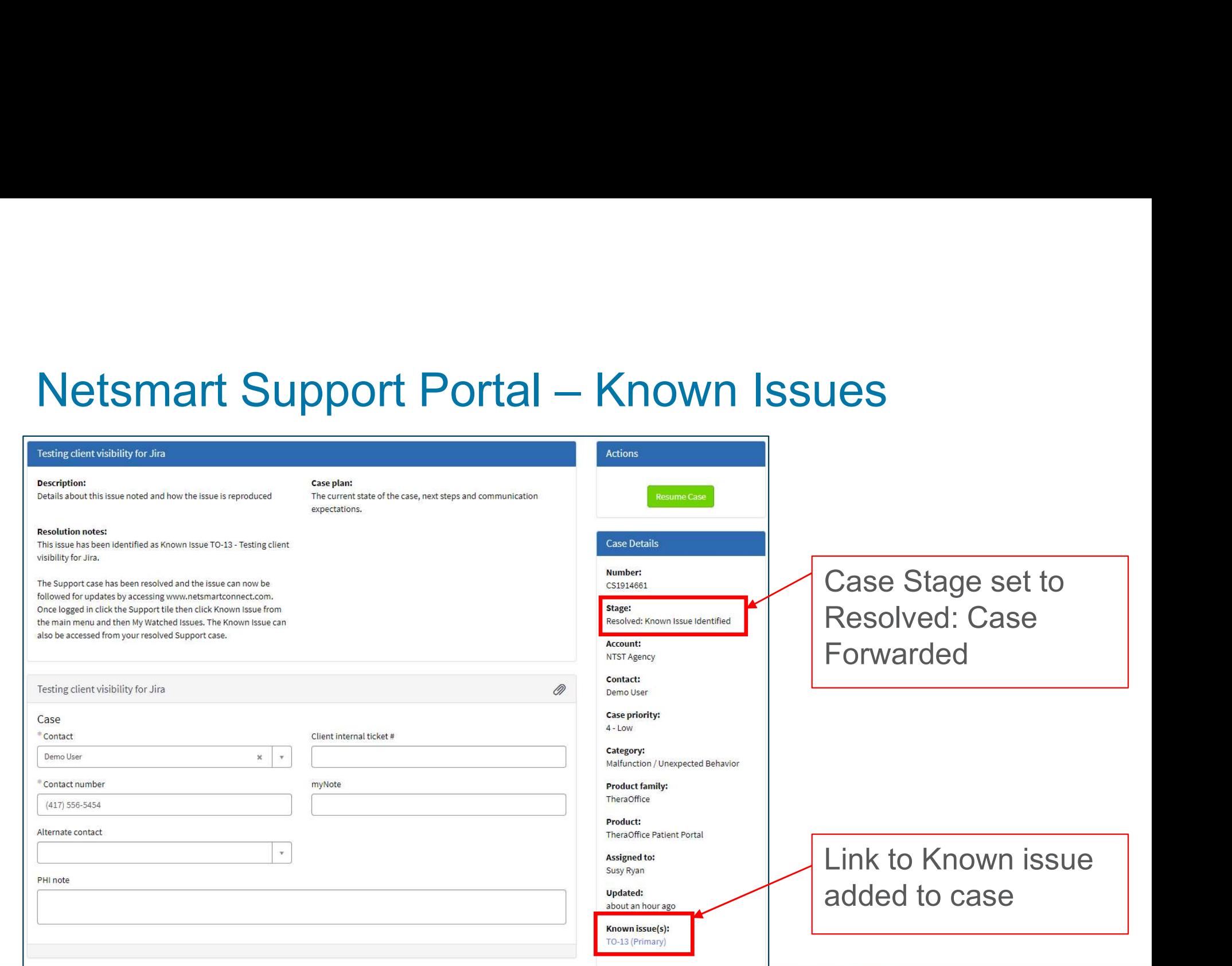

#### Known Issue Notifications

- Case contacts added to watch list
- **Email triggered when the issue status changes**

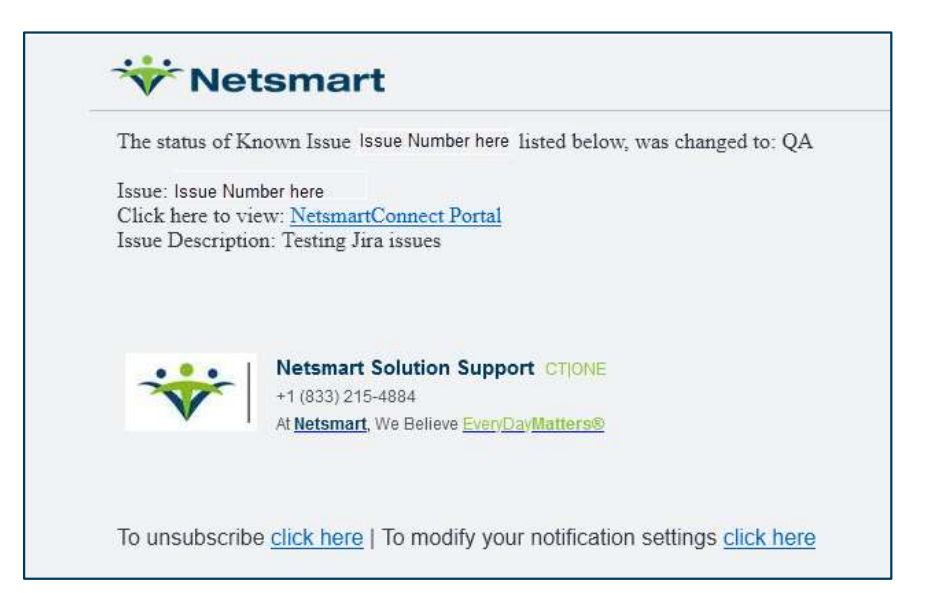

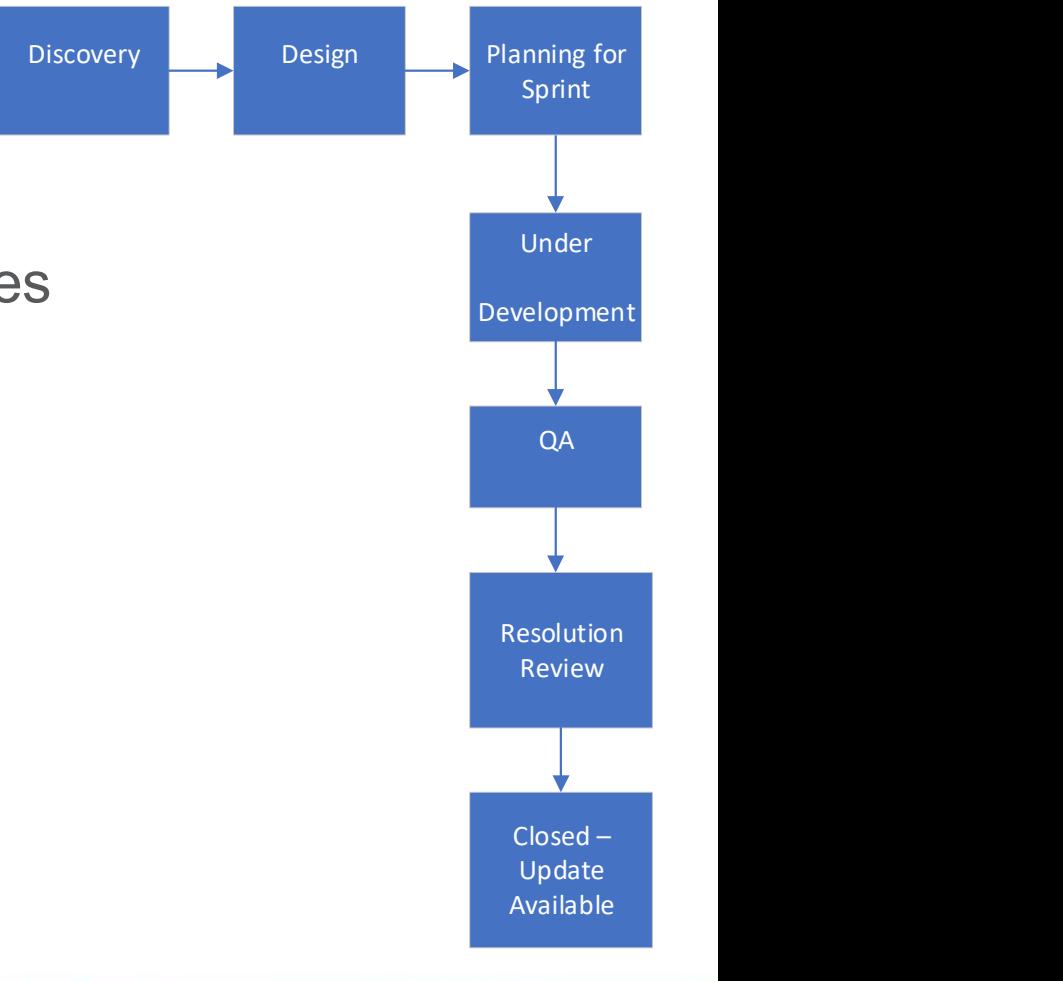

### Known Issue Knowledge Base

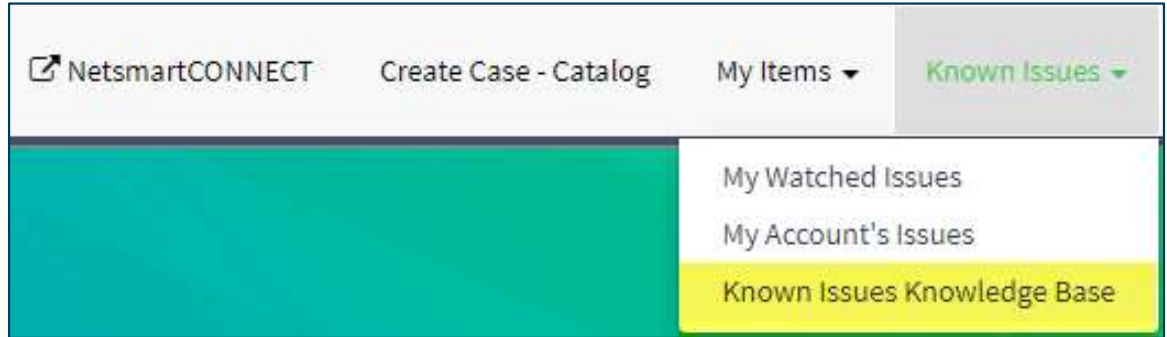

- **Team is working to migrate their Known Issues** to Application Support Known Issues knowledge base
- $\bullet$  Look for updates in the coming months

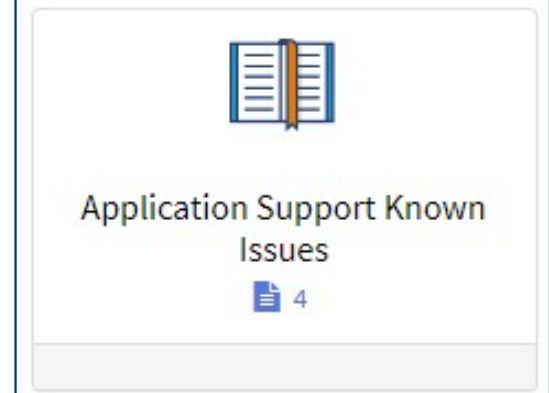

## Dashboard & Reporting

Copyright © Netsmart. All rights reserved.

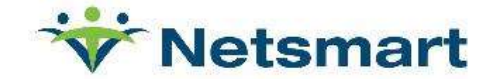

## Reporting

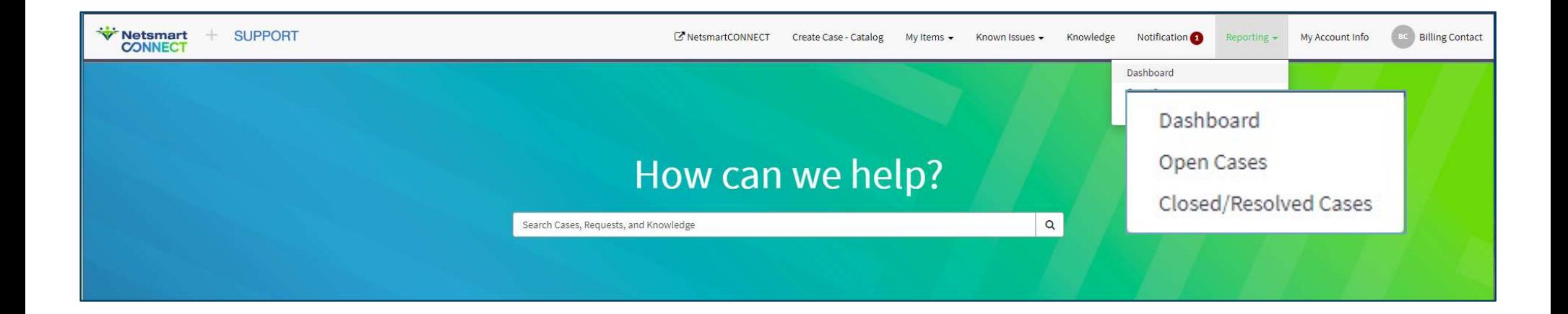

#### **Dashboard**

- Graphs for Current Open and Closed Cases **ashboard**<br>
Fraphs for Current Open and<br>
losed Cases<br>
• Open cases by Stage<br>
• Open cases by Priority<br>
• Closed within Last 90 Days **ashboard<br>
Fraphs for Current Open and<br>
losed Cases<br>
• Open cases by Stage<br>
• Closed within Last 90 Days<br>
• Closed within Last 180 Days** 
	-
	-
	-
	-
- Click any 'Section' of the chart to open a filtered list

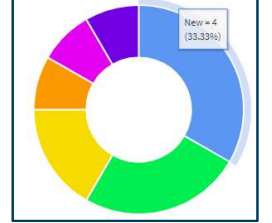

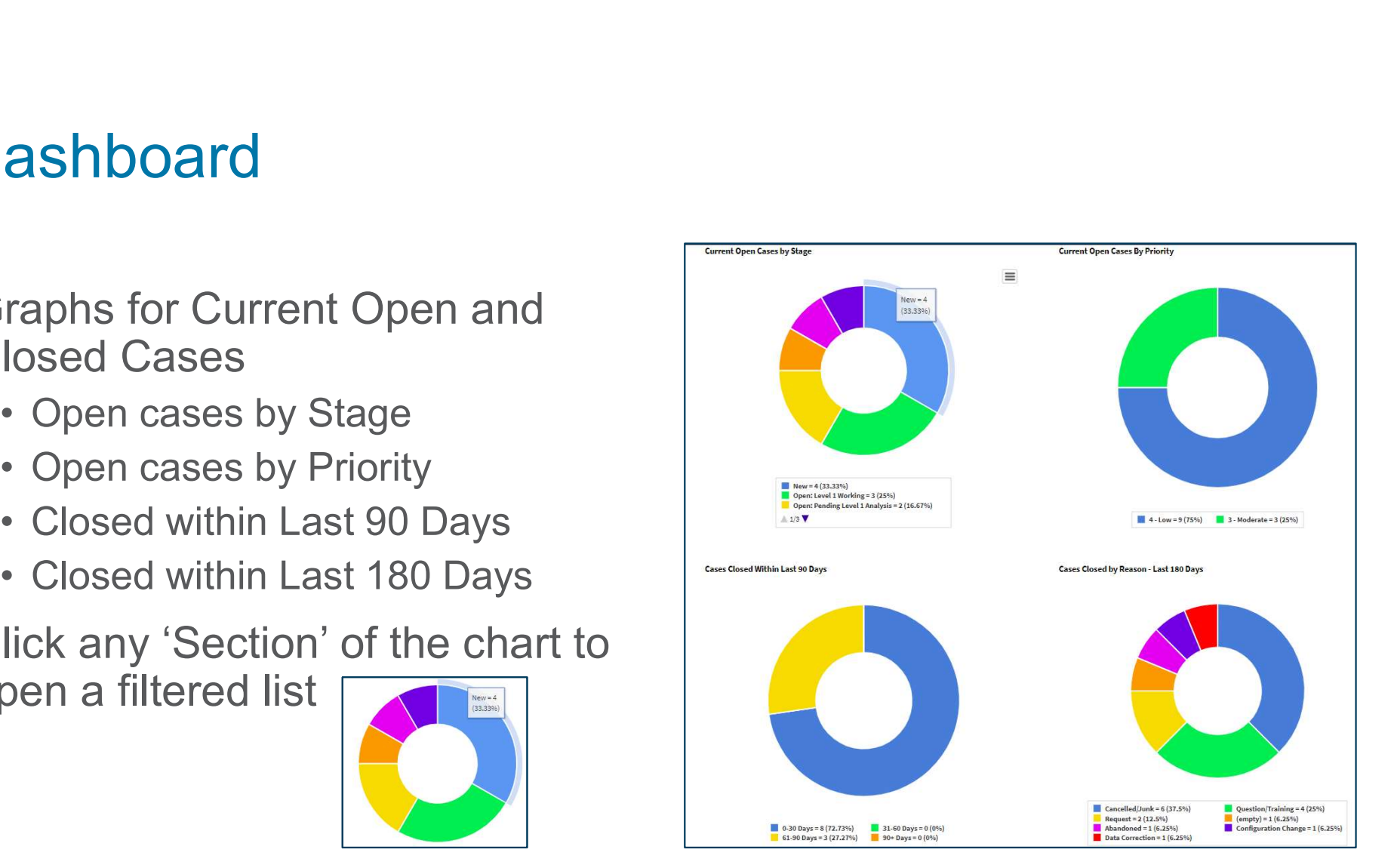

### Reporting

#### O Open Cases

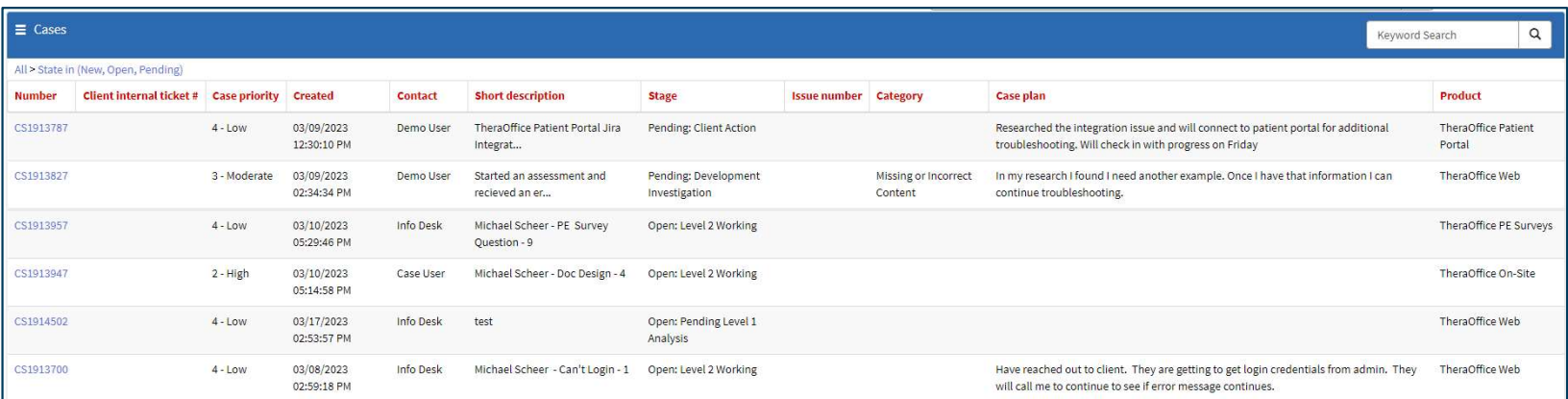

#### ● Closed/Resolved

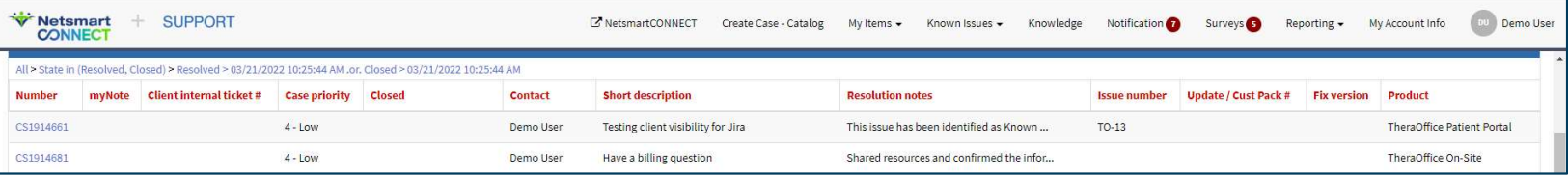

#### Next steps

- $\bullet$  Look for a registration email
- Open cases have been migrated to new system  $\odot$
- **The following emails will be redirected to our new system** 
	- TheraOffice Support@ntst.com
	- support@theraoffice.com

# Thanks!!

Copyright © Netsmart. All rights reserved.

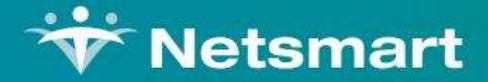